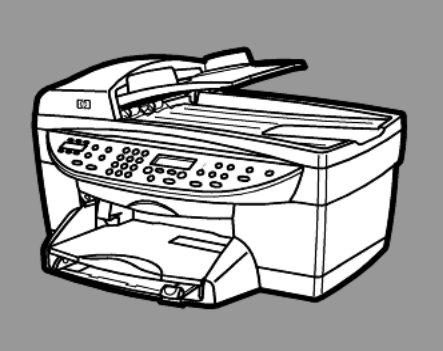

## **HP OfficeJet 6100Series All-in-One**

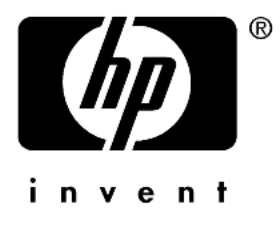

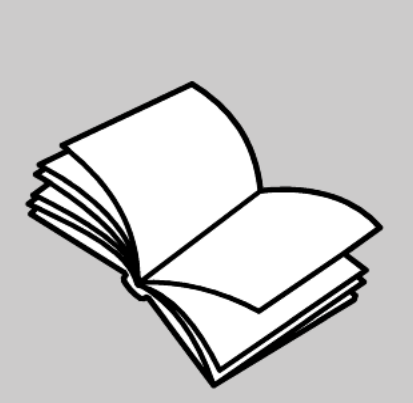

## **Referenzhandbuch**

#### © Copyright Hewlett-Packard Company 2002

Alle Rechte vorbehalten. Ohne vorherige schriftliche Genehmigung der Hewlett-Packard Company darf dieses Dokument weder vollständig noch in Auszügen fotokopiert, in anderer Form vervielfältigt oder in eine andere Sprache übersetzt werden.

Adobe:PDF Ländern.

Adobe und das Acrobat-Logo sind eingetragene Marken oder Marken von Adobe Systems Incorporated in den USA und/oder anderen

Teil-Copyright © 1989-2002 Palomar Software Inc. Die HP OfficeJet 6100

Series enthält Druckertreibertechnologie unter der Lizenz von Palomar Software, Inc., www.palomar.com.

Copyright © 1999-2001 Apple Computer, Inc.

Apple, das Apple-Logo, Mac, das Mac-Logo, Macintosh und Mac OS sind in den USA und anderen Ländern eingetragene Marken von Apple Computer, Inc.

Handbuch-Teilenummer: Q1636-90207

Zweite Auflage: Dezember 2002

Printed in U.S.A., Mexico, Germany, Singapore, or China

Windows<sup>®</sup>, Windows NT<sup>®</sup>,

Windows ME®, Windows XP® und Windows 2000® sind in den USA eingetragene Marken der Microsoft Corporation.

Intel® und Pentium® sind eingetragene Marken der Intel Corporation.

#### **Hinweis**

Die Informationen in diesem Dokument können ohne vorherige Ankündigung geändert werden, und es können daraus keine Verpflichtungen seitens der Hewlett-Packard Company abgeleitet werden.

**Hewlett-Packard haftet nicht für Fehler in diesem Dokument. Ferner lehnt Hewlett-Packard alle Gewährleistungen hinsichtlich dieses Materials ab, unabhängig davon, ob sie ausdrücklich oder stillschweigend erteilt wurden, einschließlich, aber nicht beschränkt auf Gewährleistungen für handelsübliche Qualität und Eignung für einen bestimmten Zweck.**

Die Hewlett-Packard Company haftet nicht für direkte oder indirekte Schäden, die in Zusammenhang mit oder infolge der Lieferung, Leistung oder Nutzung dieses Dokuments und dem Programmmaterial, das es beschreibt, entstehen.

**Hinweis:** Informationen über technische Bestimmungen finden Sie in der Broschüre "Support und technische Daten" unter "Technische Informationen".

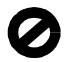

Das Kopieren der folgenden Dokumente ist in vielen Ländern verboten. In Zweifelsfällen holen Sie zuvor rechtlichen Rat ein.

- Dokumente und Unterlagen staatlicher Stellen:
	- Reisepässe
	- Einreise-/Ausreisedokumente
	- Wehrdienstunterlagen
	- Personalausweise oder
	- Abzeichen
- Wertzeichen:
- **Briefmarken** 
	- Nahrungsmittelgutscheine
- Auf staatliche Einrichtungen ausgestellte Schecks bzw. gezogene Wechsel
- Banknoten, Reiseschecks oder Zahlungsanweisungen
- Einlagezertifikate
- Urheberrechtlich geschützte Unterlagen

#### **Sicherheitsinformationen**

#### **Warnung!** Zur

Vermeidung von Brandoder Elektroschockgefahr sollten Sie dieses Gerät weder Regen noch sonstiger Feuchtigkeit aussetzen.

Befolgen Sie bei Verwendung dieses Geräts stets die grundlegenden Sicherheitsvorkehrungen, um die Verletzungsgefahr durch Brand oder Stromschlag auf ein Minimum zu reduzieren.

#### **WARNUNG: Elektroschockgefahr**

- 1 Lesen Sie sämtliche Hinweise in den Einrichtungsanweisungen aufmerksam durch.
- 2 Verwenden Sie ausschließlich eine geerdete Steckdose für den Netzanschluss des Geräts. Falls Sie nicht wissen, ob die Steckdose geerdet ist, lassen Sie diese von einem qualifizierten Elektriker prüfen.
- 3 Beachten Sie sämtliche auf dem Gerät angebrachten Warnhinweise und Anweisungen.
- 4 Ziehen Sie vor dem Reinigen des Geräts den Netzstecker.
- 5 Installieren oder verwenden Sie dieses Gerät nicht in der Nähe von Wasser bzw. wenn Sie durchnässt sind.
- 6 Stellen Sie das Gerät auf einer stabilen und sicheren Unterlage auf.
- 7 Installieren Sie das Gerät an einem geschützten Ort, um zu vermeiden, dass Personen auf das Kabel treten oder darüber stolpern und das Kabel beschädigt wird.
- 8 Falls das Gerät nicht einwandfrei arbeitet, sehen Sie in der Online-Hilfe zur Fehlerbehebung nach.
- Das Gerät enthält keine Teile, die vom Benutzer gewartet werden können. Überlassen Sie die Wartung qualifiziertem Servicepersonal.
- 10 Verwenden Sie das Gerät in einem gut belüfteten Raum.

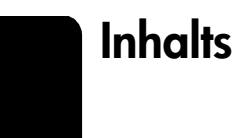

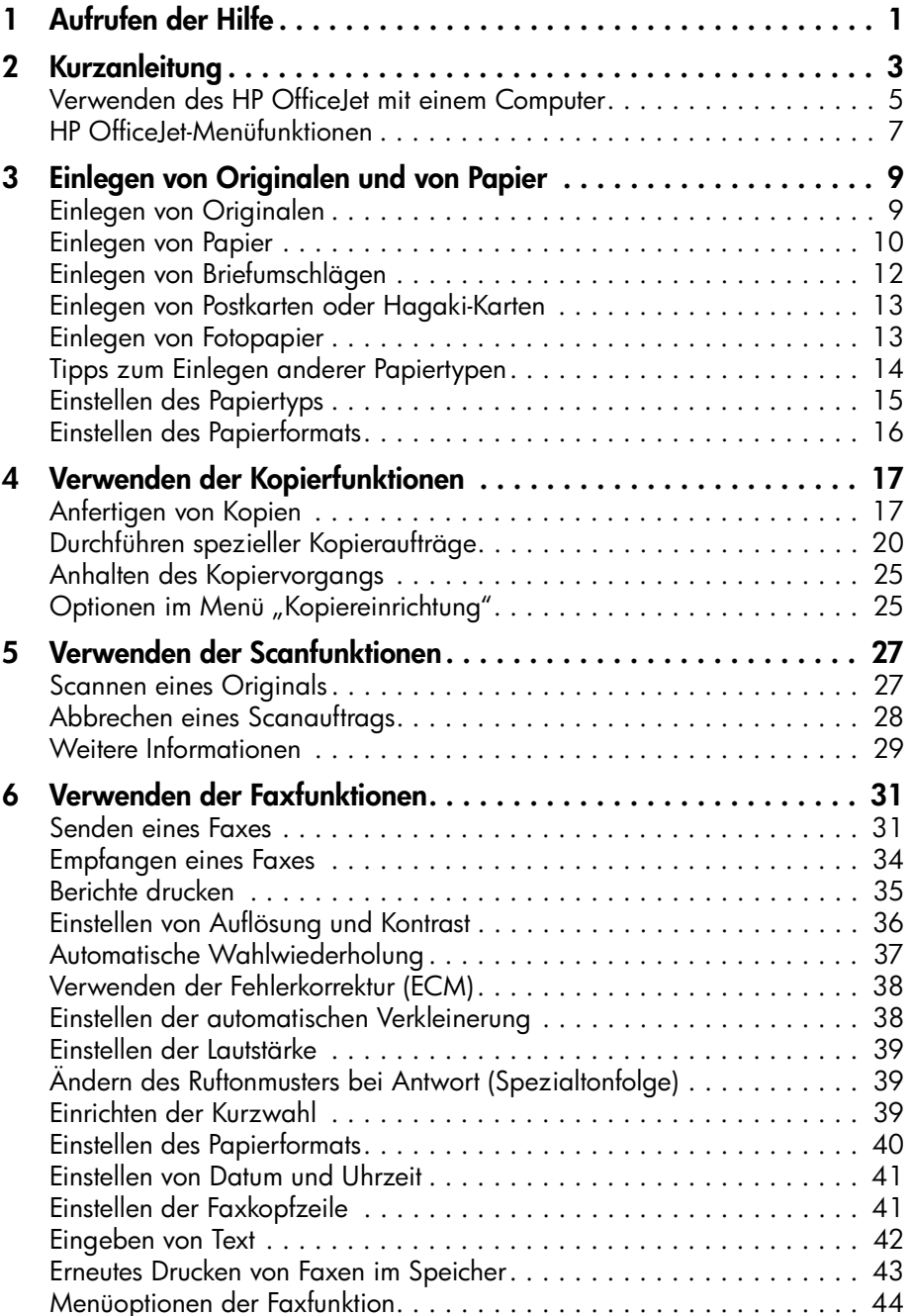

Inhalts

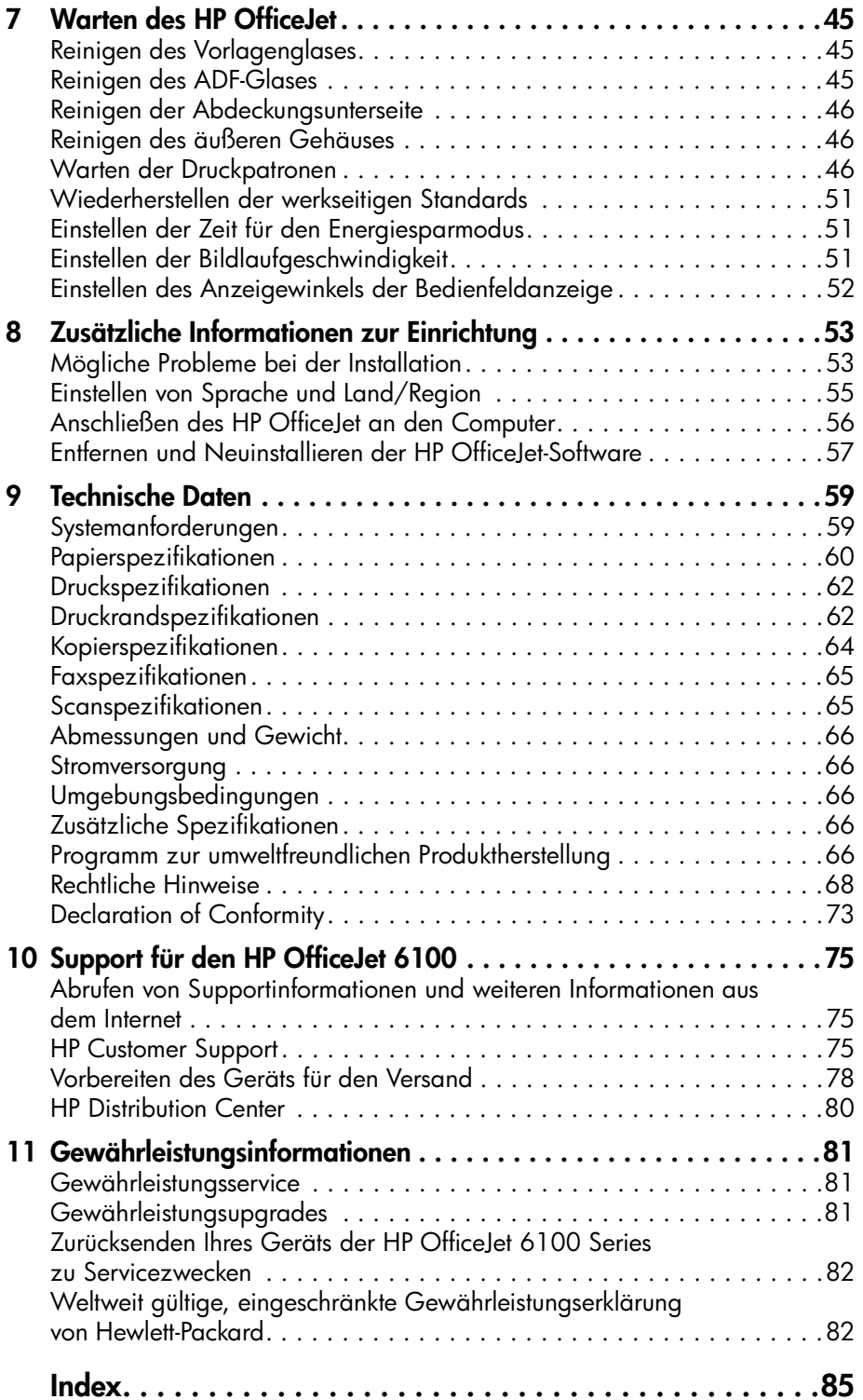

**1**

# <span id="page-4-0"></span>**Aufrufen der Hilfe**

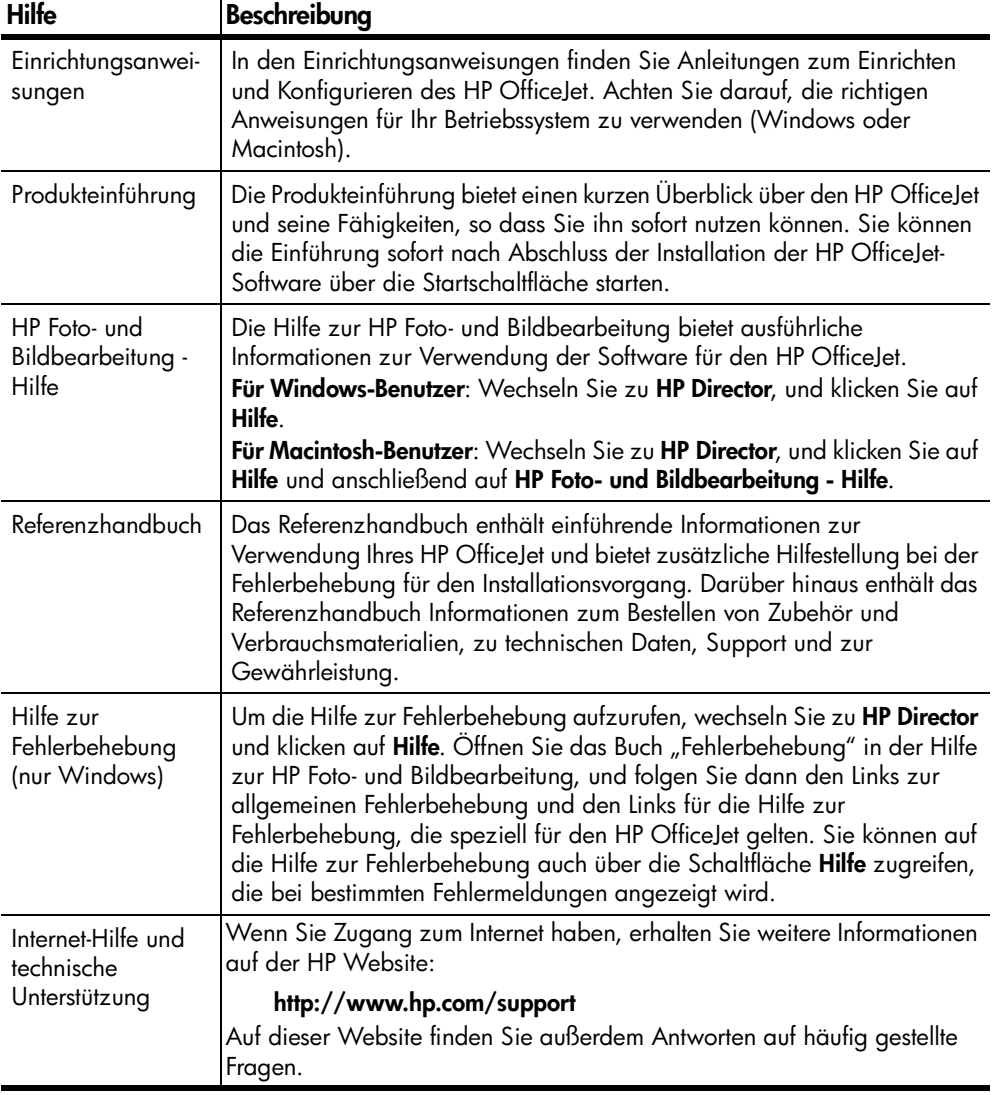

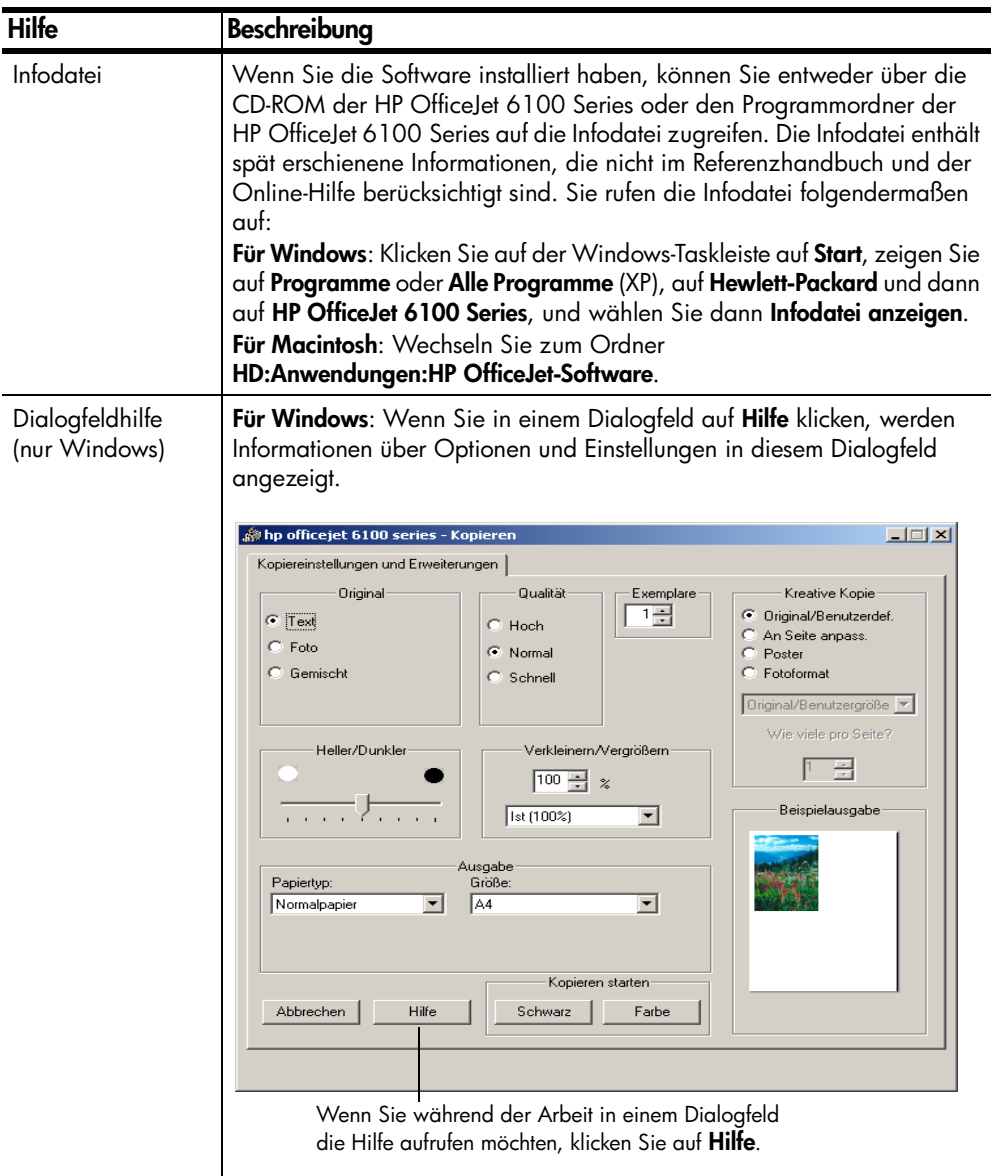

<span id="page-6-0"></span>**Kurzanleitung**

Sie können zahlreiche Funktionen entweder über das Bedienfeld oder die HP OfficeJet-Software ausführen.

Auch wenn der HP OfficeJet nicht an einen Computer angeschlossen wird, können Sie über das Bedienfeld Dokumente kopieren und faxen sowie Fotos drucken. Über die Tasten auf dem Bedienfeld und das Menüsystem können Sie eine Vielzahl von Einstellungen ändern.

#### **Bedienfeldfunktionen**

Anhand der Abbildungen unten können Sie die Position der Tasten am Bedienfeld nachvollziehen.

#### **Linke Seite des Bedienfelds**

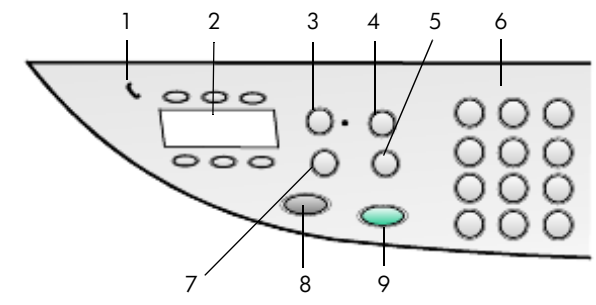

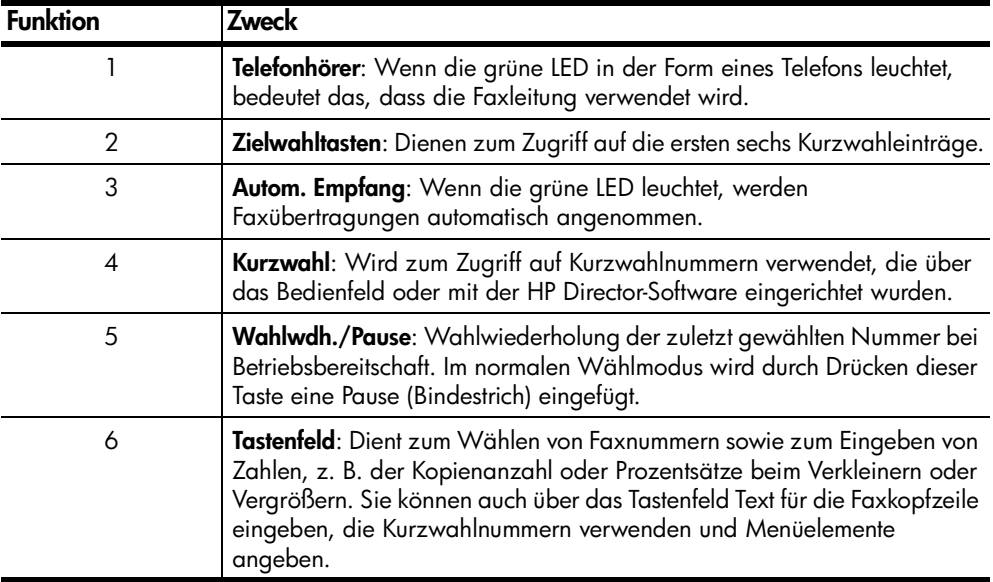

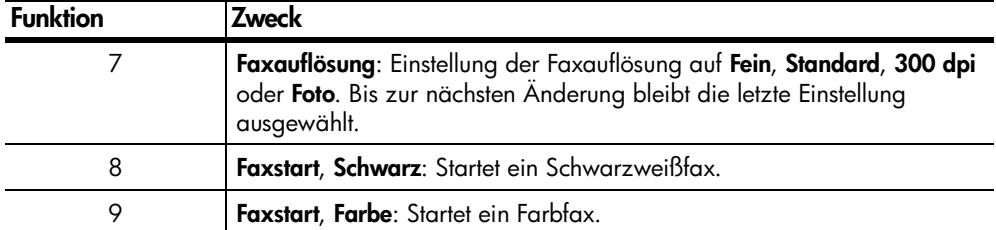

#### **Rechte Seite des Bedienfelds**

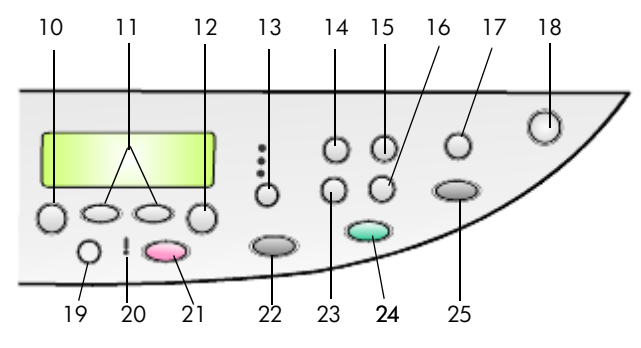

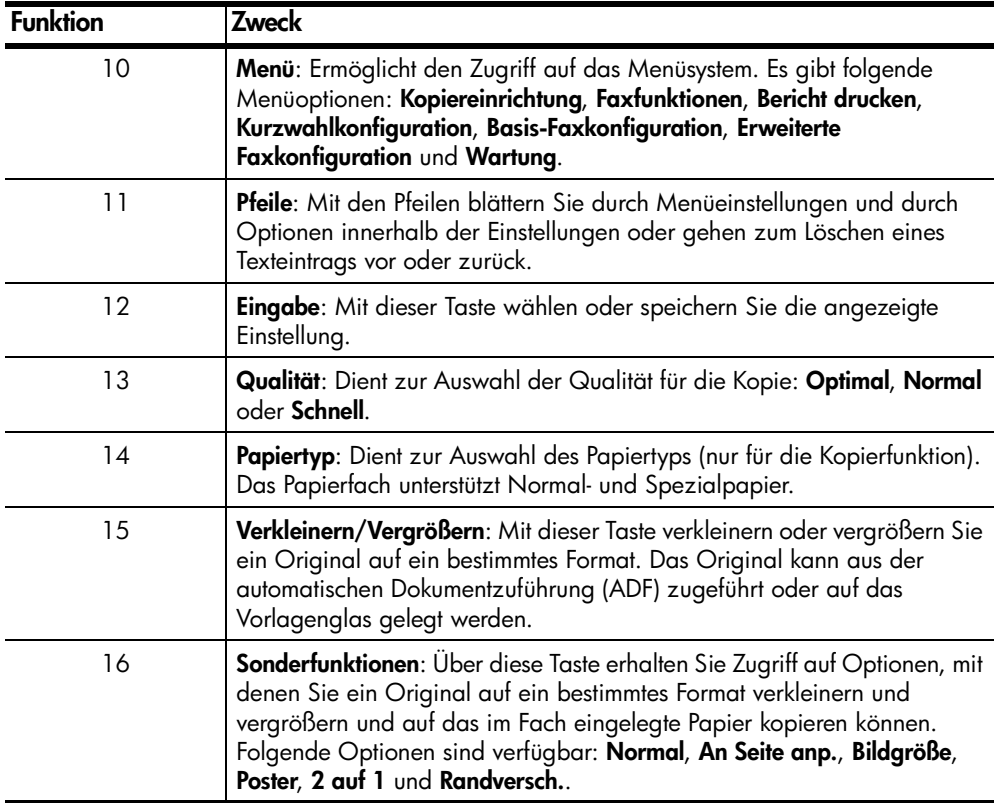

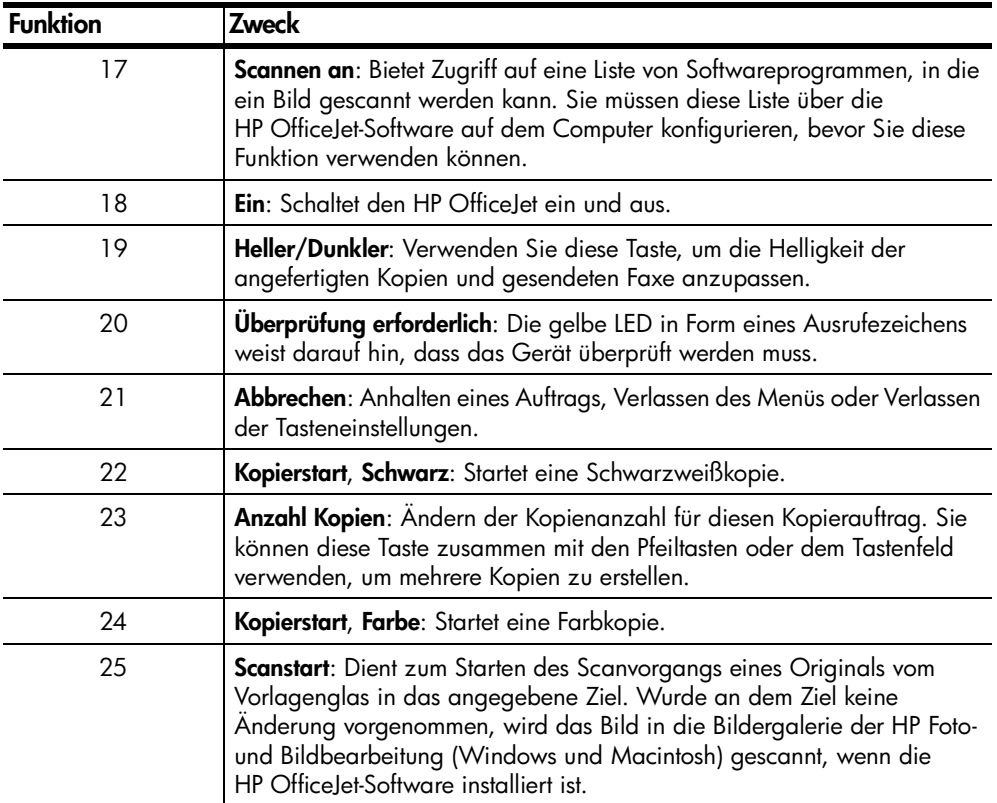

## <span id="page-8-0"></span>**Verwenden des HP OfficeJet mit einem Computer**

Wenn Sie die HP OfficeJet-Software gemäß den Einrichtungsanweisungen auf Ihrem Computer installiert haben, können Sie sämtliche Funktionen des HP OfficeJet über HP Director nutzen.

### **HP Foto- und Bildbearbeitung - Director**

HP Director kann über das Symbol auf dem Desktop aufgerufen werden.

#### **Für Windows-Benutzer:**

- **1** Führen Sie einen der folgenden Vorgänge durch:
	- Doppelklicken Sie auf das Symbol für **HP Director** auf dem Desktop.
	- Klicken Sie auf der Windows-Taskleiste auf **Start**, zeigen Sie auf **Programme** oder **Alle Programme** (XP), auf **Hewlett-Packard** und auf **HP OfficeJet 6100 Series**, und wählen Sie dann **HP Foto- und Bildbearbeitung - Director**.
- **2** Klicken Sie in das Feld **Gerät wählen**, um eine Liste der installierten HP Geräte anzuzeigen.
- **3** Wählen Sie **HP OfficeJet 6100**.

In Director werden nur die Schaltflächen angezeigt, die für das ausgewählte Gerät gelten.

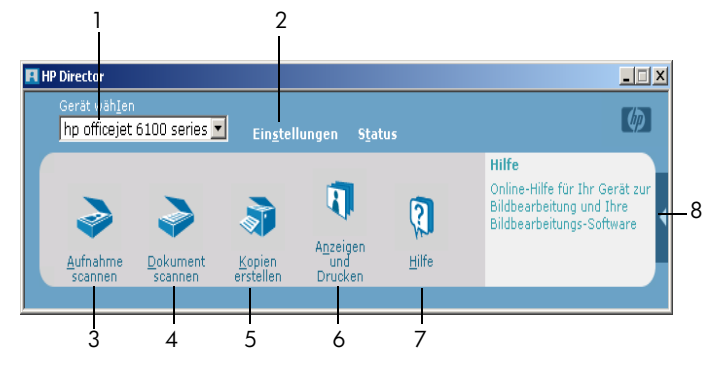

**HP Foto- und Bildbearbeitung - Director**

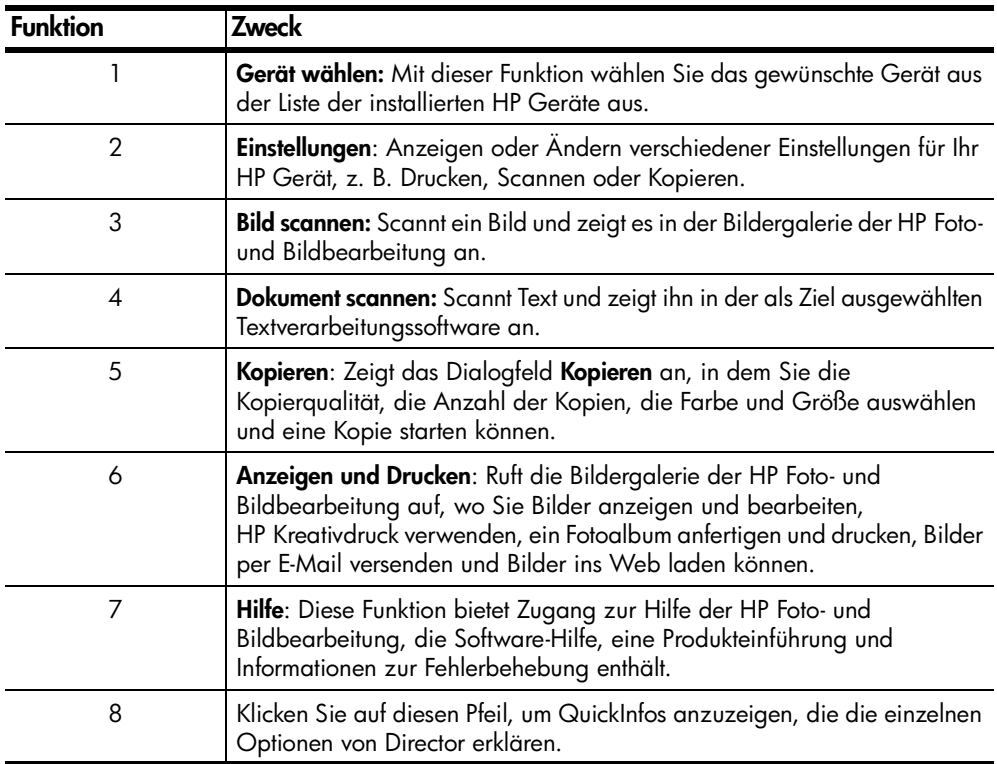

#### **Für Macintosh-Benutzer:**

- ` Führen Sie einen der folgenden Vorgänge durch:
	- Für OS 9: Doppelklicken Sie auf das Symbol für **HP Director** auf dem Desktop.
	- Für OS X: Doppelklicken Sie auf das Symbol für **HP Director** auf dem Dock.

Die folgende Abbildung zeigt einige der in HP Director für Macintosh verfügbaren Funktionen. In der Legende finden Sie zu jeder Funktion eine kurze Erläuterung.

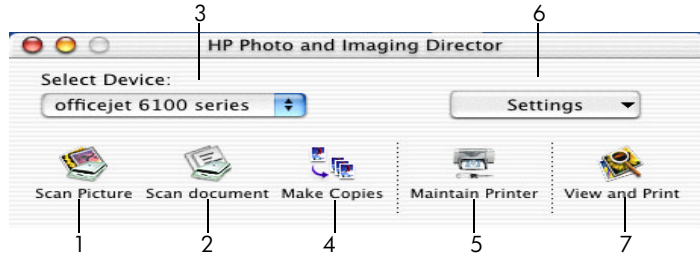

**Director für Macintosh in OS 9 und OS X**

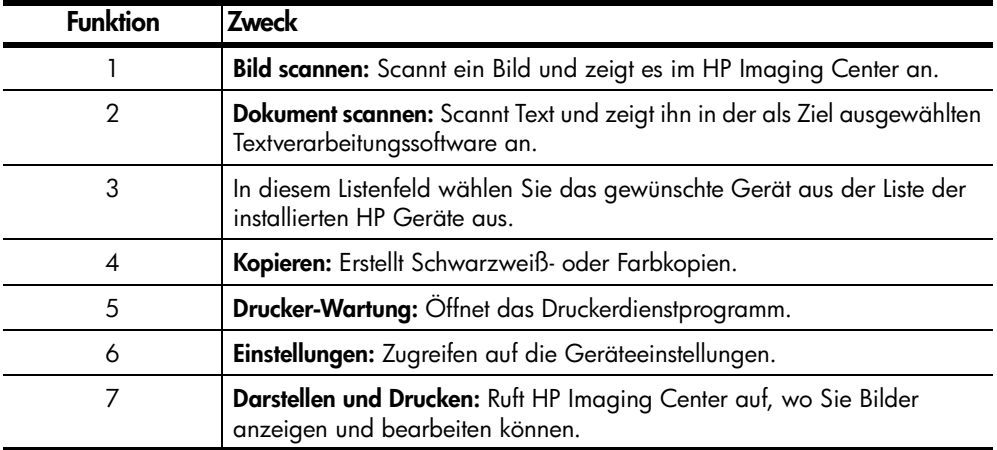

### <span id="page-10-0"></span>**HP OfficeJet-Menüfunktionen**

Sie greifen auf die Funktionen unter **Menü** zu, indem Sie die entsprechenden Zahlen für die einzelnen Menüoptionen drücken. Beispiel: Um Sprache und Land einzustellen, drücken Sie **Menü** und anschließend **7** und **4**. So wählen Sie automatisch das Menü **Wartung** und anschließend das Menü **Spr. Einst. & Land/ Region**.

Kapitel 2

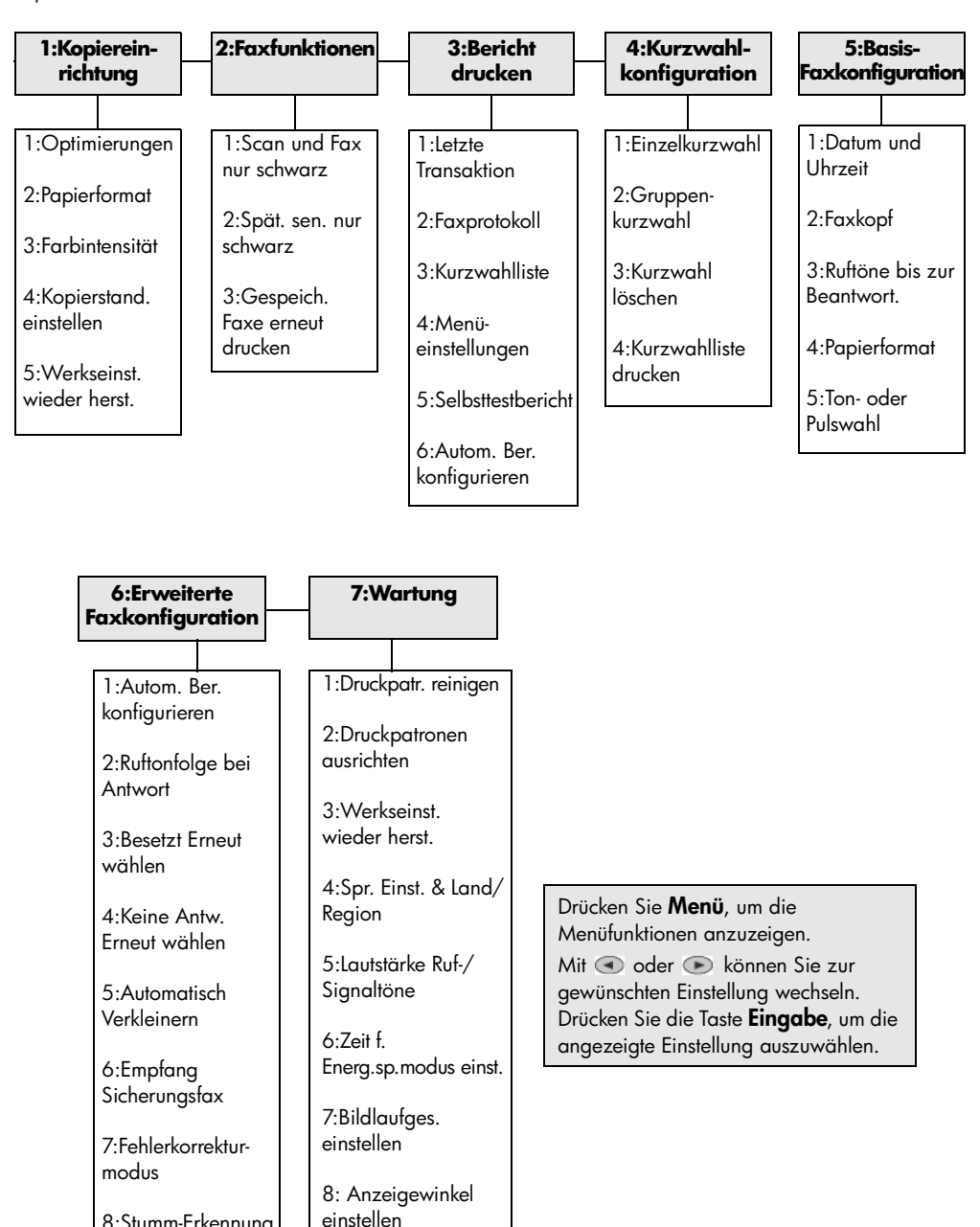

8:Stumm-Erkennung

**3**

## <span id="page-12-0"></span>**Einlegen von Originalen und von Papier**

Sie können Kopien von Originalen erstellen, die auf das Vorlagenglas gelegt oder in die automatische Dokumentzuführung eingelegt wurden. Sie können zum Drucken und Kopieren ferner eine Vielzahl von Papiersorten, -gewichten und formaten sowie Transparentfolien benutzen. Es ist jedoch wichtig, das richtige Papier zu verwenden und darauf zu achten, dass es richtig eingelegt und nicht beschädigt ist.

## <span id="page-12-3"></span><span id="page-12-1"></span>**Einlegen von Originalen**

Ihr HP OfficeJet bietet Ihnen zwei Möglichkeiten zum Einlegen von Originalen.

- **[Auflegen von Originalen auf das Vorlagenglas](#page-12-2)**
- **[Einlegen von Originalen in die automatische Dokumentzuführung](#page-13-1)**

#### <span id="page-12-2"></span>**Auflegen von Originalen auf das Vorlagenglas**

Sie können ein beliebiges Original kopieren, faxen oder scannen, indem Sie es auf dem Vorlagenglas platzieren.

**Hinweis:** Viele der Optionen unter **Sonderfunktionen,** z. B. **Bildgröße** oder **Poster**, funktionieren nicht richtig, wenn das Vorlagenglas und die Abdeckungsunterseite nicht sauber sind. Weitere Informationen finden Sie unter **[Reinigen des Vorlagenglases](#page-48-3)** und **[Reinigen der Abdeckungsunterseite](#page-49-3)** [auf Seite 46.](#page-49-3)

**1** Heben Sie die Abdeckung an, und legen Sie das Original mit der bedruckten Seite nach unten auf das Vorlagenglas auf, so dass es vorne rechts anliegt und die Seiten des Originals die Kanten rechts und unten berühren.

Es ist wichtig, dass Sie beim Kopieren, Faxen oder Scannen die rechte vordere Ecke verwenden.

**Tipp:** Wenn Sie eine Transparentfolie kopieren möchten, sollten Sie ein weißes Blatt Papier auf die Folie legen.

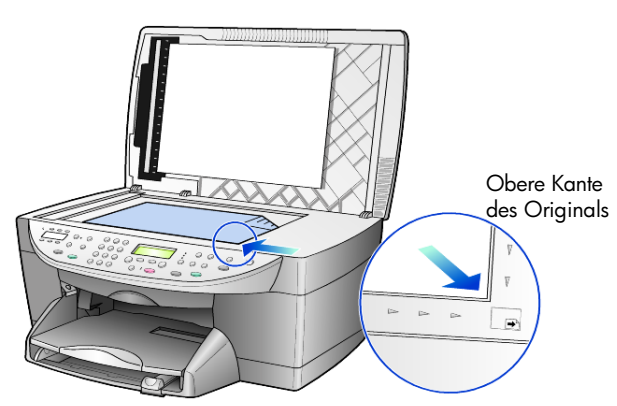

**2** Schließen Sie die Abdeckung, indem Sie den Hebel unter dem Bedienfeld nach unten drücken.

#### <span id="page-13-1"></span>**Einlegen von Originalen in die automatische Dokumentzuführung**

Der HP OfficeJet verfügt über eine automatische Dokumentzuführung (ADF), in die Sie max. 35 Originale folgender Papiersorten einlegen können:

• Normal

nur Längsfaserpapier mit einem Gewicht von 60 bis 90 g/qm

- Spezialpapier
	- HP Premium Inkjetpapier
	- HP Inkjetpapier, hochweiß

nur Einzelblätter:

• Real Estate Papier

#### **So scannen, kopieren oder faxen Sie über die ADF**

- **1** Legen Sie alle Originale mit der Druckseite nach oben in die ADF ein.
- **2** Stellen Sie die Papierquerführung auf die Größe des Originals ein. Eine Meldung auf der Anzeige gibt an, dass die Originale eingelegt sind.

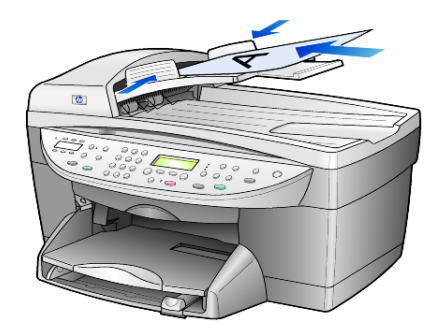

### <span id="page-13-0"></span>**Einlegen von Papier**

Im Folgenden wird die grundlegende Vorgehensweise zum Einlegen von unbedrucktem Papier beschrieben. Für das Einlegen bestimmter Papier-, Transparentfolien- und Umschlagtypen sind spezielle Richtlinien zu beachten. Wenn Sie diese Vorgehensweise durchgelesen haben, lesen Sie unter **[Tipps zum](#page-17-0)  [Einlegen anderer Papiertypen](#page-17-0)** auf Seite 14 und **[Einlegen von Briefumschlägen](#page-15-0)** [auf Seite 12](#page-15-0) weiter.

Die besten Ergebnisse erzielen Sie, wenn Sie vor jedem Papiertyp- oder Papierformatwechsel die Papiereinstellungen ändern. Weitere Informationen finden Sie unter **[Einstellen des Papiertyps](#page-18-0)** auf Seite 15.

#### **Einlegen von Papier in das Papierfach**

**1** Ziehen Sie das Ausgabefach heraus, und schieben Sie die Papierquer- und -längsführung ganz nach außen.

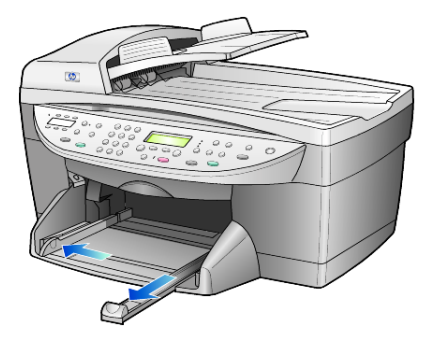

- **2** Richten Sie den Papierstapel auf einer ebenen Fläche aus, damit alle Seiten genau aufeinander liegen, und überprüfen Sie das Papier anschließend nach den folgenden Kriterien:
	- Stellen Sie sicher, dass das Papier nicht eingerissen, verschmutzt oder verknittert ist und die Kanten nicht gewellt oder geknickt sind.
	- Stellen Sie sicher, dass das Papier im Stapel dasselbe Format aufweist und demselben Typ angehört. Bei Fotopapier ist dies nicht erforderlich.
- **3** Legen Sie das Papier mit der zu bedruckenden Seite nach unten so weit wie möglich in das Zufuhrfach ein. Wenn Sie Papier mit einem Briefkopf verwenden, legen Sie die Oberkante des Papiers zuerst ein.

Stellen sie sicher, dass der Papierstapel mehrere Blätter umfasst, aber nicht höher ist als die obere Kante der Papierlängsführung.

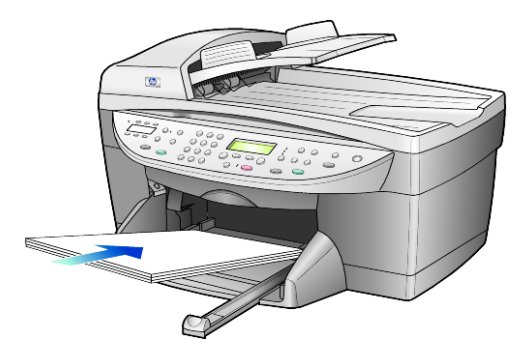

**4** Schieben Sie die Papierquer- und -längsführungen bis an die Papierkanten heran. Vergewissern Sie sich, dass der Papierstapel flach im Zufuhrfach liegt und unter den Papierbegrenzer der Papierlängsführung passt.

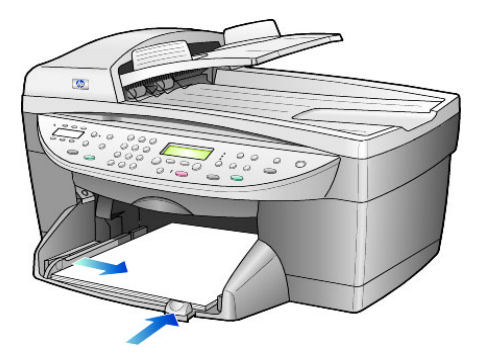

- **5** Schieben Sie das Ausgabefach wieder herein.
- **6** Ziehen Sie die Verlängerung für das Ausgabefach ganz heraus, damit kein bedrucktes Papier aus dem Fach fallen kann.

## <span id="page-15-0"></span>**Einlegen von Briefumschlägen**

Der HP OfficeJet bietet zwei Möglichkeiten zum Verarbeiten von Briefumschlägen. Verwenden Sie *keine* glänzenden oder geprägten Umschläge oder Umschläge mit besonderem Verschluss oder Fenster.

• Wenn Sie nur einen Briefumschlag drucken, schieben Sie den Briefumschlag in das Briefumschlagfach auf der rechten Seite des Ausgabefachs. Die Umschlagklappe muss sich dabei links oben befinden und geschlossen sein, wie in der Abbildung zu sehen ist. Schieben Sie den Briefumschlag bis zum Anschlag in das Fach.

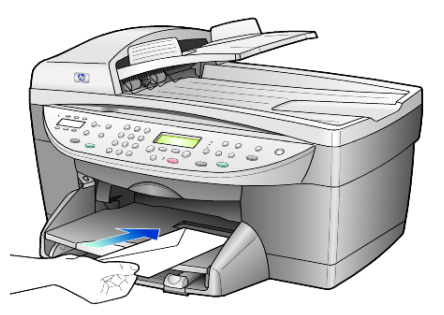

• Wenn Sie mehrere Umschläge drucken möchten, nehmen Sie das gesamte Papier aus dem Hauptpapierfach und schieben stattdessen einen Stapel Umschläge bis zum Anschlag hinein. Die Umschlagklappen müssen sich dabei links oben befinden (Druckseite nach unten) und geschlossen sein.

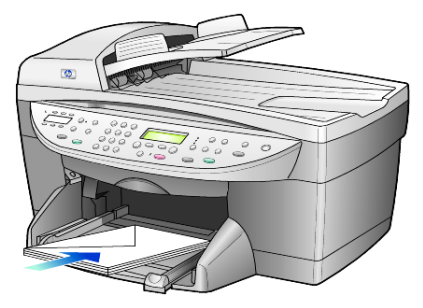

Schieben Sie die Papierquerführung an die Umschläge heran (die Umschläge dabei nicht knicken!). Stellen Sie sicher, dass die Umschläge in das Fach passen (nicht überladen!).

Genauere Hinweise zum Formatieren von Text für das Drucken auf Briefumschlägen finden Sie in den Hilfedateien Ihres Textverarbeitungsprogramms.

## <span id="page-16-0"></span>**Einlegen von Postkarten oder Hagaki-Karten**

Im Folgenden wird die Vorgehensweise zum Einlegen von Postkarten oder Hagaki-Karten beschrieben.

- **1** Nehmen Sie das gesamte Papier aus dem Papierfach, und schieben Sie anschließend einen Stapel Karten bis zum Anschlag in das Fach ein. Die Druckseite muss dabei nach unten zeigen.
- **2** Schieben Sie die Papierquerführung an die Karten und die Papierlängsführung bis zum Anschlag heran. Stellen Sie sicher, dass die Karten in das Fach passen (nicht überladen!).

<span id="page-16-1"></span>**Einlegen von Fotopapier**

Nachfolgend wird die Vorgehensweise zum Einlegen von Fotopapier der Größe 10 x 15 cm beschrieben.

**1** Nehmen Sie das gesamte Papier aus dem Papierfach, und schieben Sie anschließend einen Stapel Karten bis zum Anschlag in das Fach ein. Die Druckseite muss dabei nach unten zeigen.

Wenn das verwendete Fotopapier perforierte Laschen hat, legen Sie es mit zu Ihnen weisenden Laschen in das Fach ein.

**2** Schieben Sie die Papierquerführung an die Karten und die Papierlängsführung bis zum Anschlag heran. Stellen Sie sicher, dass die Karten in das Fach passen (nicht überladen!). Kapitel 3

## <span id="page-17-0"></span>**Tipps zum Einlegen anderer Papiertypen**

Die folgende Tabelle enthält Richtlinien zum Einlegen bestimmter Papier- und Transparentfolientypen. Die besten Ergebnisse erzielen Sie, wenn Sie vor jedem Papiertyp- und Papierformatwechsel die Papiereinstellungen ändern. Weitere Informationen finden Sie unter **[Einstellen des Papiertyps](#page-18-0)** auf Seite 15.

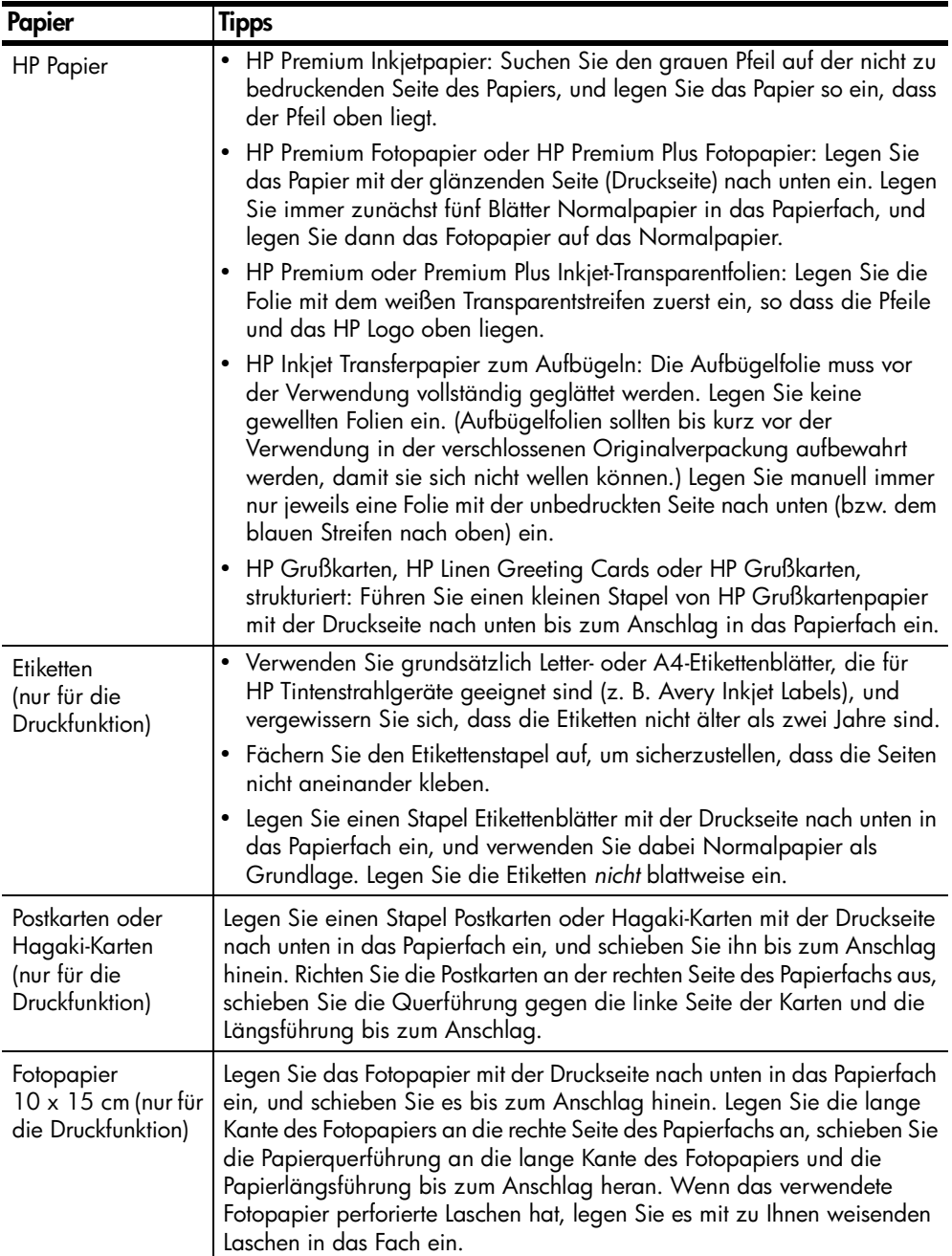

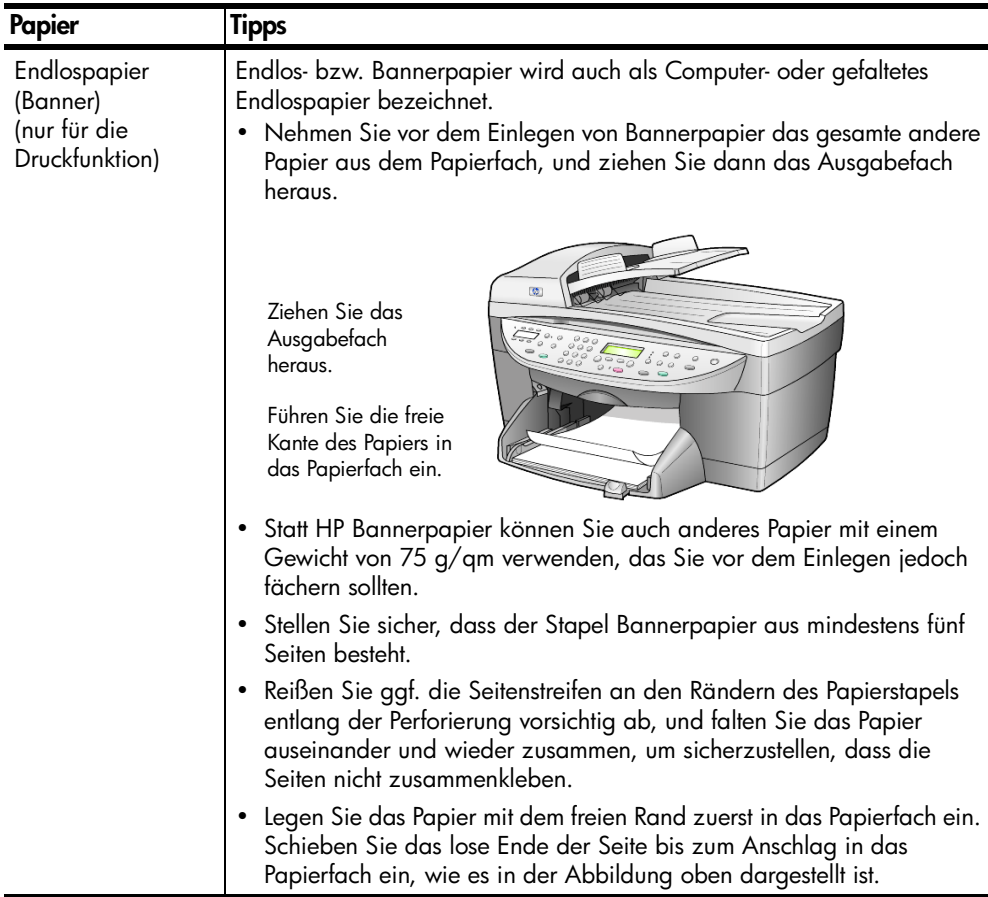

### <span id="page-18-0"></span>**Einstellen des Papiertyps**

Wenn Sie eine andere Papiersorte wie Fotopapier, Transparentfolie, Bannerpapier oder Briefumschläge benutzen möchten, legen Sie dieses Papier einfach in das Papierhauptfach ein. Anschließend sollten Sie die Einstellungen für den Papiertyp ändern, um die optimale Druckqualität zu erzielen.

Sie können die Kopiereinstellungen über das Bedienfeld oder über HP Director ändern. Wenn Sie die Einstellungen über das Bedienfeld ändern, werden die Kopiereinstellungen zwei Minuten, nachdem das Gerät die Kopie fertig gestellt hat, wieder zurückgesetzt.

- **1** Drücken Sie **Papiertyp**.
- **2** Drücken Sie **D**, bis der geeignete Papiertyp angezeigt wird.
- **3** Drücken Sie die Taste **Eingabe**, um die angezeigte Papierart auszuwählen.

## <span id="page-19-0"></span>**Einstellen des Papierformats**

Weitere Informationen finden Sie unter **Empfohlene Einstellungen der Papierformate für das Drucken** in der Hilfe zur HP Foto- und Bildbearbeitung.

Zum Kopieren:

- **1** Drücken Sie **Menü**.
- **2** Drücken Sie **1** und dann **2**.

Dadurch wird zuerst **Kopiereinrichtung** und anschließend **Papierformat** ausgewählt.

**3** Drücken Sie die Taste  $\bigcirc$ , bis das gewünschte Format angezeigt wird, und dann **Eingabe**, um es auszuwählen.

Zum Faxen:

- **1** Drücken Sie **Menü**.
- **2** Drücken Sie **5** und dann **4**. So wählen Sie das Menü **Basis-Faxkonfiguration** und dann die Option **Papierformat** aus.
- **3** Drücken Sie die Taste  $\odot$ , bis das gewünschte Format angezeigt wird, und dann **Eingabe**, um es auszuwählen.

## <span id="page-20-0"></span>**Verwenden der Kopierfunktionen**

**4**

Die Kopierfunktionen ermöglichen Folgendes:

- Das Herstellen von qualitativ hochwertigen Farb- sowie Schwarzweißkopien auf unterschiedlichen Papierarten und -größen, u. A. auch Aufbügelfolien
- Das Ändern der Größe der Kopien zwischen 25 % und 400 % der ursprünglichen Größe. (Der Prozentsatz kann je nach Modell verschieden sein)
- Das Anfertigen hellerer oder dunklerer Kopien, das Einstellen der Farbintensität, die Auswahl der Anzahl der Kopien und das Festlegen der Qualität der erstellten Kopien
- Das Verwenden von Kopier-Sonderfunktionen zum Vergrößern eines Fotos, Erstellen eines Posters, Herstellen von Fotos unterschiedlicher Größe, Erstellen qualitativ hochwertiger Kopien von Fotos auf speziellem Fotopapier oder Kopieren auf Transparentfolie

**Hinweis:** Beim Kopieren eines Fotos müssen Sie Optionen für den richtigen Papiertyp und die Fotooptimierung auswählen. Wenn Sie eine Fotodruckpatrone verwenden, erzielen Sie außerdem eine bessere Druckqualität. Wenn Sie die Farb- und Fotodruckpatronen installiert haben, verfügen Sie über ein System mit sechs verschiedenen Tinten. Weitere Informationen finden Sie unter **[Warten der Druckpatronen](#page-49-4)** auf Seite 46.

## <span id="page-20-1"></span>**Anfertigen von Kopien**

Sie können Kopien über das Bedienfeld Ihres HP OfficeJet oder die HP OfficeJet-Software auf dem Computer erstellen. Eine Vielzahl von Kopierfunktionen ist für beide Methoden verfügbar. Viele Benutzer empfinden allerdings den Zugriff auf spezielle Kopierfunktionen über die Software als einfacher.

Alle über das Bedienfeld gewählten Kopiereinstellungen werden **zwei Minuten** nach der Ausgabe des Kopierauftrags am HP OfficeJet zurückgesetzt, sofern Sie sie nicht als Standardeinstellungen speichern. Weitere Informationen finden Sie unter **[Ändern der Einstellungen für alle Kopieraufträge](#page-23-1)** auf Seite 20.

#### **Erstellen einer Kopie**

- **1** Legen Sie das Original auf das Vorlagenglas oder in die automatische Dokumentzuführung (ADF).
- **2** Drücken Sie **Kopierstart**, **Schwarz** oder **Farbe**.

#### **Erhöhen der Kopiergeschwindigkeit oder -qualität**

Der HP OfficeJet verfügt über drei Optionen für die Kopiergeschwindigkeit und qualität.

- **Optimal** Höchste Qualität für alle Papiertypen. Vermeidet die Bildung von Streifen, die manchmal in Volltonbereichen auftreten können. Bei Auswahl von **Optimal** erfolgt der Kopiervorgang etwas langsamer als bei Auswahl anderer Einstellungen.
- **Normal** Hohe Qualität. Für die meisten Kopieraufträge empfehlenswert. Bei Auswahl von **Normal** erfolgt der Kopiervorgang schneller als bei Auswahl von **Optimal**.
- **Schnell** Schneller als die Einstellung **Normal**. Der Text erscheint in einer zur Einstellung **Normal** vergleichbaren Qualität, die Qualität der Abbildungen ist möglicherweise etwas schlechter. Außerdem verlängert die Einstellung **Schnell** die Lebensdauer der Druckpatrone, da weniger Tinte verbraucht wird.
- **1** Legen Sie das Original auf das Vorlagenglas oder in die ADF.
- **2** Drücken Sie die Taste **Qualität**, bis die grüne LED vor der gewünschten Qualitätseinstellung leuchtet.
- **3** Drücken Sie **Kopierstart**, **Schwarz** oder **Farbe**.

#### **Einstellen der Exemplaranzahl**

Sie können die Anzahl der Kopien über das Bedienfeld einstellen.

- **1** Drücken Sie **Anzahl Kopien**, um in die Betriebsart zum Eingeben der Kopienanzahl zu wechseln. Die gewünschte Anzahl an Kopien lässt sich auf drei Weisen einstellen:
	- Drücken Sie **Anzahl Kopien** erneut (oder wiederholt), um die angezeigte Zahl zu erhöhen.
	- Drucken Sie zum Erhöhen oder zum Verringern der angezeigten Zahl.
	- Geben Sie die gewünschte Kopienanzahl über das Tastenfeld ein.
- **2** Drücken Sie **Kopierstart**, **Schwarz** oder **Farbe**.

#### **Verkleinern und Vergrößern einer Kopie**

Sie können die Kopie eines Originals verkleinern bzw. vergrößern, indem Sie entweder die Taste **Verkleinern/Vergrößern** oder die Tasten für **Sonderfunktionen** verwenden. In diesem Abschnitt werden nur die Funktionen zum **Verkleinern/Vergrößern** erläutert.

Weitere Informationen über die Optionen der Sonderfunktionen finden Sie unter **[Durchführen spezieller Kopieraufträge](#page-23-0)** auf Seite 20. Dort finden Sie unter anderem Angaben zur Verwendung der Befehle **An Seite anp.**, **Bildgröße**, **Poster**, **2 auf 1** und **Rand versch.**.

- **1** Drücken Sie **Verkleinern/Vergrößern**, um eine der folgenden Optionen auszuwählen:
	- **Ben. def. 100%** Ermöglicht die Eingabe des Prozentsatzes zum Verkleinern bzw. Vergrößern der Kopie.
	- **Ganze Seite 91%** Mit dieser Option können Sie ein Original auf 91 % seiner Originalgröße verkleinern, wodurch das Beschneiden des Bildes verhindert wird, das beim Anfertigen einer Kopie in voller Größe (100 %) auftreten kann.
	- **Legal/Ltr 72%** Verkleinert ein Original auf 72 % seiner ursprünglichen Größe und ermöglicht so das Kopieren eines Originals im Format Legal auf Papier im Format Letter.
- **2** Wenn Sie die Option **Ben. def.** verwenden, drücken Sie zum Verkleinern bzw. Vergrößern der Kopie  $\bigcirc$  oder  $\bigcirc$ .

Sie können auch eine Zahl über das Tastenfeld eingeben.

**3** Drücken Sie **Kopierstart**, **Schwarz** oder **Farbe**.

#### **Aufhellen oder Abdunkeln von Kopien**

Verwenden Sie **Heller/Dunkler**, um die Helligkeit von Kopien anzupassen.

- **1** Drücken Sie **Heller/Dunkler**.
- **2** Drücken Sie (a), um die Kopie aufzuhellen, oder (a), um die Kopie abzudunkeln.

Je nachdem, welche Taste Sie drücken, bewegt sich der Kreis entweder nach links oder rechts.

**3** Drücken Sie **Kopierstart**, **Schwarz** oder **Farbe**.

#### **Ändern der Farbintensität**

Sie können die Farbintensität anpassen, um die Farben Ihrer Kopie leuchtender oder gedämpfter zu gestalten.

- **1** Drücken Sie **Menü**.
- **2** Drücken Sie **1** und dann **3**. Dadurch wird zuerst **Kopiereinrichtung** und anschließend **Farbintensität** ausgewählt.
- **3** Drücken Sie , um das Bild blasser zu machen, oder  $\odot$ , um es farbintensiver zu machen.

Der Wertebereich der Farbintensität erscheint als Kreis auf einer Skala in der Bedienfeldanzeige.

**4** Drücken Sie **Kopierstart**, **Schwarz** oder **Farbe**.

#### **Verbessern von Textschärfe und Fotofarben**

Verwenden Sie die Optimierung für **Text**, um die Kanten von schwarzem Text schärfer zu gestalten. Verwenden Sie **Foto** für Fotografien oder Bilder, um helle Farben zu optimieren, die sonst weiß erscheinen könnten.

**Text** ist die Standardeinstellung. Sie können in den folgenden Fällen die Optimierung von **Text** deaktivieren, indem Sie **Foto** oder **Keine** auswählen:

- Verstreute Farbpunkte umgeben einen Teil des Textes auf den Kopien
- Große, schwarze Schriftarten sehen fleckig aus (nicht ebenmäßig)
- Dünne, farbige Objekte oder Linien enthalten schwarze Abschnitte
- In hell- bis mittelgrauen Abschnitten treten körnige oder weiße Querstreifen auf
- **1** Drücken Sie **Menü**, dann **1** und anschließend erneut **1**. Dadurch wird zuerst **Kopiereinrichtung** und anschließend **Optimierungen** ausgewählt.
- **2** Drücken Sie , bis die gewünschte Optimierung (**Text**, **Foto**, **Gemischt** oder **Keine**) erscheint.
- **3** Drücken Sie **Kopierstart**, **Schwarz** oder **Farbe**.

#### <span id="page-23-1"></span>**Ändern der Einstellungen für alle Kopieraufträge**

Sie können die am häufigsten verwendeten Kopiereinstellungen speichern, indem Sie sie als Standardeinstellungen festlegen. Dies bezieht sich auf Optionen für die Kopiereinrichtung im Menüsystem sowie auf andere Einstellungen im Kopierbereich des Bedienfelds.

- **1** Nehmen Sie die gewünschten Änderungen an den Optionen für die Kopiereinrichtung vor.
- **2** Nehmen Sie die gewünschten Änderungen an den Einstellungen der Tasten im Kopierbereich vor.
- **3** Drücken Sie **Menü**.
- **4** Drücken Sie **1** und dann **4**. Dadurch wird zuerst **Kopiereinrichtung** und anschließend **Kopierstand. einstellen** ausgewählt.

Die Einstellungen werden gespeichert.

### <span id="page-23-0"></span>**Durchführen spezieller Kopieraufträge**

Zusätzlich zum Erstellen von Standardkopien kann der HP OfficeJet auch folgende Aufträge ausführen:

- **[Kopieren eines Fotos](#page-23-2)**
- **[Anpassen einer Kopie an die Seite](#page-24-0)**
- **[Drucken mehrerer Kopien auf eine Seite](#page-25-0)**
- **[Drucken von zwei Originalen auf eine Seite](#page-25-1)**
- **[Verschieben des Bildes zum Vergrößern des Randes](#page-26-0)**
- **[Erstellen eines Posters](#page-27-0)**
- **[Vorbereiten eines farbigen Transferdrucks zum Aufbügeln](#page-27-1)**

#### <span id="page-23-2"></span>**Kopieren eines Fotos**

- **1** Legen Sie das Foto auf das Vorlagenglas.
- **2** Wenn Sie Fotopapier benutzen, müssen Sie es in das Hauptpapierfach einlegen.

**3** Drücken Sie **Papiertyp** und anschließend so oft auf  $\bullet$ , bis die gewünschte Option für Fotopapier erscheint, und wählen Sie sie durch Drücken von **Eingabe** aus.

Der Standardpapiertyp lautet **Automatisch**, was bedeutet, dass der HP OfficeJet den Papiertyp automatisch erkennt und bestimmt. Sie können den gewünschten Papiertyp auswählen, indem Sie auf  $\bullet$  drücken, bis der gewünschte Papiertyp angezeigt wird.

Weitere Informationen finden Sie unter **Empfohlene Einstellungen der Papiertypen für das Kopieren** in der Hilfe zur HP Foto- und Bildbearbeitung.

**Tipp:** Um ein Foto automatisch auf eine ganze Seite zu vergrößern, drücken Sie **Sonderfunktionen,** bis **An Seite anp.** erscheint, und drücken Sie dann **Eingabe**. Weitere Informationen finden Sie unten.

- **4** Drücken Sie **Menü**, dann **1** und anschließend erneut **1**. Dadurch wird zuerst **Kopiereinrichtung** und anschließend **Optimierungen** ausgewählt. Drücken Sie **Eingabe**, um diese Funktion auszuwählen.
- **5** Drücken Sie die Taste **D**, bis Foto angezeigt wird, und dann die Taste **Eingabe,** um diese Funktion auszuwählen.
- **6** Drücken Sie **Kopierstart**, **Schwarz** oder **Farbe**.

#### <span id="page-24-0"></span>**Anpassen einer Kopie an die Seite**

Verwenden Sie die Funktion **An Seite anp.**, wenn Sie Ihr Original automatisch so vergrößern oder verkleinern möchten, dass es auf das Papierformat passt, das Sie eingelegt haben. Sie können ein kleines Foto so vergrößern, dass es auf eine ganze Seite angepasst wird (siehe Abbildung). Mit der Funktion **An Seite anp.** können Sie auch unerwünschtes Zuschneiden von Text oder Bildern um die Ränder herum vermeiden.

**Tipp:** Stellen Sie sicher, dass das Vorlagenglas sauber ist und das Original an der rechten unteren Ecke des Vorlagenglases anliegt. Für diese Funktion können Sie die automatische Dokumentzuführung (ADF) nicht verwenden.

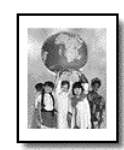

Original An Seite anpassen

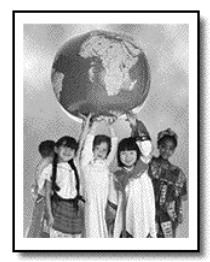

- **1** Legen Sie das Original auf das Vorlagenglas.
- **2** Legen Sie das entsprechende Papier ein.
- **3** Drücken Sie **Sonderfunktionen**, bis **An Seite anp.** angezeigt wird.
- **4** Drücken Sie **Eingabe**.
- **5** Drücken Sie **Kopierstart**, **Schwarz** oder **Farbe**.

#### <span id="page-25-0"></span>**Drucken mehrerer Kopien auf eine Seite**

Sie können mehrere Kopien eines Originals auf einer Seite ausgeben, indem Sie eine Fotogröße und anschließend die Anzahl der gewünschten Kopien auswählen.

Unter der Option **Bildgröße**, auf die Sie über die Taste **Sonderfunktionen** zugreifen, stehen mehrere häufig verwendete Fotogrößen zur Verfügung.

Original Kopie

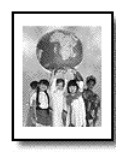

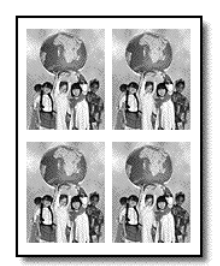

- **1** Legen Sie das Original auf das Vorlagenglas.
- **2** Legen Sie das entsprechende Papier in das Hauptpapierfach ein.
- **3** Drücken Sie **Sonderfunktionen**, bis **Bildgröße** angezeigt wird.
- **4** Drücken Sie  $\odot$ , bis die gewünschte Fotogröße angezeigt wird, und dann **Eingabe**.
- **5** Drücken Sie bei Anzeige von **Wie viele?** D, um die Anzahl der Bilder auszuwählen, die auf einer Seite ausgegeben werden sollen. Sie haben die Auswahl zwischen einem Bild auf einer Seite und der maximalen Anzahl an Bildern, die auf die Seite passen. Bei manchen größeren Formaten wird nicht zur Eingabe einer Anzahl an Bildern aufgefordert.
- **6** Drücken Sie **Eingabe**, um die Anzahl der Fotos auszuwählen, die auf einer Seite gedruckt werden sollen.
- **7** Drücken Sie **Kopierstart**, **Schwarz** oder **Farbe**.

**Tipp:** Wenn die Anzahl der Kopien des Fotos auf einer einzigen Seite nicht wie erwartet ausgegeben wird, versuchen Sie, ob Sie durch Drehen des Originals auf dem Vorlagenglas um 90 Grad und erneutes Kopieren ein besseres Ergebnis erzielen.

#### <span id="page-25-1"></span>**Drucken von zwei Originalen auf eine Seite**

Sie können mit der Funktion **2 auf 1** zwei verschiedene Originale im Letter- oder A4-Format auf eine Seite drucken. Die kopierten Bilder werden nebeneinander auf der Seite im Querformat angezeigt. Sie können die Originale in die automatische Dokumentzuführung (ADF) einlegen oder direkt auf das Vorlagenglas legen.

- **1** Legen Sie das erste Original auf das Vorlagenglas. Wenn Sie die ADF verwenden, legen Sie beide Originale dort ein.
- **2** Drücken Sie **Sonderfunktionen**, bis **2 auf 1 59%** erscheint, und drücken Sie dann **Eingabe**.
- **3** Drücken Sie **Kopierstart**, **Schwarz** oder **Farbe**.
- **4** Nachdem Sie das erste Original auf das Vorlagenglas gelegt haben, erscheint die Meldung **Zweites Original auf das Vorlagenglas platzieren und 'Eingabe' drücken**.

#### <span id="page-26-0"></span>**Verschieben des Bildes zum Vergrößern des Randes**

Mit der Funktion für die Randverschiebung können Sie das Bild nach links oder rechts verschieben, um den Rand zum Binden zu vergrößern. Sie können in diesem Modus auch den Verkleinerungs-/Vergrößerungsprozentsatz ändern, indem Sie über das numerische Tastenfeld eine Zahl eingeben.

Original Randverschiebung

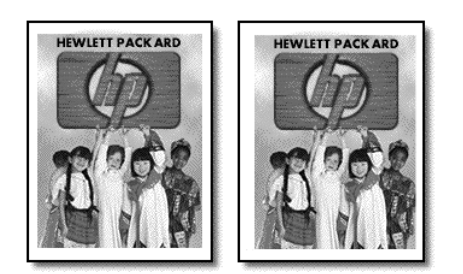

- **1** Legen Sie das Original auf das Vorlagenglas oder in die ADF.
- **2** Drücken Sie **Sonderfunktionen**, bis **Randversch. 100%** angezeigt wird.
- **3** Drücken Sie  $\odot$  oder  $\odot$ , um den Rand nach links bzw. rechts zu verschieben.

Durch jedes Drücken wird der Rand um 6,35 mm verschoben.

**4** Wenn Sie auch den Verkleinerungs-/Vergrößerungsprozentsatz ändern möchten, geben Sie über das Tastenfeld eine Zahl ein, und drücken Sie dann **Eingabe**.

**Tipp:** Möchten Sie den Verkleinerungs-/Vergrößerungsprozentsatz nicht ändern, drücken Sie **Eingabe**, nachdem Sie das gewünschte Maß der Randverschiebung ausgewählt haben.

**5** Drücken Sie **Kopierstart**, **Schwarz** oder **Farbe**.

#### <span id="page-27-0"></span>**Erstellen eines Posters**

Wenn Sie die Posterfunktion verwenden, wird Ihr Original in Abschnitte aufgeteilt, die dann vergrößert werden und nach der Ausgabe zu einem Poster zusammengesetzt werden können.

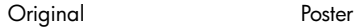

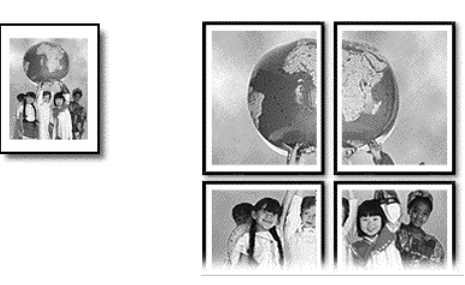

**Tipp:** Sie können ein Poster aus einer Datei auf Ihrem Computer drucken.

Weitere Informationen finden Sie unter **Drucken eines Posters** in der Hilfe zur HP Foto- und Bildbearbeitung.

**1** Legen Sie das Original auf das Vorlagenglas.

**Tipp:** Zum Erstellen eines Posters können Sie die automatische Dokumentzuführung (ADF) nicht verwenden.

- **2** Legen Sie das entsprechende Papier in das Hauptpapierfach ein.
- **3** Drücken Sie **Sonderfunktionen**, bis **Poster** angezeigt wird. Die Option **Poster 2 Seit. breit** wird standardmäßig angezeigt.
- **4** Drücken Sie  $\bullet$ , um die Breite Ihres Posters auszuwählen.
- **5** Drücken Sie **Eingabe**, um Ihre Auswahl zu bestätigen.
- **6** Drücken Sie **Kopierstart**, **Schwarz** oder **Farbe**.

**Tipp:** Wenn Sie die Posterbreite ausgewählt haben, passt der HP OfficeJet die Länge automatisch so an, dass die Proportionen des Originals erhalten bleiben. Wenn das Original nicht auf das ausgewählte Posterformat vergrößert werden kann, erscheint eine Fehlermeldung, in der Ihnen mitgeteilt wird, wie viele Seiten in der Breite möglich sind. Wählen Sie in diesem Fall eine kleinere Postergröße aus, und versuchen Sie erneut, die Kopie zu erstellen.

#### <span id="page-27-1"></span>**Vorbereiten eines farbigen Transferdrucks zum Aufbügeln**

Sie können ein Bild oder Text auf Transferpapier kopieren und dann auf ein T-Shirt aufbügeln.

Original Aufbügelfolie

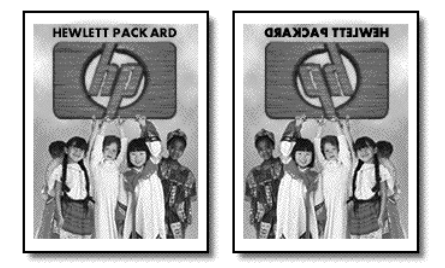

**Tipp:** Es wird empfohlen, den Transferdruck zum Aufbügeln zuerst auf einem alten Kleidungsstück auszuprobieren.

- **1** Legen Sie das Original auf das Vorlagenglas oder in die ADF.
- **2** Legen Sie das Transferpapier zum Aufbügeln in das Hauptpapierfach ein.
- **3** Drücken Sie **Papiertyp** und anschließend so oft  $\odot$ , bis **Aufbügelfolie** erscheint, und wählen Sie die Option durch Drücken von **Eingabe** aus. Bei Auswahl dieser Option wird automatisch ein spiegelverkehrtes Bild Ihres Originals kopiert, damit es nach dem Aufbügeln richtig herum auf dem T-Shirt erscheint.
- **4** Drücken Sie **Kopierstart**, **Schwarz** oder **Farbe**.

## <span id="page-28-0"></span>**Anhalten des Kopiervorgangs**

` Wenn Sie den Kopiervorgang anhalten möchten, drücken Sie die Taste **Abbrechen** am Bedienfeld.

## <span id="page-28-1"></span>**Optionen im Menü "Kopiereinrichtung"**

Die folgenden Optionen stehen Ihnen im Menü **Kopiereinrichtung** zur Verfügung.

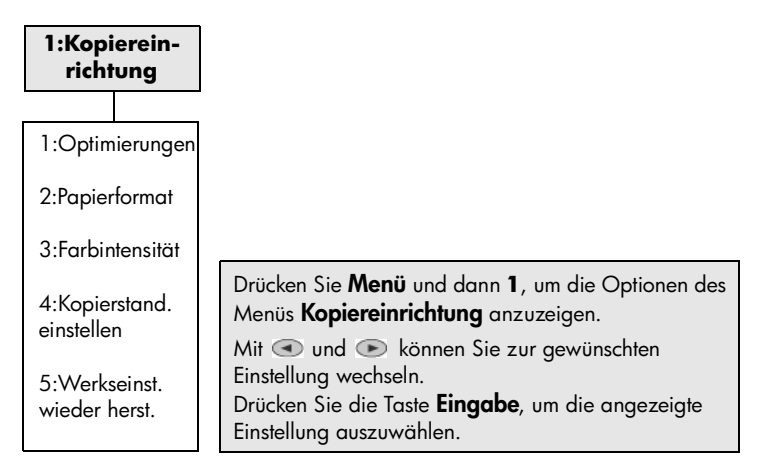

Kapitel 4

## <span id="page-30-0"></span>**Verwenden der Scanfunktionen**

Als Scannen wird der Vorgang bezeichnet, bei dem Texte und Bilder für den Computer in ein elektronisches Format konvertiert werden. Sie können die verschiedensten Vorlagen scannen:

- **Textdokumente**
- Fotos
- Artikel aus Illustrierten
- 3D-Objekte (achten Sie darauf, dass Sie das Vorlagenglas nicht verkratzen) zum Einfügen in Kataloge und Flugblätter

Da das gescannte Bild oder der gescannte Text in einem elektronischen Format vorliegt, können Sie es bzw. ihn in Ihre Textverarbeitung einfügen und Ihren Bedürfnissen entsprechend bearbeiten. Folgende Vorgänge sind möglich:

- Text aus einem Artikel in Ihre Textverarbeitung scannen und in einem Bericht zitieren, wodurch Sie den Aufwand für das Abtippen sparen.
- Ein Logo einscannen und in Ihrer Grafik-Software verwenden, so dass Sie Visitenkarten und Broschüren drucken können.
- Fotos scannen und per E-Mail an Kollegen und Freunde senden, ein fotografisches Inventar für Ihr Büro oder Zuhause sowie ein elektronisches Sammelalbum erstellen.

**Tipp:** Um die Scanfunktionen verwenden zu können, muss der HP OfficeJet mit dem Computer verbunden und eingeschaltet sein. Außerdem muss die HP OfficeJet-Software vor dem Scannen auf dem Computer installiert und ausgeführt werden. Um zu überprüfen, ob die HP OfficeJet-Software unter Windows läuft, suchen Sie nach einem Statussymbol in der Systemleiste. Auf einem Macintosh-Computer läuft die HP OfficeJet-Software kontinuierlich.

Weitere Informationen zum Scannen von Dokumenten oder Bildern aus der HP OfficeJet-Software finden Sie unter **Scannen von Bildern und Dokumenten** in der Hilfe zur HP Foto- und Bildbearbeitung.

### <span id="page-30-1"></span>**Scannen eines Originals**

Sie können den Scanvorgang sowohl über den Computer als auch über den HP Officelet starten.

#### **Scannen eines Originals von einem Windows-Computer**

- **1** Legen Sie das Original auf das Vorlagenglas oder in die automatische Dokumentzuführung (ADF). Weitere Informationen finden Sie unter **[Einlegen von Originalen](#page-12-3)** auf [Seite 9.](#page-12-3)
- **2** Drücken Sie **Scanstart**.

Ein Scan des Originals wird im Vorschaufenster angezeigt.

Kapitel 5

**3** In der HP Druckvorschau können Sie das gescannte Bild bearbeiten. Klicken Sie nach Abschluss der Bearbeitung auf **Akzeptieren**.

Weitere Informationen über Änderungen an einem Bild in der Seitenansicht finden Sie unter **Anpassen eines Bildes in der Seitenansicht** unter **Scannen von Bildern und Dokumenten** in der Hilfe zur HP Foto- und Bildbearbeitung.

Der HP OfficeJet erstellt den endgültigen Scan des Originals und sendet das Bild an die HP Foto- und Bildbearbeitung.

Unter **Verwalten von Bildern** in **Verwendung der Software** finden Sie weitere Informationen zur Verwendung der Bildergalerie der HP Foto- und Bildbearbeitung.

#### **Scannen eines Originals von einem Macintosh-Computer**

- **1** Legen Sie das Original ein. Weitere Informationen finden Sie unter **[Einlegen von Originalen](#page-12-3)** auf [Seite 9.](#page-12-3)
- **2** Drücken Sie **Scanstart**.

Der HP OfficeJet scannt das Original und sendet das Bild an die Bildergalerie der HP Foto- und Bildbearbeitung.

In der Online-Hilfe zur Bildergalerie der HP Foto- und Bildbearbeitung finden Sie weitere Informationen.

#### **Scannen an ein anderes Softwareprogramm**

Wenn Sie Ihr Dokument lieber an ein anderes Softwareprogramm als die HP Bildergalerie scannen möchten, können Sie in der Liste **Scannen an** auf der Bedienfeldanzeige ein anderes Programm auswählen. Der HP OfficeJet scannt das Dokument, startet das gewählte Softwareprogramm und zeigt das gescannte Bild in diesem Programm an.

**1** Legen Sie das Original auf das Vorlagenglas oder in die automatische Dokumentzuführung (ADF).

Weitere Informationen finden Sie unter **[Einlegen von Originalen](#page-12-3)** auf [Seite 9.](#page-12-3)

- **2** Drücken Sie **Scannen an** und dann **D**, um durch die Liste **Scannen an** zu blättern, bis das gewünschte Softwareprogramm erscheint.
- **3** Starten Sie den Scanvorgang durch Drücken von **Scanstart**. Der HP OfficeJet scannt das Original und zeigt es in dem ausgewählten Softwareprogramm an.

### <span id="page-31-0"></span>**Abbrechen eines Scanauftrags**

Sie können einen Scanvorgang abbrechen, indem Sie die Taste **Abbrechen** am Bedienfeld drücken.

## <span id="page-32-0"></span>**Weitere Informationen**

Für Windows finden Sie unter **Scannen von Bildern und Dokumenten** unter **Verwendung der Software** in der Hilfe zur HP Foto- und Bildbearbeitung weitere Informationen zu folgenden Themen:

- Scannen von Bildern oder Dokumenten
- Scannen von Dokumenten mit OCR (Optical Character Recognition) zum Erstellen von Text für die Bearbeitung
- Scannen aus anderen Programmen
- Anpassen gescannter Bilder
- Ändern der Scaneinstellungen

Für Macintosh finden Sie im Kapitel **Scannen** im Abschnitt **HP OfficeJet 6100** der Hilfe zur HP Foto- und Bildbearbeitung weitere Informationen zu folgenden Themen:

- Scannen von Bildern oder Dokumenten
- Scannen aus anderen Programmen
- Anpassen gescannter Bilder
- Ändern der Scaneinstellungen

Kapitel 5

## <span id="page-34-0"></span>**Verwenden der Faxfunktionen**

Der HP OfficeJet ermöglicht folgende Aufgaben:

- Senden und Empfangen von Papierfaxen
- Senden und Empfangen von Farbfaxen (beim Senden von Farbfaxen muss das Empfängerfaxgerät Farbfaxe unterstützen)

## <span id="page-34-1"></span>**Senden eines Faxes**

Mit Ihrem HP OfficeJet können Sie Papierfaxe (Legal, Letter oder A4) über das Bedienfeld senden.

In der Hilfe zur HP Foto- und Bildbearbeitung finden Sie weitere Informationen über das Senden von Faxen.

**Hinweis:** Der HP OfficeJet ist so eingestellt, dass nur dann ein Bericht gedruckt wird, wenn beim Senden oder Empfangen von Faxen ein Problem auftritt. Nach jedem Faxvorgang erscheint kurz eine Bestätigungsmeldung auf der Bedienfeldanzeige, die angibt, dass das Fax erfolgreich gesendet wurde. Wenn Sie einen Ausdruck der Sendebestätigung benötigen, finden Sie unter **[Berichte drucken](#page-38-0)** auf Seite 35 Informationen über Berichtsoptionen.

Anhand der folgenden Abbildung können Sie sich mit den Tasten im Faxbereich des Bedienfelds vertraut machen.

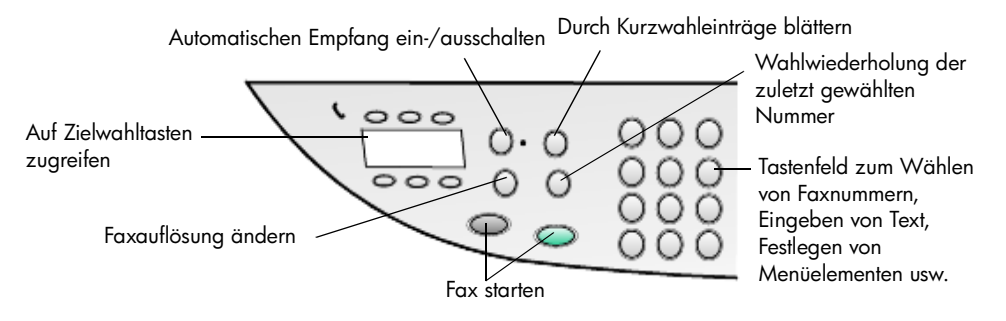

#### **Senden eines Faxes vom HP OfficeJet**

Führen Sie die folgenden Schritte aus, um ein Fax vom HP OfficeJet aus zu senden.

**1** Legen Sie das Original ein.

Weitere Informationen finden Sie unter **[Einlegen von Originalen](#page-12-3)** auf [Seite 9.](#page-12-3)

**Hinweis:** Für Faxe mit mehreren Seiten müssen Sie die automatische Dokumentzuführung (ADF) verwenden.

**2** Geben Sie die Faxnummer über das Tastenfeld ein.

- **3** Drücken Sie **Faxstart**, **Schwarz** oder **Farbe**.
- **4** Wenn sich kein Original in der Dokumentzuführung befindet, erscheint die Frage **Vom Glas senden?** Drücken Sie **1** für **Ja** oder **2** für **Nein**. Wenn Sie **1** für **Ja** drücken, wird das Dokument vom Glas gescannt. Wenn Sie **2** für **Nein** drücken, erscheint an der Bedienfeldanzeige die Aufforderung **Orig. einlegen. Dann ,Eingabe' drücken.** Nach dem Einlegen des Dokuments beginnt der HP OfficeJet mit dem Sendevorgang.

#### **Verwenden von Kurzwahleinträgen zum Versenden eines Faxes**

Wenn Sie Faxe häufig an die gleichen Nummern senden, sollten Sie die Einrichtung und Benutzung von Kurzwahleinträgen erwägen. Mit einem Kurzwahleintrag können Sie ein Fax durch Drücken weniger Tasten auf einfache Weise senden. Kurzwahleinträge werden nur dann angezeigt, wenn Sie diese vorher eingerichtet haben. Weitere Informationen zur Kurzwahl finden Sie unter **[Einrichten der Kurzwahl](#page-42-2)** auf Seite 39.

- **1** Legen Sie das Original ein.
- **2** Drücken Sie die Taste **Kurzwahl**.

**Tipp:** Wenn der Kurzwahleintrag, den Sie verwenden möchten, zu den ersten 6 Einträgen gehört, können Sie eine der Zielwahltasten benutzen. Anschließend können Sie sofort auf **Faxstart**, **Schwarz** oder **Farbe** drücken.

- **3** Sie können die gewünschte Nummer auf eine der folgenden Weisen aufrufen:
	- $-$  Drücken Sie  $\odot$ , bis der gewünschte Kurzwahleintrag erscheint.
	- Geben Sie die Nummer des Kurzwahleintrags über das Tastenfeld ein.
- **4** Wenn die gewünschte Kurzwahlnummer erscheint, drücken Sie **Faxstart**, **Schwarz** oder **Farbe**.

#### **Senden eines Farbfaxes**

Sie können Farbfaxe an andere farbtaugliche Faxgeräte senden und von ihnen empfangen. Wenn Sie ein Farbfax an einen Empfänger senden möchten, der ein Schwarzweiß-Faxgerät besitzt, sendet der HP OfficeJet das Fax in Schwarzweiß.

Um beim Senden von Faxen in Farbe eine optimale Qualität zu erzielen, wird die Verwendung eines Farboriginals anstelle einer Farbkopie empfohlen, falls möglich.

Außerdem können Sie ein Farbfax nicht mit der Kurzwahlfunktion an eine Gruppe senden.

- **1** Legen Sie das Original ein. Weitere Informationen finden Sie unter **[Einlegen von Originalen](#page-12-3)** auf [Seite 9.](#page-12-3)
- **2** Geben Sie die Faxnummer über das Tastenfeld, die Kurzwahltasten oder Zielwahltasten ein.
- **3** Drücken Sie **Faxstart**, **Farbe**.
#### **Senden eines Rundfaxes an mehrere Empfänger**

Mit der Rundsendefunktion des HP OfficeJet können Sie ein Schwarzweißfax an eine Gruppe senden, die max. 20 einzelne Kurzwahleinträge enthalten darf. Zur Nutzung dieser Funktion muss das Fax in den Speicher des HP OfficeJet passen.

- **1** Legen Sie das Original ein.
- **2** Drücken Sie **Kurzwahl**, bis der gewünschte Kurzwahleintrag erscheint.
- **3** Drücken Sie **Faxstart**, **Schwarz**.

#### **Späteres Senden eines Faxes**

Sie können ein Schwarzweißfax später am selben Tag senden (wenn z. B. die Telefonleitungen weniger ausgelastet sind). Wenn Sie das Bedienfeld verwenden, können Sie einen einzelnen Empfänger oder eine Gruppe auswählen.

**Hinweis:** Bevor Sie diese Funktion verwenden, müssen Sie Uhrzeit und Datum einstellen.

Zum angegebenen Zeitpunkt wird das Fax automatisch gesendet, sobald eine Verbindung hergestellt werden kann.

- **1** Legen Sie das Original auf das Vorlagenglas oder in die ADF. Weitere Informationen finden Sie unter **[Einlegen von Originalen](#page-12-0)** auf Seite 9.
- **2** Drücken Sie **Menü**.
- **3** Drücken Sie **2** und dann nochmals **2**. Dadurch wählen Sie **Faxfunktionen** und **Fax spät. sen. nur schwarz** aus.
- **4** Geben Sie die **Sendezeit** über das Zifferntastenfeld ein.
- **5** Drücken Sie **1** für **AM** (vormittags) oder **2** für **PM** (nachmittags).
- **6** Wenn **Faxnummer eing.** angezeigt wird, geben Sie die Faxnummer des Empfängers ein oder wählen die entsprechende Gruppe mit der Taste **Kurzwahl** aus. Drücken Sie **Eingabe**.
- **7** Drücken Sie bei Anzeige von **F. nun speich.? 1** für **Ja** oder **2** für **Nein**. Bei Auswahl von **1** wird das Dokument in den Speicher gescannt und zur angegebenen Zeit gesendet. Wenn Sie **2** wählen, wird folgende Erinnerung angezeigt: **Orig. vor Sendezeit einlegen** (nur wenn die Dokumente nicht in die ADF eingelegt sind).

#### **Abbrechen eines später zu sendenden Faxes**

Sie können ein Fax abbrechen, das sich im Speicher befindet oder gerade gesendet wird.

- **1** Drücken Sie **Menü**.
- **2** Drücken Sie **2** und dann nochmals **2**. Dadurch wählen Sie **Faxfunktionen** und **Fax spät. sen. nur schwarz** aus. Am Bedienfeld erscheinen **Geplantes Fax im Speicher** und die geplante Zeit sowie die Faxnummer.
- **3** Wenn **Abbrechen? 1 = Ja 2= Nein** angezeigt wird, drücken Sie **1**, um das geplante Fax abzubrechen.

Wenn Sie **Ja** auswählen, wird auf der Bedienfeldanzeige **Geplantes Fax: abgebrochen** angezeigt.

#### **Senden einer Datei als Fax (sofern möglich)**

Es ist mit dem HP OfficeJet nicht möglich, direkt aus einem Software-Programm, wie einem Textverarbeitungs- oder Tabellenkalkulationsprogramm, zu faxen. Um eine elektronische Datei als Fax zu verschicken, müssen ein Computerfaxmodem und eine Fax-Software auf Ihrem Computer installiert sein. Unter Umständen ist in Ihrem Betriebssystem eine Fax-Software enthalten, die Sie mit dem Faxmodem verwenden können.

Sie benötigen nur eine Telefonleitung für die Nutzung der Computerfaxfunktion und Faxfunktion des HP OfficeJet. So können Sie beide Faxfunktionen verwenden, ohne die Anschlüsse wechseln zu müssen. Verbinden Sie Ihr Faxmodem wie unten gezeigt mit dem HP OfficeJet.

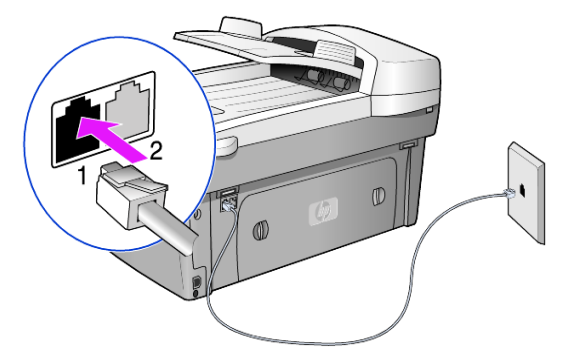

- **1** Verbinden Sie das Ende des in der Wandanschlussbuchse befindlichen Telefonkabels mit Anschluss 1 am HP OfficeJet.
- **2** Verbinden Sie ein Telefonkabel an einem Ende mit dem Faxmodem und am anderen Ende mit Anschluss 2 am HP OfficeJet (dazu müssen Sie zuerst die Plastikabdeckung vom Anschluss entfernen).
- **3** Führen Sie den Fax-Einrichtungsassistenten der HP OfficeJet-Software aus, um den HP OfficeJet mit dem Faxmodem einzurichten.

### **Empfangen eines Faxes**

Je nachdem, wie Sie den HP OfficeJet einrichten, erfolgt der Faxempfang entweder automatisch oder manuell.

Der HP OfficeJet ist automatisch so eingestellt, dass empfangene Faxe gedruckt werden (sofern Sie die Funktion für den automatischen Empfang nicht ausgeschaltet haben). Wenn Sie ein Fax im Format Legal empfangen und in den HP OfficeJet derzeit kein Legal-Papier eingelegt ist, wird das Fax automatisch auf die Größe des eingelegten Papiers verkleinert, sofern Sie die Funktion für automatische Verkleinerung nicht deaktiviert haben.

Weitere Informationen finden Sie unter **Einstellen der automatischen Verkleinerung** in der Hilfe zur HP Foto- und Bildbearbeitung.

#### **Automatischer Faxempfang**

Beim Einschalten des HP OfficeJet ist der automatische Empfangsmodus entweder aktiviert oder deaktiviert. Dies hängt davon ab, mit welchem Status der HP OfficeJet zuletzt ausgeschaltet wurde.

` Um die Funktion zu aktivieren, drücken Sie die Taste **Autom. Empfang**, bis die grüne LED leuchtet.

#### **Manueller Faxempfang**

Bevor Sie ein Fax auf dem HP OfficeJet manuell empfangen, sollten Sie alle Originale vom Vorlagenglas entfernen.

**1** Drücken Sie die Taste **Autom. Empfang**, bis die grüne LED nicht mehr leuchtet.

Damit deaktivieren Sie die automatische Empfangsfunktion.

- **2** Wenn der HP OfficeJet klingelt, heben Sie den Hörer eines Telefons ab, das an derselben Telefonleitung wie der HP OfficeJet angeschlossen ist. (Ein Hörer kann an der Rückseite des HP OfficeJet in einen der RJ-11- Zubehöranschlüsse eingesteckt werden.)
- **3** Wenn Sie Faxtöne hören, gehen Sie folgendermaßen vor:
	- Drücken Sie **Faxstart**, **Schwarz**.
	- Wenn Sie ein Fax von einem Nebenanschluss empfangen (einem Anschluss, der dieselbe Telefonleitung verwendet wie der HP OfficeJet, jedoch nicht direkt mit ihm verbunden ist), drücken Sie an Ihrem Telefon **123**. Warten Sie auf die Faxtöne, und legen Sie dann den Telefonhörer auf.

### **Berichte drucken**

Sie können den HP OfficeJet so einstellen, dass er Fehlerberichte und Bestätigungsberichte für jedes Fax druckt, das Sie senden und empfangen. Sie können Berichte auch nach Bedarf manuell drucken.

#### <span id="page-38-0"></span>**Erstellen automatischer Berichte**

- **1** Drücken Sie **Menü**.
- **2** Drücken Sie **3** und dann **6**.

So wählen Sie das Menü **Bericht drucken** und dann die Option **Autom. Ber. konfigurieren** aus.

Kapitel 6

- **3** Drücken Sie die Taste  $\bullet$ , um durch die folgenden Berichttypen zu blättern:
	- **Jed. Fehler** Ein Faxbericht wird gedruckt, wenn bei einem Fax ein Fehler auftritt (Standardeinstellung).
	- **Send.-Fehler** Ein Faxbericht wird gedruckt, wenn ein Übertragungsfehler auftritt.
	- **Empf.-Fehler** Ein Faxbericht wird gedruckt, wenn ein Empfangsfehler auftritt.
	- **Jed. Fax** Ein Faxbericht bestätigt jedes Mal das Senden oder den Empfang eines Faxes
	- **Nur Senden** Ein Faxbericht wird jedes Mal gedruckt, wenn ein Fax gesendet wird.
	- **Aus** Es wird kein automatischer Faxbericht gedruckt
- **4** Wenn die gewünschte Option angezeigt wird, drücken Sie die Taste **Eingabe**.

#### **Erstellen manueller Berichte**

- **1** Drücken Sie **Menü** und dann **3**. Damit wählen Sie das Menü **Bericht drucken** aus.
- **2** Drücken Sie die Taste  $\bigcirc$ , um durch die folgenden Berichttypen zu blättern:
	- **1:Letzte Transaktion** Gibt den Status des zuletzt gesendeten Faxes an.
	- **2:Faxprotokoll** Listet ungefähr die letzten 40 gesendeten und empfangenen Faxe auf.
	- **3:Kurzwahlliste** Listet die Telefonnummern für Einzelpersonen und Gruppen auf.
	- **4:Menüeinstellungen** Listet das gesamte Menüsystem sowie die aktuellen Einstellungen auf
	- **5:Selbsttestbericht** Ein Selbsttestbericht wird gedruckt. Weitere Informationen finden Sie unter **[Drucken eines Selbsttestberichts](#page-49-0)** auf [Seite 46.](#page-49-0)
	- **6:Autom. Ber. konfigurieren** Führt zu der Einstellung für automatische Berichte, die in **[Erstellen automatischer Berichte](#page-38-0)** auf Seite 35 beschrieben wird.
- **3** Wählen Sie den gewünschten Bericht aus, und drücken Sie die Taste **Eingabe**.

# **Einstellen von Auflösung und Kontrast**

Sie können die Auflösung und den Kontrast von Dokumenten, die Sie senden, ändern. Die Änderungen bleiben wirksam, bis sie erneut geändert werden; nach zwei Minuten Inaktivität werden die Einstellungen auf die Standardwerte zurückgesetzt.

**Hinweis:** Die Kopiereinstellungen haben keinen Einfluss auf Faxaufträge, und die Faxauflösung hat keinen Einfluss auf Kopieraufträge.

#### **Ändern der Auflösung**

Die Auflösung wirkt sich auf die Übertragungsgeschwindigkeit und -qualität von gefaxten Dokumenten aus.

- **1** Drücken Sie im Faxbereich die Taste **Auflösung**.
- **2** Drücken Sie die Taste  $\odot$ , um durch die verfügbaren Optionen zu blättern, bis die gewünschte Option angezeigt wird. Der HP OfficeJet faxt nur mit der höchsten vom Empfangsgerät unterstützten Auflösung. Wenn Sie **Foto** wählen, dauert der Faxvorgang länger. Für das Faxen von Fotografien empfehlen wir, die Option **Foto** zu wählen. **3** Drücken Sie die Taste **Eingabe**, um die gewünschte Option auszuwählen.

#### **Ändern des Kontrasts**

Ändern Sie diese Einstellung, wenn ein Schwarzweißfax heller oder dunkler als das Original sein soll.

- **1** Drücken Sie die Taste **Heller/Dunkler** im Menübereich. Der Wertebereich erscheint als Kreis auf einer Skala in der Anzeige.
- **2** Drücken Sie , um das Fax aufzuhellen, oder auf , um das Fax abzudunkeln.

Je nachdem, welche Taste Sie drücken, bewegt sich der Kreis entweder nach links oder rechts.

**3** Drücken Sie die Taste **Eingabe**, um die ausgewählte Einstellung zu verwenden.

### **Automatische Wahlwiederholung**

Sie können den HP OfficeJet so einstellen, dass er bei einem Besetztzeichen oder Nichtbeantwortung eine automatische Wahlwiederholung durchführt. Die Standardeinstellung für **Besetzt Erneut wählen** ist **Erneut wählen**. Die Standardeinstellung für **Keine Antw. Erneut wählen** ist **Nicht neu wähl.**. Die Anzahl der Wahlwiederholungsversuche für **Besetzt Erneut wählen** beträgt fünf und für **Keine Antw. Erneut wählen** einen.

- **1** Drücken Sie **Menü**.
- **2** Drücken Sie **6** und dann **3**. So wählen Sie das Menü **Erweiterte Faxkonfiguration** und dann die Option **Besetzt Erneut wählen** aus.
- **3** Drücken Sie , um die Option Wahlwdh. oder Keine Wahlwdh. anzuzeigen.
- **4** Sobald die gewünschte Einstellung zu sehen ist, wählen Sie sie durch Drücken von **Eingabe** aus.
- **5** Drücken Sie **Menü**.
- **6** Drücken Sie **6** und dann **4**.

So wählen Sie das Menü **Erweiterte Faxkonfiguration** und dann die Option **Keine Antw. Erneut wählen** aus.

- **7** Drücken Sie , um die Option **Wahlwdh.** oder **Keine Wahlwdh.** anzuzeigen.
- **8** Sobald die gewünschte Einstellung zu sehen ist, wählen Sie sie durch Drücken von **Eingabe** aus.

## **Verwenden der Fehlerkorrektur (ECM)**

Die Fehlerkorrekturfunktion vermeidet Datenverluste aufgrund von schlechten Telefonleitungen, indem sie Übertragungsfehler entdeckt und automatisch ein erneutes Senden der fehlerhaften Daten anfordert. Die Telefongebühren sind hiervon nicht betroffen (oder werden sogar reduziert), wenn gute Telefonleitungen verwendet werden. Schlechte Telefonleitungen führen aufgrund der Fehlerkorrektur zu längeren Übertragungszeiten und höheren Telefongebühren, die Daten werden jedoch mit größerer Zuverlässigkeit gesendet. Deaktivieren Sie die Fehlerkorrektur nur (standardmäßig aktiviert), wenn die Telefongebühren erheblich steigen und Sie die schlechtere Qualität für geringere Gebühren in Kauf nehmen.

- **1** Drücken Sie **Menü**.
- **2** Drücken Sie **6** und dann **7**. Damit wählen Sie zuerst **Erweiterte Faxkonfiguration** und dann **Fehlerkorrekturmodus** aus.
- **3** Drücken Sie die Taste (D, um zwischen den Einstellungen Ein und Aus zu wechseln.
- **4** Drücken Sie die Taste **Eingabe**, um die ausgewählte Einstellung zu verwenden.

### **Einstellen der automatischen Verkleinerung**

Mit dieser Einstellung bestimmen Sie, wie der HP OfficeJet reagiert, wenn ein Fax empfangen wird, das für das Standardpapierformat zu groß ist. Wenn diese Einstellung aktiviert ist (Standard), wird das Bild so verkleinert, dass es möglichst auf eine Seite passt. Wenn diese Einstellung deaktiviert ist, werden die Informationen, die nicht auf die erste Seite passen, auf eine zweite Seite gedruckt.

- **1** Drücken Sie **Menü**.
- **2** Drücken Sie **6** und dann **5**. Damit wählen Sie zuerst **Erweiterte Faxkonfiguration** und anschließend **Automatisch Verkleinern** aus.
- **3** Drücken Sie die Taste , um zwischen den Einstellungen **Ein** und **Aus** zu wechseln.
- **4** Drücken Sie die Taste **Eingabe**, um die ausgewählte Einstellung zu verwenden.

### **Einstellen der Lautstärke**

Der HP OfficeJet verfügt über drei Einstellungen für die Rufton- und Signaltonlautstärke. Die Standardeinstellung ist **Leise**.

- **1** Drücken Sie **Menü**.
- **2** Drücken Sie **7** und dann **5**. Damit wählen Sie **Wartung** und anschließend die Option **Lautstärke Ruf-/ Signaltöne** aus.
- **3** Drücken Sie  $\bullet$ , um eine der folgenden Optionen auszuwählen: Leise, **Laut** oder **Aus**.
- **4** Drücken Sie **Eingabe**.

# **Ändern des Ruftonmusters bei Antwort (Spezialtonfolge)**

Die Spezialtonfolge, mit der Sie mehrere Telefonnummern auf einer Leitung nutzen können, wird normalerweise von Telefongesellschaften gegen eine Zusatzgebühr angeboten; dieses Merkmal ist möglicherweise nicht in allen Regionen verfügbar. Jede Nummer verfügt über eine bestimmte Tonfolge. Wenn Sie nicht über diesen Dienst verfügen, behalten Sie die Standardeinstellung des HP OfficeJet (**Alle Töne**) bei.

Wenn Sie den HP OfficeJet an eine Leitung anschließen, die Spezialtonfolgen unterstützt, lassen Sie die Telefongesellschaft den Sprachanrufen und Faxanrufen je ein Ruftonmuster zuweisen (für eine Faxnummer sind doppelte oder dreifache Ruftöne am besten geeignet).

- **1** Vergewissern Sie sich, dass der HP OfficeJet auf automatische Beantwortung eingestellt ist.
- **2** Drücken Sie **Menü**.
- **3** Drücken Sie **6** und dann **2**. Dadurch wird **Erweiterte Faxkonfiguration** und **Ruftonfolge Beantwortung** ausgewählt.
- **4** Drücken Sie die Taste **D**, um durch diese Optionen zu blättern: **Alle Töne**, **Einzeltöne**, **Doppeltöne**, **Dreifacht.** und **Zwei-/Dreifacht**.
- **5** Wenn das Ruftonmuster angezeigt wird, das die Telefongesellschaft für die Nummer eingerichtet hat, drücken Sie die Taste **Eingabe**.

**Tipp:** Wir empfehlen die Verwendung von **Doppeltöne** oder **Dreifacht.**.

### **Einrichten der Kurzwahl**

Über den HP OfficeJet oder den Computer können Sie regelmäßig verwendeten Faxnummern Einträge zuweisen. Anschließend können Sie diese Nummern schnell wählen, indem Sie die Taste **Kurzwahl** oder eine Zielwahltaste am Bedienfeld drücken. Sie können bis zu 100 Kurzwahleinträge für Einzelpersonen und Gruppen anlegen (variiert je nach HP OfficeJet-Modell).

Weitere Informationen finden Sie in der Hilfe der HP Foto- und Bildbearbeitung unter **Verwenden der Faxfunktionen** > **Einrichten der Kurzwahl**.

#### **Erstellen von Kurzwahleinträgen**

Sie können Faxnummern eingeben, die Sie regelmäßig verwenden möchten.

- **1** Drücken Sie **Menü**.
- **2** Drücken Sie **4** und dann **1**.

So wählen Sie das Menü **Kurzwahlkonfiguration** und dann die Option **Einzelkurzwahl** aus.

Daraufhin erscheint der erste freie Kurzwahleintrag in der Anzeige.

- **3** Drücken Sie die Taste **Eingabe**, um den angezeigten Kurzwahleintrag auszuwählen.
- **4** Geben Sie die Faxnummer ein, die Sie diesem Eintrag zuweisen möchten, und drücken Sie die Taste **Eingabe**.

**Tipp:** Um innerhalb einer Ziffernfolge eine Pause von zwei Sekunden einzufügen, drücken Sie die Taste **Symbole** wiederholt, bis ein Bindestrich erscheint.

- **5** Geben Sie den Namen der Person oder Firma ein, und drücken Sie anschließend die Taste **Eingabe**. Weitere Informationen finden Sie unter **[Eingeben von Text](#page-45-0)** auf Seite 42.
- **6** Bei Anzeige von **Weitere eingeb.?** drücken Sie **1** für **Ja**, um eine weitere Nummer einzurichten, oder **2** für **Nein**, um die Einstellung zu beenden.

#### **Löschen von Kurzwahleinträgen**

Sie können Kurzwahleinträge löschen.

- **1** Drücken Sie **Menü**.
- **2** Drücken Sie **4** und dann **3**.

So wählen Sie das Menü **Kurzwahlkonfiguration** und dann die Option **Kurzwahl löschen** aus.

Daraufhin erscheint der erste zugewiesene Kurzwahleintrag auf der Anzeige.

- **3** Wählen Sie eine der folgenden Möglichkeiten:
	- Wenn es sich bei der angezeigten Nummer um diejenige handelt, die Sie löschen möchten, drücken Sie **Eingabe**, um sie zu löschen.
	- Um eine andere Nummer auszuwählen, drücken Sie  $\odot$  oder  $\odot$ , bis die entsprechende Nummer angezeigt wird, und anschließend **Eingabe**.

### **Einstellen des Papierformats**

Sie können das Papierformat zum Faxen am Bedienfeld wählen. Es stehen die Formate Letter, A4 und Legal zur Verfügung.

- **1** Drücken Sie **Menü**.
- **2** Drücken Sie **5** und dann **4**. So wählen Sie das Menü **Basis-Faxkonfiguration** und dann die Option **Papierformat** aus.
- **3** Drücken Sie die Taste  $\bigcirc$ , bis das gewünschte Format angezeigt wird, und dann **Eingabe**, um es auszuwählen.

# **Einstellen von Datum und Uhrzeit**

Sie können das Datum und die Uhrzeit über das Bedienfeld einstellen. Wenn ein Fax übertragen wird, werden das aktuelle Datum und die aktuelle Uhrzeit in der Kopfzeile des Faxes gedruckt. Das Format für Datum und Uhrzeit beruht auf der Sprach- und Landes-/Regionseinstellung.

In der Regel werden Datum und Uhrzeit automatisch über die Software eingestellt.

- **1** Drücken Sie **Menü**.
- **2** Drücken Sie **5** und dann **1**.

So wählen Sie das Menü **Basis-Faxkonfiguration** und dann die Option **Datum und Uhrzeit** aus.

**3** Geben Sie den Monat, den Tag und das Jahr (nur die letzten beiden Ziffern) ein, indem Sie die entsprechenden Ziffern auf dem Tastenfeld drücken.

Die Eingabemarke in Form eines Unterstriches, die zunächst anstelle der ersten Ziffer angezeigt wird, bewegt sich automatisch jedes Mal eine Stelle weiter, wenn Sie eine Taste drücken. Die Eingabeaufforderung für die Uhrzeit wird automatisch angezeigt, wenn Sie die letzte Ziffer für das Datum eingegeben haben.

- **4** Geben Sie die Stunden und Minuten ein. Die Aufforderung für **AM/PM** wird automatisch angezeigt, wenn Sie die letzte Ziffer für die Uhrzeit eingegeben haben.
- **5** Drücken Sie **1** für **AM** (vormittags) oder **2** für **PM** (nachmittags). Die neuen Einstellungen für Uhrzeit und Datum werden am Bedienfeld nur angezeigt, wenn Sie dabei sind, Datum und Uhrzeit neu einzustellen. Wenn Sie Datum und Uhrzeit zum ersten Mal einstellen (und vorher noch kein Datum/keine Uhrzeit eingestellt wurde), wird das neue Datum gefolgt von der Frage **OK? 1=Ja 2=Nein** angezeigt. Wählen Sie **Ja**, um das Datum/die Uhrzeit zu bestätigen. Wählen Sie **Nein**, um das Datum/die Uhrzeit zurückzusetzen.

# **Einstellen der Faxkopfzeile**

Die Faxkopfzeile wird normalerweise während der Installation mit Hilfe des Fax-Einrichtungsassistenten eingerichtet. Wenn Sie sie ändern möchten, können Sie den Fax-Einrichtungsassistenten von HP Director aufrufen oder folgende Schritte befolgen, um Ihren Namen und Ihre Faxnummer über das Bedienfeld einzugeben.

**Hinweis:** In Ungarn kann der Identifizierungscode (Faxkopfzeile) nur von autorisiertem Personal eingestellt oder geändert werden. Weitere Informationen erhalten Sie von Ihrem autorisierten HP Händler.

- **1** Drücken Sie **Menü**.
- **2** Drücken Sie **5** und dann **2**.

So wählen Sie das Menü **Basis-Faxkonfiguration** und dann die Option **Faxkopf** aus.

- **3** Wenn **Ihr Name** angezeigt wird, geben Sie über das Tastenfeld Ihren Namen ein. Beachten Sie dazu die Anweisungen im folgenden Abschnitt (**[Eingeben von Text](#page-45-0)** auf Seite 42).
- **4** Drücken Sie **Eingabe**.
- **5** Geben Sie bei entsprechender Aufforderung Ihre Faxnummer über das Tastenfeld ein.
- **6** Wenn Sie die Faxnummer eingegeben haben, drücken Sie die Taste **Eingabe**.

### <span id="page-45-0"></span>**Eingeben von Text**

In der folgenden Liste finden Sie Tipps zum Eingeben von Text mit Hilfe der Tasten des Bedienfelds.

• Drücken Sie auf dem Bedienfeld die Zahlentasten, die den Buchstaben des Namens entsprechen.

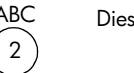

ABC Diese Buchstaben entsprechen dieser Ziffer usw.

• Drücken Sie eine Taste mehrmals, um einen Buchstaben in Klein- und dann in Großschreibung anzuzeigen. Der erste Buchstabe eines Wortes wird automatisch in Großbuchstaben eingegeben.

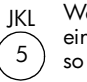

Wenn Sie dieses Zeichen eingeben möchten: Drücken Sie so viele Male die Taste 5: j 1 k  $\mathcal{L}$ l 3 J 4 K 5 L 6 5 7

- Wenn der richtige Buchstabe angezeigt wird, drücken Sie die Taste  $\odot$ und dann die Ziffer, die dem nächsten Buchstaben des Namens entspricht. Drücken Sie auch diese Taste mehrmals, bis der richtige Buchstabe angezeigt wird.
- Die Eingabemarke bewegt sich 1,5 Sekunden, nachdem die letzte Taste gedrückt wurde, automatisch weiter nach rechts.
- Wenn Sie ein Leerzeichen einfügen möchten, drücken Sie die Taste **Leerschritt (#)**.
- Wenn Sie ein Symbol eingeben möchten, z. B. ein @, drücken Sie wiederholt die Taste **Symbole (\*)** und blättern durch die folgende Liste verfügbarer Zeichen:  $*$ ,  $-$ ,  $8$ , .,  $/$ , (),  $'$ ,  $=$ ,  $#$ ,  $@$ ,  $\_$  und !.
- Wenn Sie etwas falsch eingegeben haben, drücken Sie die Taste  $\odot$  und nehmen dann die richtige Eingabe vor.
- Wenn Sie den Text eingegeben haben, drücken Sie die Taste **Eingabe**, um die Eingabe zu speichern.

### **Erneutes Drucken von Faxen im Speicher**

Der HP OfficeJet kann eine begrenzte Anzahl von Faxseiten speichern. Die maximale Anzahl ist je nach Modell verschieden. Wenn der Speicher im HP OfficeJet zu voll ist, um Faxe zu speichern, werden keine Faxanrufe mehr empfangen, bis gespeicherte Faxe gedruckt werden.

Über die Funktion **Gespeich. Faxe erneut drucken** können Sie ein Fax, das im Speicher abgelegt ist, erneut drucken. Beispielsweise könnte beim Drucken eines Faxes die Druckpatrone leer geworden oder ein Papierstau aufgetreten sein. Mit dieser Option werden alle Faxe im Speicher gedruckt. Drücken Sie **Abbrechen**, um den Druck von nicht benötigten Faxen abzubrechen.

- **1** Drücken Sie **Menü**.
- **2** Drücken Sie **2** und dann **3**.

So wählen Sie das Menü **Faxfunktionen** und anschließend die Option **Gespeich. Faxe erneut drucken**. Die Faxe werden aus dem Speicher gedruckt.

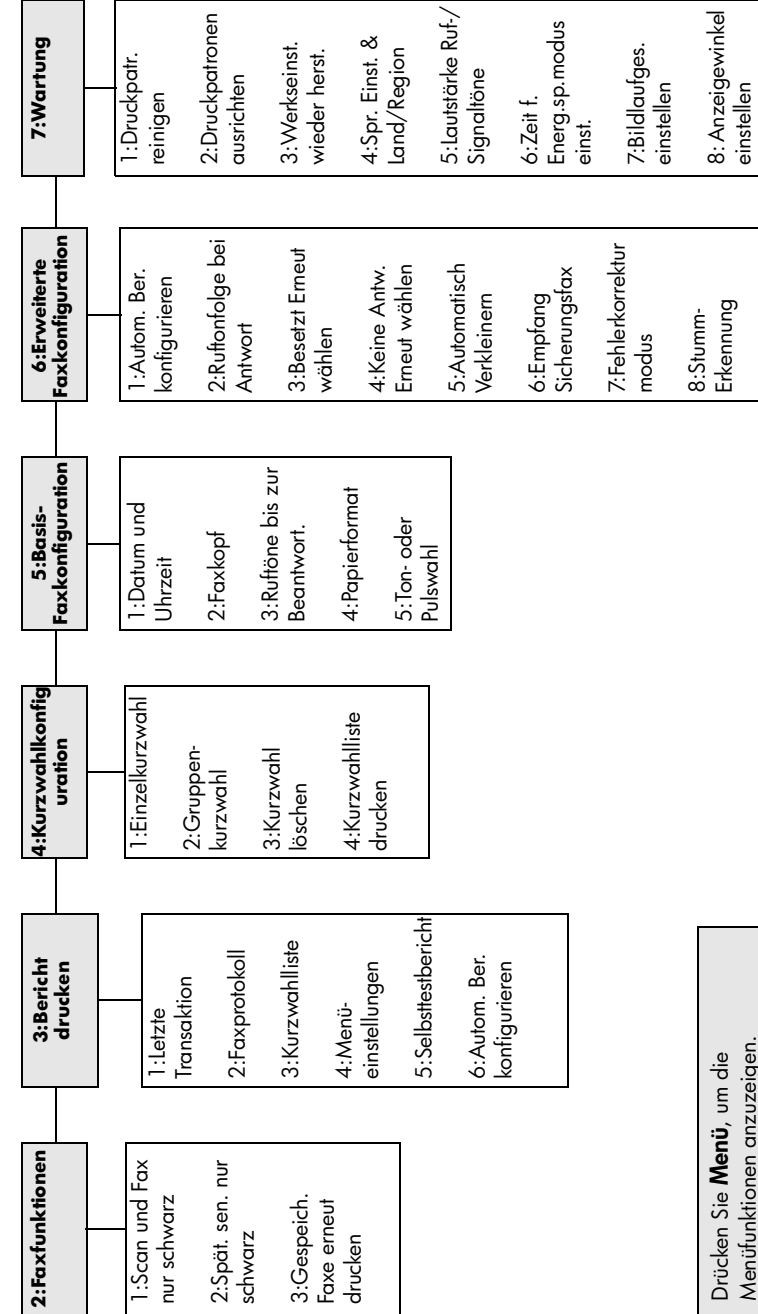

Menüoptionen der Faxfunktion **Menüoptionen der Faxfunktion** Folgende Optionen sind für Faxfunktionen verfügbar. Folgende Optionen sind für Faxfunktionen verfügbar.

Menüfunktionen anzuzeigen. Mit oder können Sie zur gewünschten Einstellung wechseln. Drücken Sie die Taste **Eingabe**, um die angezeigte Einstellung auszuwählen.

Mit <> oder <> können Sie zur Menüfunktionen anzuzeigen.

gewünschten Einstellung wechseln.<br>Drücken Sie die Taste **Eingabe**, um die angezeigte Einstellung auszuwählen.

Г

 $\mathsf{I}$ 

# **Warten des HPOfficeJet**

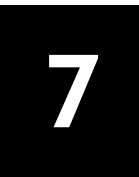

Dieser Abschnitt enthält Anleitungen dazu, wie Sie Ihren HP OfficeJet in bestem Betriebszustand bewahren. Führen Sie diese Wartungsverfahren nach Bedarf durch.

# **Reinigen des Vorlagenglases**

Durch Verschmutzungen (Fingerabdrücke, Flecke, Haare usw.) auf dem Vorlagenglas wird die Leistung verringert und die Genauigkeit bestimmter Funktionen, wie z. B. **An Seite anp.** und **Kopieren**, beeinträchtigt.

- **1** Schalten Sie das Gerät ab, ziehen Sie den Netzstecker, und heben Sie die Abdeckung an.
- **2** Reinigen Sie das Vorlagenglas mit einem mit mildem Glasreiniger befeuchteten weichen Tuch oder Schwamm.

**Achtung!** Verwenden Sie keine scharfen Reinigungsmittel wie Aceton, Benzol oder Kohlenstoff-Tetrachlorid für das Vorlagenglas, um es nicht zu beschädigen. Sprühen Sie keine Flüssigkeiten direkt auf das Vorlagenglas. Dadurch könnte Flüssigkeit an die Unterseite gelangen und das Gerät beschädigen.

**3** Trocknen Sie das Vorlagenglas mit einem Ledertuch oder Zelluloseschwamm, um Fleckenbildung zu verhindern.

# **Reinigen des ADF-Glases**

Der schmale Glasstreifen links neben der großen Glasfläche dient der Verarbeitung von Aufträgen, die über die automatische Dokumentzuführung (ADF) zugeführt werden. Wenn der Glasstreifen verschmutzt ist, können Streifen auftreten. Reinigen Sie den Glasstreifen nach dem gleichen Reinigungsverfahren wie für das andere Glas.

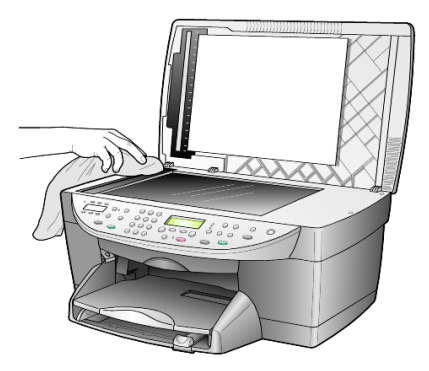

# **Reinigen der Abdeckungsunterseite**

Kleine Verunreinigungen befinden sich möglicherweise an der weißen Unterseite der Abdeckung.

- **1** Schalten Sie das Gerät ab, ziehen Sie den Netzstecker, und heben Sie die Abdeckung an.
- **2** Reinigen Sie die weiße Abdeckungsunterseite mit einem mit milder, warmer Seifenlösung befeuchteten weichen Tuch oder Schwamm.
- **3** Reinigen Sie die Abdeckungsunterseite vorsichtig, um Verschmutzungen zu lösen, scheuern Sie dabei jedoch nicht.
- **4** Trocknen Sie die Abdeckungsunterseite mit einem Ledertuch oder einem anderen weichen Tuch.

**Achtung!** Verwenden Sie keine Papiertücher, da die Abdeckungsunterseite durch sie verkratzt werden könnte.

**5** Wenn die Abdeckungsunterseite so nicht ausreichend gereinigt werden kann, wiederholen Sie diesen Vorgang mit Reinigungsalkohol und entfernen die Alkoholreste, indem Sie die Abdeckungsunterseite gründlich mit einem feuchten Tuch abwischen.

# **Reinigen des äußeren Gehäuses**

Verwenden Sie ein angefeuchtetes, weiches, fusselfreies Tuch, um Staub und Flecken vom Gehäuse zu entfernen. Das Innere des Geräts bedarf keiner Reinigung. Es dürfen keine Flüssigkeiten in das Innere des Geräts und auf das Bedienfeld gelangen.

**Hinweis:** Um Schäden an den lackierten Teilen des Geräts zu vermeiden, verwenden Sie keinen Alkohol oder Reinigungsmittel auf Alkoholbasis auf dem Bedienfeld oder der Abdeckung.

# **Warten der Druckpatronen**

Um eine optimale Druckqualität mit Ihrem HP OfficeJet zu erzielen, müssen Sie einige einfache Wartungsverfahren ausführen und bei entsprechender Aufforderung durch eine Meldung am Bedienfeld und entsprechenden Farbtestergebnissen die Druckpatronen austauschen.

#### <span id="page-49-0"></span>**Drucken eines Selbsttestberichts**

Wenn beim Drucken Probleme auftreten, sollten Sie einen Selbsttestbericht drucken, bevor Sie die Druckpatronen reinigen oder auswechseln. Dieser Bericht enthält nützliche Informationen über die Druckpatronen einschließlich Statushinweisen.

- **1** Drücken Sie **Menü**.
- **2** Drücken Sie **3** und dann erneut **5**.

Damit wählen Sie **Bericht drucken** und dann **Selbsttestbericht** aus. Ein Selbsttestbericht für Ihren HP OfficeJet wird gedruckt.

#### **Umgang mit Druckpatronen**

Bevor Sie eine Druckpatrone austauschen oder reinigen, sollten Sie mit den Komponenten und der Handhabung der Druckpatrone vertraut sein.

- HP Druckpatrone schwarz (Nr. 56 oder Nr. 27)
- HP Druckpatrone farbig (Nr. 57)
- HP Fotodruckpatrone farbig (Nr. 58)
- HP Druckpatrone dreifarbig (Nr. 28)

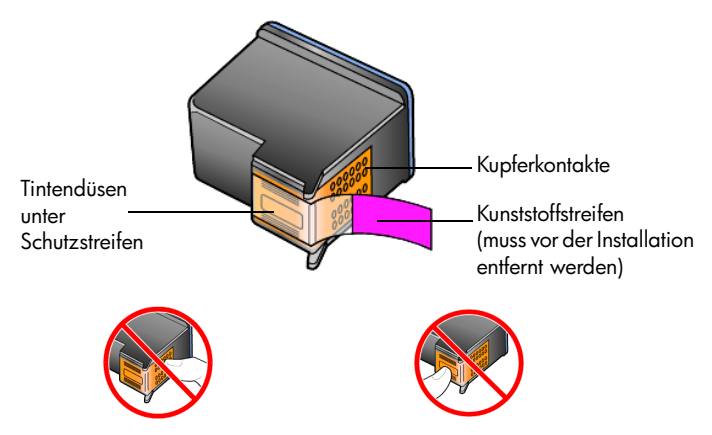

Fassen Sie die Kupferkontakte und die Tintendüsen nicht an.

#### **Verwenden des Druckpatronen-Schutzbehälters**

Beim Kauf einer Fotodruckpatrone erhalten Sie auch einen Schutzbehälter für die Druckpatrone. Der Druckpatronen-Schutzbehälter dient der sicheren Aufbewahrung der Druckpatrone, wenn sie gerade nicht im Einsatz ist. Wenn Sie eine Druckpatrone aus dem Drucker entnehmen, bewahren Sie sie immer im Druckpatronen-Schutzbehälter auf.

**Hinweis:** Wenn Sie eine HP Fotodruckpatrone (Nr. 58) verwenden, erzielen Sie beim Drucken von Fotos eine bessere Druckqualität. Wenn Sie die Farb- und Fotodruckpatronen installiert haben, verfügen Sie über ein System mit sechs verschiedenen Tinten.

**Hinweis:** Weitere Informationen finden Sie unter **[Bestellung von](#page-92-0)  [Druckpatronen](#page-92-0)** auf Seite 89. Informationen zum Drucken qualitativ hochwertiger Fotos finden Sie auch in der Online-Hilfe zur HP Foto- und Bildbearbeitung.

- Zum Einsetzen der Druckpatrone in den Schutzbehälter stecken Sie sie leicht schräg in den Behälter und lassen sie einrasten.
- Wenn Sie die Druckpatrone aus dem Druckpatronen-Schutzbehälter entnehmen möchten, drücken Sie die Oberseite des Druckpatronen-Schutzbehälters nach unten und zurück, um die Druckpatrone freizugeben. Anschließend entnehmen Sie die Druckpatrone aus dem Druckpatronen-Schutzbehälter.

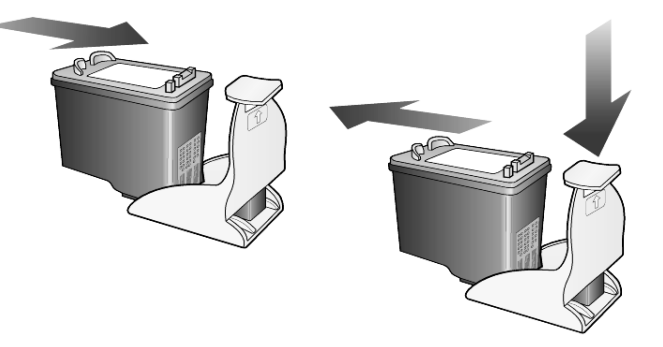

#### **Austauschen der Druckpatronen**

An der Bedienfeldanzeige werden Meldungen ausgegeben, die darauf hinweisen, dass die Druckpatronen ausgewechselt werden müssen.

Zum Drucken qualitativ hochwertiger Fotos müssen Sie außerdem möglicherweise die schwarze Druckpatrone durch eine Fotodruckpatrone ersetzen.

Unter **[Bestellung von Druckpatronen](#page-92-0)** auf der Innenseite des rückwärtigen Einbands finden Sie Informationen zum Bestellen von Ersatzdruckpatronen.

**1** Schalten Sie das Gerät ein, und öffnen Sie dann die Zugangsklappe zum Druckwagen, indem Sie den Griff anheben, bis die Klappe einrastet. Der Druckwagen fährt in die Mitte des Geräts.

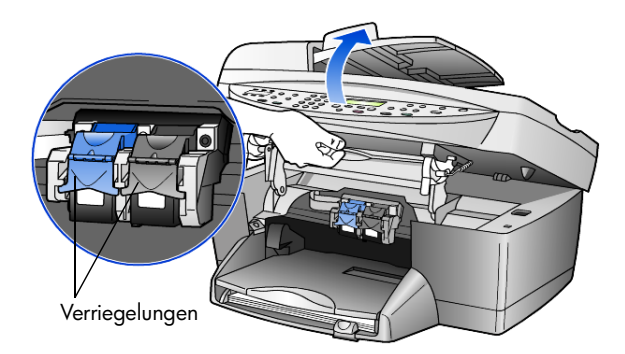

**2** Wenn der Druckwagen anhält, heben Sie die Verriegelung an, um die Tintenpatrone zu entriegeln; ziehen Sie sie dann zu sich hin heraus.

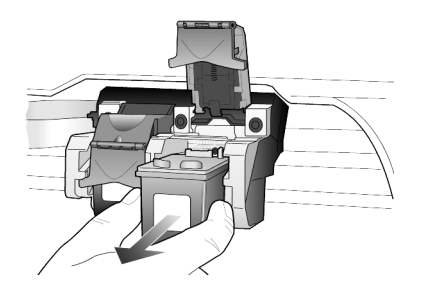

**3** Wenn Sie die schwarze Druckpatrone herausnehmen, um die Fotodruckpatrone (Nr. 58) zu installieren, bewahren Sie sie im Druckpatronen-Schutzbehälter auf.

**4** Nehmen Sie die neue Druckpatrone aus der Verpackung. Berühren Sie dabei nur die schwarzen Kunststoffflächen, und entfernen Sie vorsichtig mit Hilfe der pinkfarbenen Lasche den Schutzstreifen von den Düsen.

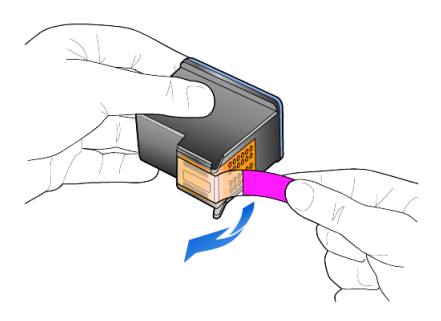

**Achtung!** Fassen Sie die Kupferkontakte und Tintendüsen nicht an.

Bringen Sie die Schutzfolie nicht erneut an, da sonst die Druckköpfe beschädigt werden könnten.

**5** Schieben Sie die neue Patrone in die entsprechende Halterung. Die dreifarbige Druckpatrone kommt in die linke und die schwarze oder Fotodruckpatrone in die rechte Halterung.

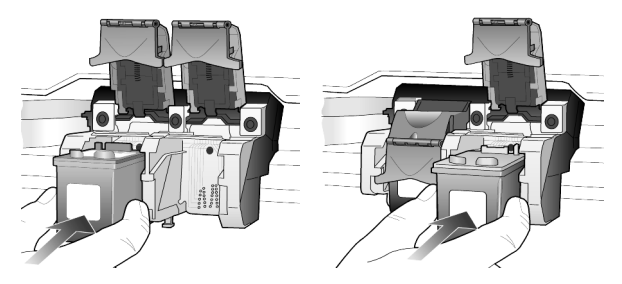

**6** Ziehen Sie das Ende der Verriegelung zu sich hin, drücken Sie sie bis zum Anschlag nach unten, und lassen Sie sie los. Stellen Sie sicher, dass die Verriegelung unter den unteren Zungen einrastet.

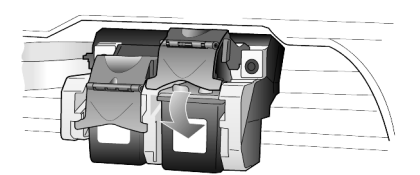

**7** Schließen Sie die Zugangsklappe zum Druckwagen, indem Sie die Verriegelung unter dem Bedienfeld nach unten drücken (und wieder loslassen).

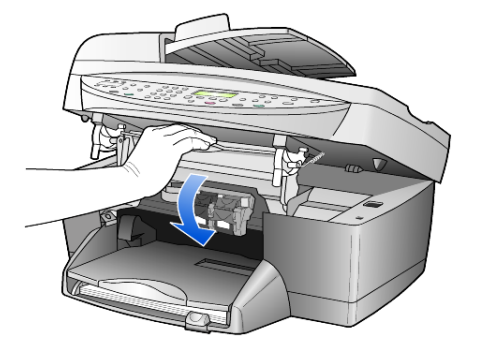

#### **Ausrichten der Druckpatronen**

Am HP OfficeJet erscheint immer dann eine Aufforderung zum Ausrichten der Druckköpfe, wenn Sie eine Druckpatrone einsetzen oder auswechseln. Durch das Ausrichten der Druckpatronen wird eine Ausgabe in hoher Qualität gewährleistet.

So richten Sie die Druckpatronen bei entsprechender Aufforderung aus:

**1** Drücken Sie auf dem Bedienfeld die Taste **Eingabe**.

Es wird eine Seite mit Mustern gedruckt. Die Patronen werden automatisch ausgerichtet.

So richten Sie die Patronen zu einem anderen Zeitpunkt aus:

- **1** Drücken Sie **Menü**.
- **2** Drücken Sie **7** und dann **2**.

Damit wählen Sie **Wartung** und dann **Druckpatronen ausrichten** aus. Es wird eine Seite mit Mustern gedruckt. Die Patronen werden korrekt ausgerichtet.

#### **Reinigen der Druckpatronen**

Verwenden Sie diese Funktion, wenn die Farbbalken in den Selbsttestberichten Streifen oder weiße Linien aufweisen. Reinigen Sie die Druckpatronen nicht ohne triftigen Grund. Durch das Reinigen geht Tinte verloren, und die Lebensdauer der Druckpatrone wird verkürzt.

- **1** Drücken Sie **Menü**.
- **2** Drücken Sie **7** und dann **1**.

So wählen Sie das Menü **Wartung** und anschließend die Option **Druckpatr. reinigen** aus.

Wenn nach dem Reinigen der Druckpatronen die Kopier- bzw. Druckqualität immer noch schlecht ist, tauschen Sie die entsprechende Druckpatrone aus.

## **Wiederherstellen der werkseitigen Standards**

Sie können die ursprünglichen werkseitigen Einstellungen, die zur Zeit des Erwerbs des HP OfficeJet festgelegt waren, wiederherstellen. Beim Wiederherstellen der werkseitigen Standardeinstellungen werden alle Einstellungen mit Ausnahme der Datumsinformationen zurückgesetzt.

Dieser Vorgang ist nur über das Bedienfeld auszuführen.

- **1** Drücken Sie **Menü**.
- **2** Drücken Sie **7** und dann **3**.

So wählen Sie das Menü **Wartung** und anschließend die Option **Werkseinst. wieder herst.** aus.

Die werkseitigen Standardeinstellungen werden wiederhergestellt.

### **Einstellen der Zeit für den Energiesparmodus**

Die Betriebs-LED am HP OfficeJet bleibt für eine vorgegebene Zeitdauer aktiv, damit das Gerät Ihre Eingaben sofort ausführen kann. Wenn der HP OfficeJet für eine bestimmte Zeitdauer nicht verwendet wurde, wird die LED abgeschaltet, um Energie zu sparen. In der Bedienfeldanzeige erscheint **E.-Sparmodus ein**. (Sie können diesen Modus verlassen, indem Sie eine beliebige Taste am Bedienfeld drücken.)

Das Gerät ist automatisch so eingestellt, dass nach 12 Stunden der Energiesparmodus eingeschaltet wird. Wenn Sie wünschen, dass der Energiesparmodus des HP OfficeJet bereits nach einer kürzeren Zeit eingeschaltet wird, führen Sie folgende Schritte aus:

- **1** Drücken Sie **Menü**.
- **2** Drücken Sie **7** und dann **6**.

Dadurch wird zuerst **Wartung** und dann **Zeit f. Energ.sp.modus einst.** aufgerufen.

**3** Drücken Sie **D**, bis die gewünschte Zeitdauer angezeigt wird, und anschließend **Eingabe**.

### **Einstellen der Bildlaufgeschwindigkeit**

Mit der Option **Bildlaufgeschwindigkeit** können Sie die Geschwindigkeit steuern, mit der Textmeldungen auf der Bedienfeldanzeige erscheinen. Sie können zwischen **Normal**, **Schnell** und **Langsam** wählen.

- **1** Drücken Sie **Menü**.
- **2** Drücken Sie **7** und dann **7**. Damit wählen Sie **Wartung** und dann **Bildlaufges. einstellen**.
- **3** Drücken Sie  $\odot$ , bis die gewünschte Geschwindigkeit angezeigt wird, und anschließend **Eingabe**.

# **Einstellen des Anzeigewinkels der Bedienfeldanzeige**

Wenn Sie den Text auf der Bedienfeldanzeige nicht gut sehen können, müssen Sie möglicherweise den Anzeigewinkel ändern. Mit der Option **Anzeigewinkel** können Sie den Anzeigewinkel des Textes auf der Bedienfeldanzeige steuern. Sie können den Winkel so einstellen, dass der Text beim Betrachten im Stehen oder Sitzen optimal angezeigt wird.

- **1** Drücken Sie **Menü**.
- **2** Drücken Sie **7** und dann **8**.

Damit wählen Sie **Wartung** und dann **Anzeigewinkel** aus.

**3** Drücken Sie **Eingabe** und anschließend  $\odot$  oder  $\odot$ , bis der Text wie gewünscht auf der Bedienfeldanzeige erscheint, und drücken Sie dann **Eingabe**.

# **Zusätzliche Informationen zur Einrichtung**

In diesem Abschnitt wird der Umgang mit Meldungen erklärt, die eventuell während der Installation angezeigt werden. Außerdem erfahren Sie, wie Sie die Verbindung zwischen dem Computer und dem HP OfficeJet einrichten und wie Sie die HP OfficeJet-Software hinzufügen und entfernen. Informationen zur Standardinstallation finden Sie in den Einrichtungsanweisungen. Diese Anweisungen sollten Sie für die spätere Verwendung aufbewahren.

Ausführliche Informationen finden Sie in der Hilfe zur HP Foto- und Bildbearbeitung mit Suchfunktion, auf die Sie nur zugreifen können, wenn die Software installiert ist. Wenn Sie unter **Windows** auf das Handbuch zugreifen möchten, wechseln Sie zu **Director**, klicken auf **Hilfe** und wählen anschließend **Benutzerhandbuch**.

Wenn Sie unter **Macintosh** auf das Handbuch zugreifen möchten, wechseln Sie zu **Director**, klicken auf **Tools** und wählen anschließend **Online-Handbuch anzeigen**.

# **Mögliche Probleme bei der Installation**

Wenn Sie die Anleitungen in den Einrichtungsanweisungen richtig befolgen, dürften bei der Installation des HP OfficeJet keine Probleme auftreten. Andernfalls könnten folgende Probleme auftauchen:

#### <span id="page-56-0"></span>**Die Microsoft-Meldung "Neue Hardwarekomponente gefunden" wird nicht angezeigt**

Wenn Sie zuerst die HP OfficeJet-Software wie in den Einrichtungsanweisungen beschrieben installiert haben und Windows 98/2000/ME/XP verwenden, wird während der Softwareinstallation die Microsoft-Meldung "Neue Hardwarekomponente gefunden" mehrmals angezeigt.

Wenn diese Microsoft-Meldungen nicht angezeigt werden, gehen Sie folgendermaßen vor:

- Stellen Sie sicher, dass Sie ein USB-Kabel für hohe Übertragungsgeschwindigkeiten (12 MB/s) mit einer maximalen Länge von 3 m verwenden.
- Vergewissern Sie sich, dass der Computer für den USB-Betrieb bereit ist. Weitere Informationen darüber, wie Sie feststellen, ob Ihr Computer für den USB-Betrieb bereit ist, finden Sie in der Dokumentation zu Ihrem Computer, oder wenden Sie sich an den Hersteller des Computers.
- Prüfen Sie, ob das Kabel einerseits fest mit dem HP OfficeJet und andererseits direkt mit dem USB-Anschluss an Ihrem Computer verbunden ist. Wenn Sie das Kabel richtig angeschlossen haben, schalten Sie den HP OfficeJet aus und wieder ein.
- Schalten Sie den HP OfficeJet aus und wieder ein, und starten Sie den Computer neu.
- Wenn sich das Problem durch diese Schritte nicht beheben lässt, deinstallieren Sie die Software und installieren sie neu. Weitere Informationen finden Sie unter **[Um Fehler zu vermeiden, sollten Sie die](#page-58-0)  HP OfficeJet-Software installieren, bevor Sie den HP OfficeJet an den Computer anschließen. Wenn eine der oben stehenden Meldungen [angezeigt wird, nachdem Sie bereits auf Weiter oder OK geklickt haben,](#page-58-0)  [versuchen Sie Folgendes:](#page-58-0)** auf Seite 55.

#### **Wenn der Fax-Einrichtungsassistent nicht angezeigt wird**

Befolgen Sie die oben erläuterten Anleitungen.

#### **Wenn die Meldung "Neue Hardwarekomponente gefunden" angezeigt wird (Windows 98, 2000, XP oder ME)**

Wenn Sie den HP OfficeJet einrichten und direkt an den Computer anschließen, *bevor* Sie die Software installieren, wird möglicherweise eine der folgenden Meldungen angezeigt:

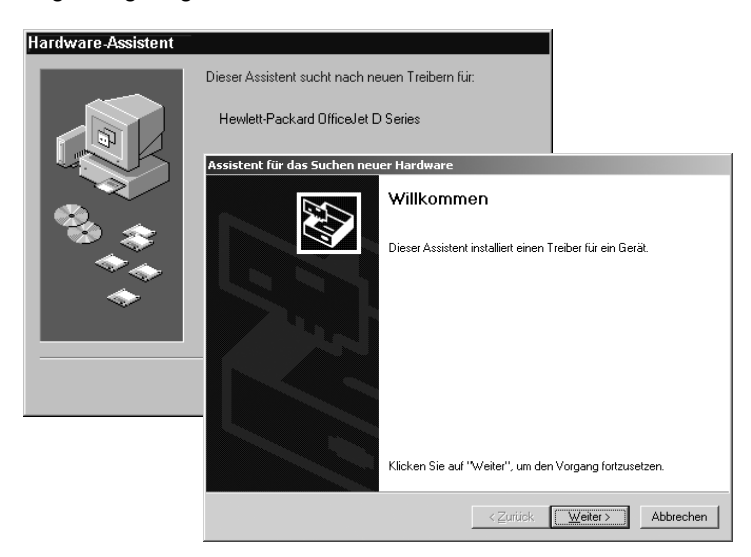

<span id="page-58-0"></span>Um Fehler zu vermeiden, sollten Sie die HP OfficeJet-Software installieren, bevor Sie den HP OfficeJet an den Computer anschließen. Wenn eine der oben stehenden Meldungen angezeigt wird, *nachdem* Sie bereits auf **Weiter** oder **OK** geklickt haben, versuchen Sie Folgendes:

- **1** Drücken Sie auf der Tastatur die Taste **Esc**, um das Programm zu beenden.
- **2** Schalten Sie den HP OfficeJet aus.
- **3** Trennen Sie die Verbindung des HP OfficeJet mit Ihrem Computer (ziehen Sie das USB-Kabel ab).
- **4** Befolgen Sie die Anleitungen zur Softwareinstallation in den Einrichtungsanweisungen, die im Lieferumfang des HP OfficeJet enthalten sind.

#### **Es wird die Meldung angezeigt, dass eine frühere Version installiert ist**

Wenn die Meldung angezeigt wird, dass eine zuvor installierte Version vorhanden ist, können Sie die Installation der HP OfficeJet-Software nicht beenden.

Sie müssen die frühere Version deinstallieren, um die HP OfficeJet-Software installieren zu können. Weitere Informationen finden Sie unter **[Entfernen und](#page-60-0)  [Neuinstallieren der HP OfficeJet-Software](#page-60-0)** auf Seite 57.

#### **Ihr Computer kann nicht mit dem HP OfficeJet kommunizieren**

Wenn zwischen Ihrem Computer und dem HP OfficeJet keine Kommunikationsverbindung hergestellt werden kann (wenn z. B. beim Symbol für den HP OfficeJet auf der Statusleiste das gelbe Fehlerdreieck angezeigt wird), führen Sie die Schritte aus, die unter Die Microsoft-Meldung "Neue Hardwarekomponente **[gefunden" wird nicht angezeigt](#page-56-0)** auf Seite 53 beschrieben sind.

**Hinweis:** Weitere Informationen zu möglichen Problemen bei der Installation finden Sie in der Infodatei. Unter Windows können Sie die Infodatei über die Schaltfläche **Start** auf der Taskleiste aufrufen. Wählen Sie **Programme**, **Hewlett-Packard**, **HP OfficeJet 6100 Series**, **Infodatei anzeigen**. Auf Macintosh-Computern können Sie die Infodatei durch Doppelklicken auf das Symbol im Ordner der höchsten Ebene auf der HP OfficeJet-Software-CD-ROM aufrufen.

# **Einstellen von Sprache und Land/Region**

Normalerweise werden Land/Region und Sprache bei der Installation des HP OfficeJet eingestellt. Gehen Sie folgendermaßen vor, wenn Sie das Land/die Region oder die Sprache bei der Installation falsch eingestellt haben.

- **1** Drücken Sie **Menü**.
- **2** Drücken Sie **7** und dann **4**.

Damit wählen Sie **Wartung** und dann **Spr. Einst. & Land/Region**. Es wird eine Liste mit Sprachen zur Auswahl angezeigt. Sie können auch mit  $\odot$  oder  $\odot$  durch die Sprachen blättern.

- **3** Geben Sie über das Tastenfeld die zweistellige Zahl für die gewünschte Sprache ein.
- **4** Drücken Sie bei entsprechender Aufforderung **1** für **Ja** oder **2** für **Nein**. Es werden alle Länder/Regionen für die ausgewählte Sprache angezeigt. Sie können auch mit  $\bigcirc$  oder  $\bigcirc$  durch die Länder/Regionen blättern.
- **5** Geben Sie über das Tastenfeld die zweistellige Zahl für das gewünschte Land/die gewünschte Region ein.
- **6** Drücken Sie bei entsprechender Aufforderung **1** für **Ja** oder **2** für **Nein**.
- **7** Sie können das Land/die Region und die Sprache folgendermaßen durch Ausdrucken eines Selbsttestberichts überprüfen.
	- a. Drücken Sie **Menü**.
	- b. Drücken Sie **3** und dann **5**.

Damit wählen Sie **Bericht drucken** und dann **Selbsttestbericht** aus.

## **Anschließen des HP OfficeJet an den Computer**

Der HP OfficeJet unterstützt Hot-Swapping, was bedeutet, dass Sie den HP OfficeJet anschließen können, während die Stromzufuhr am Computer und am HP OfficeJet eingeschaltet ist.

#### **Verbinden des USB-Anschlusses**

Der Anschluss des Computers an den HP OfficeJet mit USB ist ganz einfach. Stecken Sie einfach ein Ende des USB-Kabels an der Rückseite des Computers ein und das andere auf der Rückseite des HP OfficeJet.

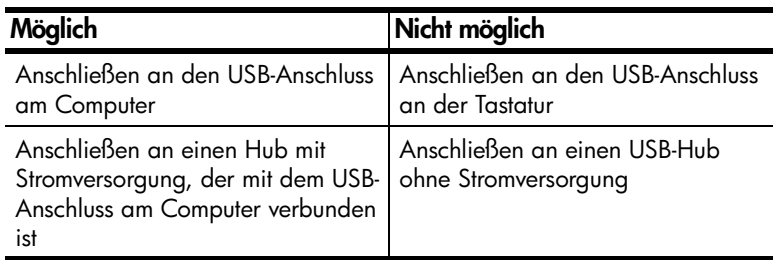

**Hinweis:** AppleTalk wird nicht unterstützt.

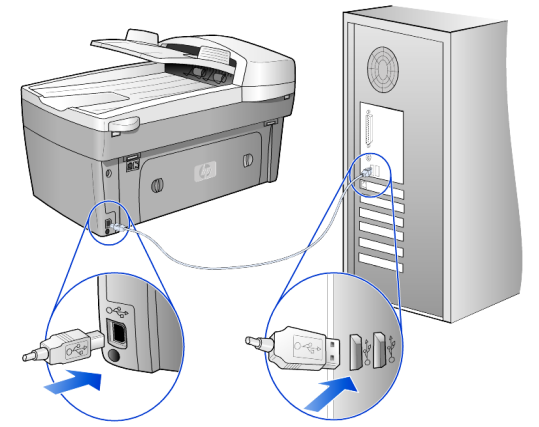

**Anschließen an den USB-Anschluss am Computer**

#### **Anschließen des HP OfficeJet an mehrere Computer**

Wenn Ihr PC mit einem Netzwerk verbunden ist und ein HP Officelet an einen anderen PC in diesem Netzwerk angeschlossen ist, können Sie dieses Gerät als Ihren Drucker verwenden. In dieser Konfiguration können Sie nur auf die *Druckfunktionen* zugreifen. Über alle Funktionen können Sie nur von dem direkt mit dem HP OfficeJet verbundenen PC verfügen.

Weitere Informationen über das Drucken im Netzwerk finden Sie auf der HP Website.

#### **www.hp.com/support**

Sie können Ihren HP OfficeJet auch an einen HP JetDirect 175x-Druckserver anschließen, der direkt mit einem Netzwerk verbunden ist, wobei allen PCs jedoch nur die Funktionen zum Drucken zur Verfügung stehen. Das Erstellen von Kopien und Faxen vom Bedienfeld aus ist hierbei möglich, die Scanfunktionen sind jedoch alle deaktiviert.

Um Ihren HP OfficeJet in dieser Konfiguration zu verwenden, müssen Sie die im Lieferumfang des HP JetDirect 175x enthaltene Software installieren.

**Hinweis:** Wenn Sie die HP OfficeJet-Software bereits installiert haben, deinstallieren Sie sie, und installieren Sie anschließend die HP JetDirect 175x-Software.

#### **Installieren des Druckertreibers**

Während der Installation werden Sie aufgefordert, einen Druckertreiber zu installieren.

• Legen Sie die HP OfficeJet-CD bei Aufforderung ein, und suchen Sie die entsprechende Druckertreiberdatei.

Für Windows 2000 und XP lautet der Name der im *Stammverzeichnis* gespeicherten Druckertreiberdatei **hpoprn08.inf**.

Für Windows 98, SE und ME lautet der Name der Druckertreiberdatei **hpoupdrx.inf**. Sie müssen zum Verzeichnis **\enu\drivers\win9x\_me** navigieren, wobei **enu** der Name des Verzeichnisses in englischer Sprache ist und **win9x\_me** für Windows ME steht.

Wenn Sie über Internetzugang verfügen, erhalten Sie weitere Informationen zur Verwendung des HP JetDirect 175x auf der HP Website:

#### **www.hp.com/support**

**Hinweis:** Die Kombination von 175x und USB unterstützt ein Netzwerk mit bis zu fünf Client-Computern.

### <span id="page-60-0"></span>**Entfernen und Neuinstallieren der HP OfficeJet-Software**

Löschen Sie *nicht* einfach die HP OfficeJet-Programmdateien von der Festplatte. Stellen Sie sicher, dass Sie sie ordnungsgemäß entfernen, indem Sie das Deinstallationsdienstprogramm verwenden, das sich in der HP OfficeJet-Programmgruppe befindet.

#### **Deinstallation von einem Windows-Computer**

- **1** Klicken Sie in der Windows Taskleiste auf **Start**, und wählen Sie **Programme** oder **Alle Programme** (XP), **Hewlett-Packard**, **HP OfficeJet 6100 Series** und anschließend **Deinstallationsprogramm**.
- **2** Befolgen Sie die Anweisungen auf dem Bildschirm.
- **3** Wenn Sie gefragt werden, ob Sie gemeinsam genutzte Dateien entfernen möchten, klicken Sie auf **Nein**. Andere Programme, die diese Dateien verwenden, können u. U. nicht richtig ausgeführt werden, wenn die Dateien gelöscht werden.
- **4** Wenn das Programm die Software entfernt hat, trennen Sie die Verbindung zum HP OfficeJet, und starten Sie den Computer neu.
- **5** Wenn Sie die Software neu installieren möchten, legen Sie die CD-ROM der HP OfficeJet 6100 Series in das CD-ROM-Laufwerk des Computers ein und befolgen die angezeigten Anweisungen.

#### **Deinstallation von einem Macintosh-Computer**

- **1** Doppelklicken Sie auf den Ordner **Programme:HP All-in-One-Software**.
- **2** Doppelklicken Sie auf **Uninstaller**.
- **3** Befolgen Sie die Anweisungen auf dem Bildschirm.

# **Technische Daten**

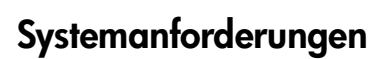

**9**

Die folgenden Angaben können ohne vorherige Ankündigung geändert werden.

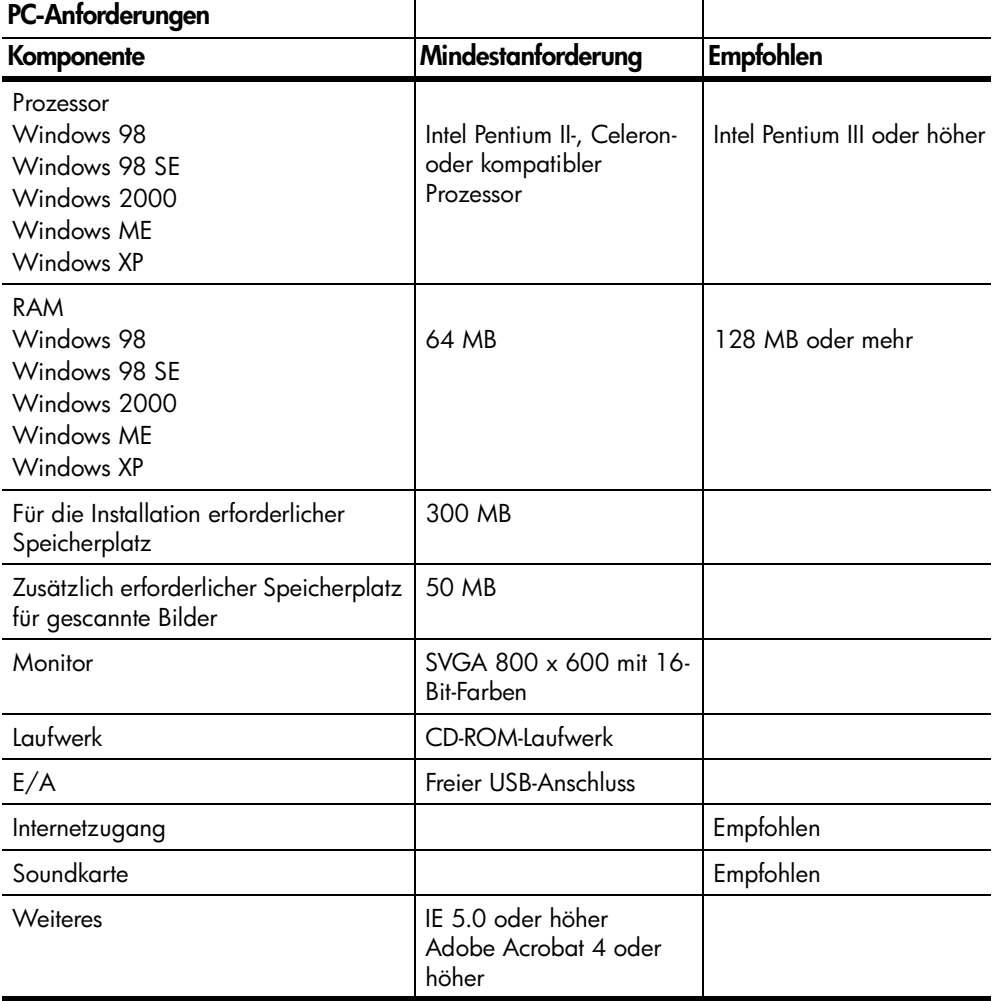

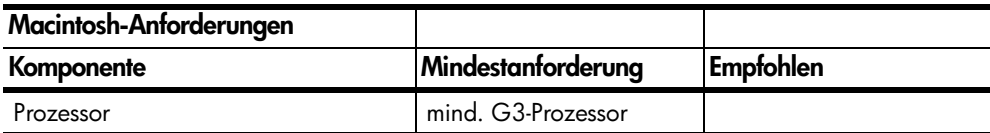

Kapitel 9

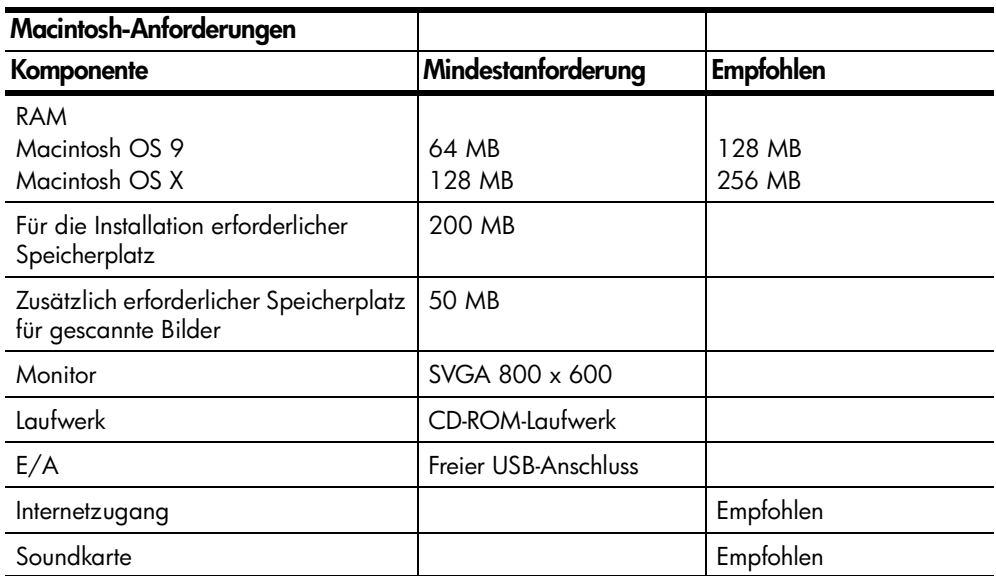

# **Papierspezifikationen**

#### **Papierfachkapazitäten**

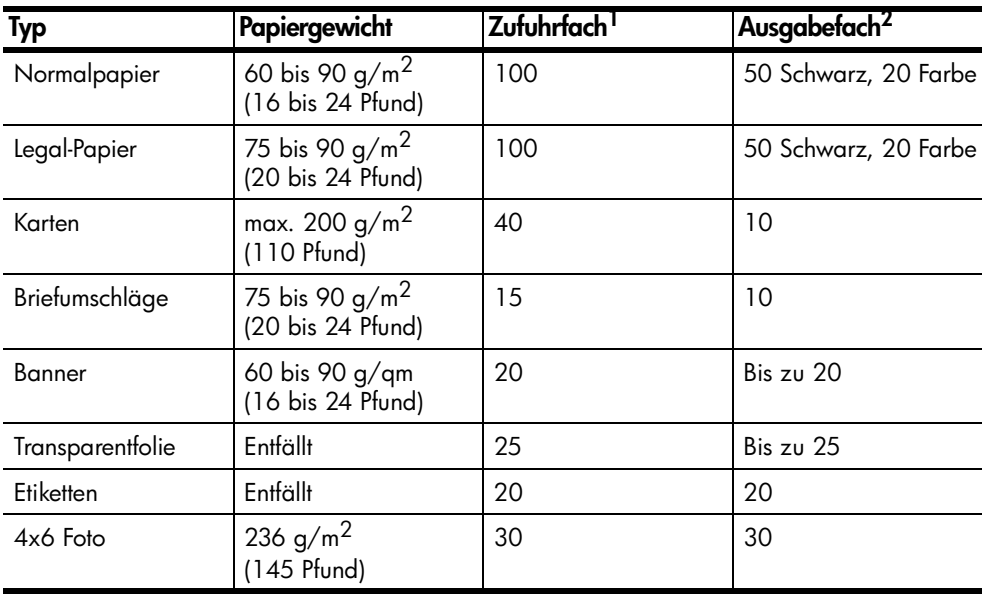

1 Maximale Kapazität

2 Die Kapazität des Ausgabefachs hängt vom verwendeten Papiertyp und Tintenverbrauch ab. HP empfiehlt, das Fach regelmäßig zu leeren.

### **Papierformate**

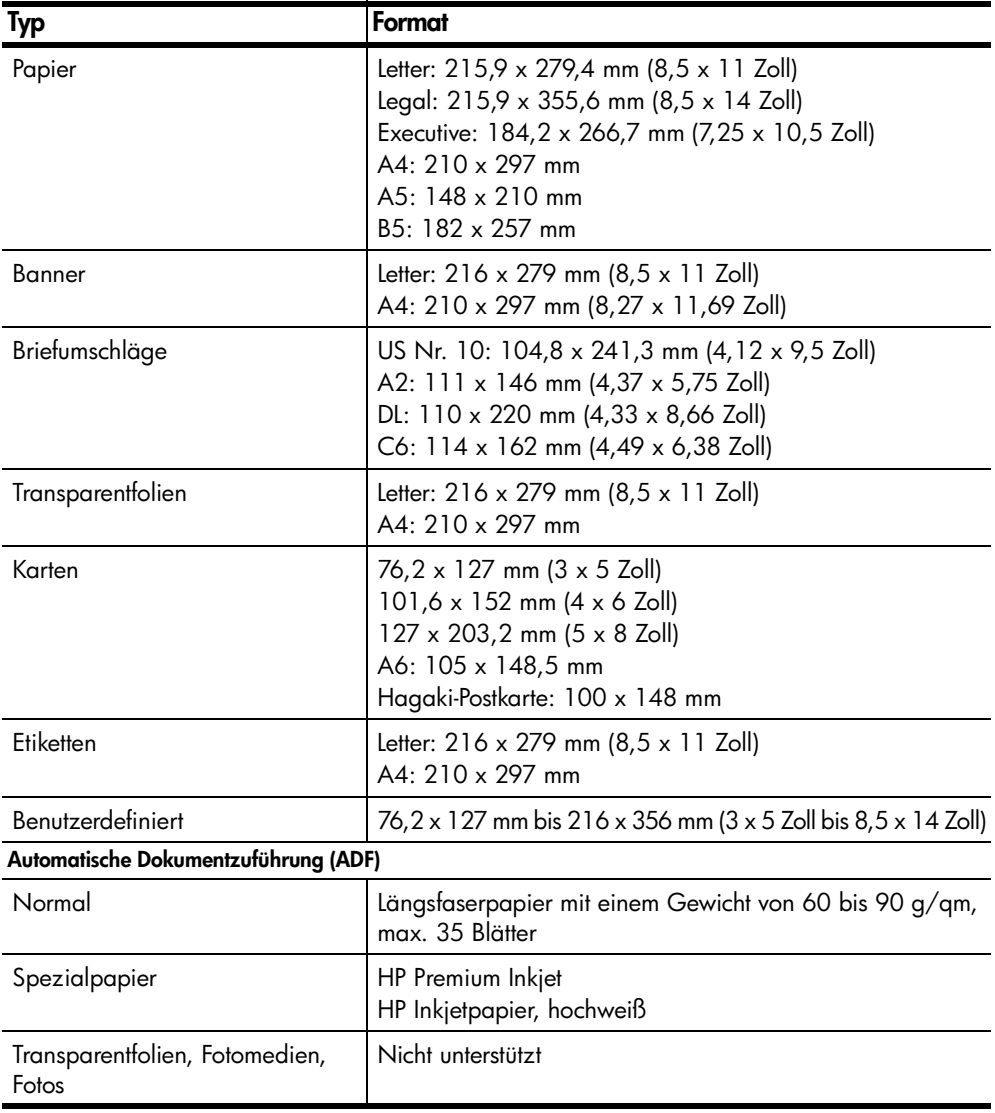

# **Druckspezifikationen**

- Schwarzweiß: 1200 x 1200 dpi mit REt (Resolution Enhancement Technology)
- Farbe: 1200 x 1200 dpi mit HP PhotoREtIII
- Druckmethode: Thermischer Tintenstrahldruck
- Sprache: HP PCL Level 3, PCL3 GUI oder PCL 10
- Die Druckgeschwindigkeit hängt von der Komplexität des Dokuments ab.
- Druckvolumen: 500 Seiten pro Monat (durchschnittlich)
- Druckvolumen: 3000 Seiten pro Monat (maximal)

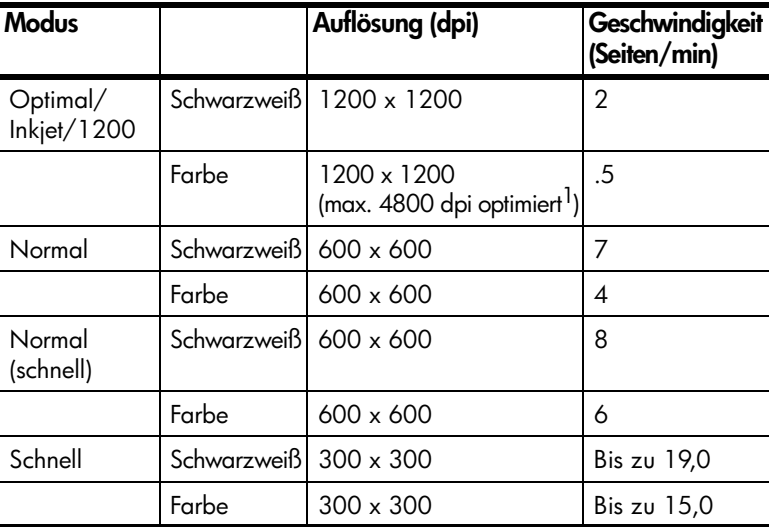

1 Max. 4800 x 1200 dpi optimiert, Farbdruck auf Premium Fotopapier, 1200 x 1200 dpi Input.

### **Druckrandspezifikationen**

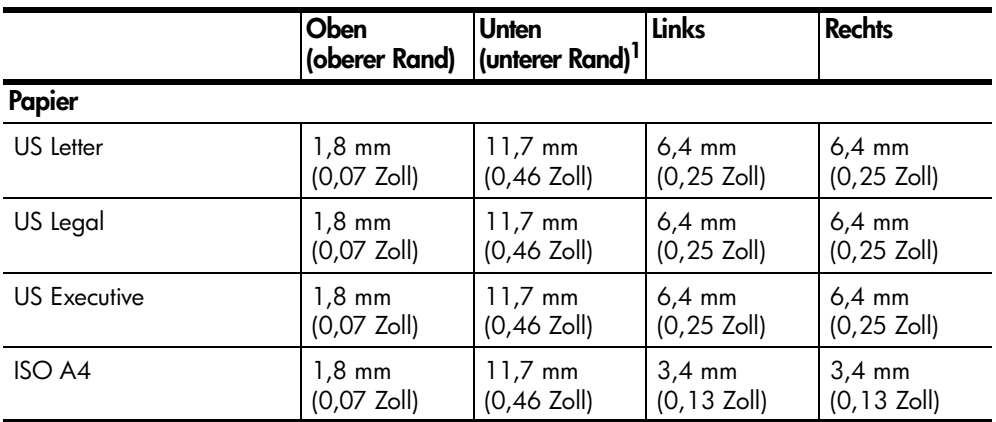

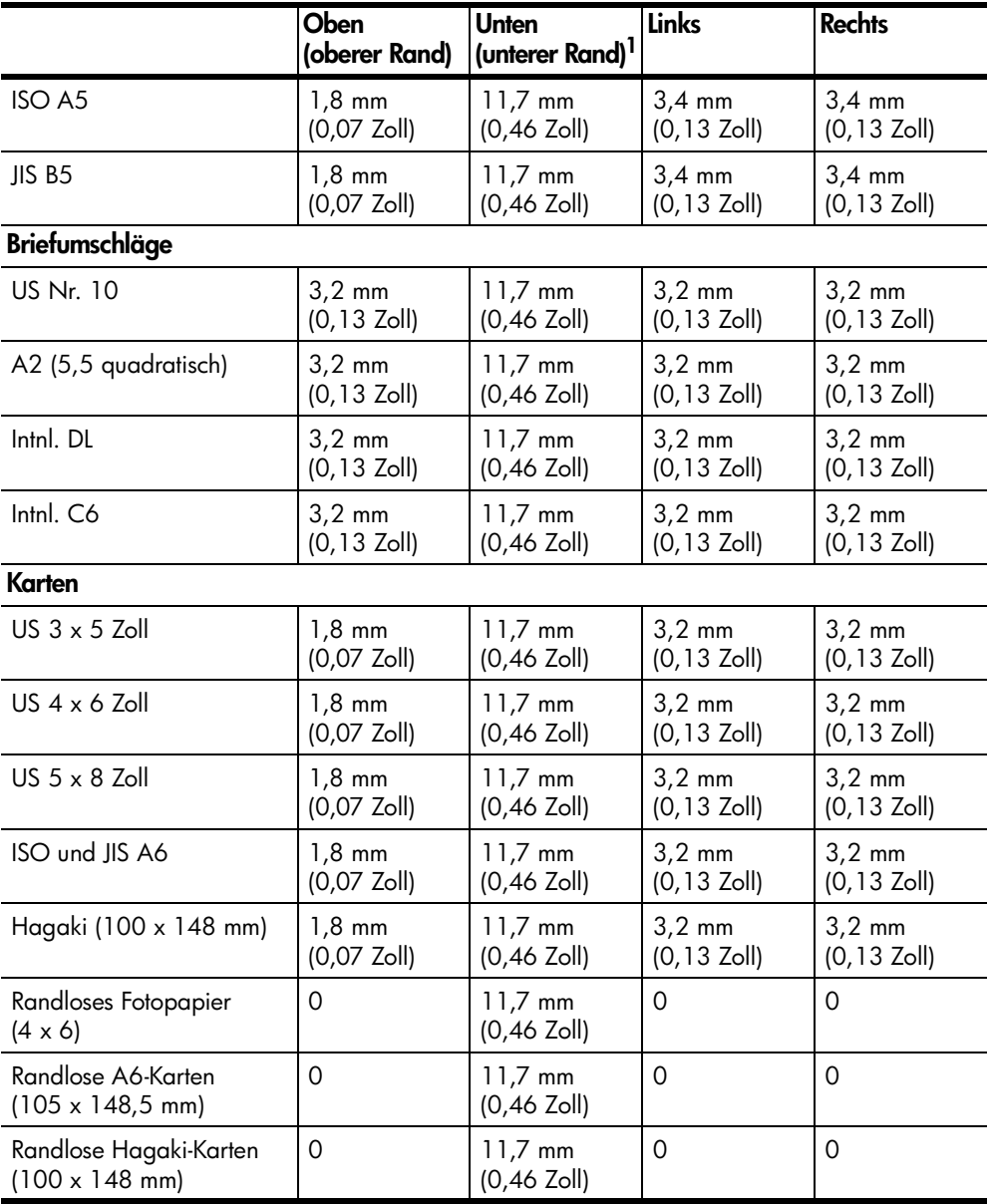

1 Im Gegensatz zum gesamten Druckbereich ist dieser Rand nicht LaserJet-kompatibel. Der Druckbereich ist von der Mitte aus gesehen um 5,4 mm (21 Zoll) versetzt, was zu asymmetrischen oberen und unteren Rändern führen kann.

# **Kopierspezifikationen**

- Digitale Bildverarbeitung
- Bis zu 99 Kopien pro Original (je nach Modell)
- Digitales Zoomen zwischen 25 und 400 % (je nach Modell)
- An Seite anp., Poster, Mehrere Seiten pro Blatt
- Bis zu 19 Kopien/Min. schwarzweiß bzw. 14 Kopien/Min. farbig (je nach Modell)
- Die Kopiergeschwindigkeit hängt von der Komplexität des Dokuments ab.

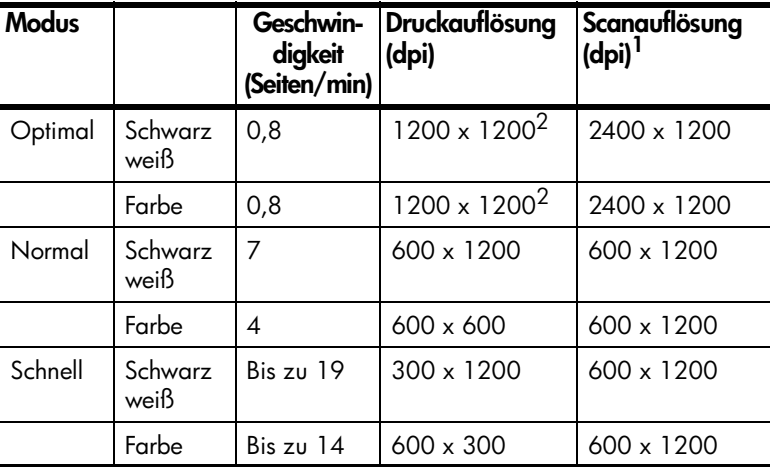

1 Maximum bei Skalierung auf 400 %

<span id="page-67-0"></span>2 Auf Fotopapier oder Premium Inkjetpapier

## **Faxspezifikationen**

- Eigenständiges Farbfaxgerät
- Bis zu 100 Kurzwahlen (je nach Modell)
- Speicher für bis zu 100 Seiten (je nach Modell) (basierend auf dem ITU-T-Testbild Nr. 1 bei Standardauflösung). (Komplexere Seiten oder eine höhere Auflösung führen zu längeren Übertragungszeiten und benötigen mehr Speicherplatz.)
- Automatisches Mehrseiten-Fax
- Automatische Wahlwiederholung (bis zu fünf Versuche)
- Bestätigungs- und Aktivitätsberichte
- CCITT/ITU-Fax der Gruppe 3 mit Fehlerkorrektur
- 36,6 Kbit/s Übertragungsrate
- 6 Sek./Seite bei 33,6 Kbit/s (basierend auf dem ITU-T-Testbild Nr. 1 bei Standardauflösung). (Komplexere Seiten oder eine höhere Auflösung führen zu längeren Übertragungszeiten und benötigen mehr Speicherplatz.)
- Ruferkennung mit automatischer Faxweiche

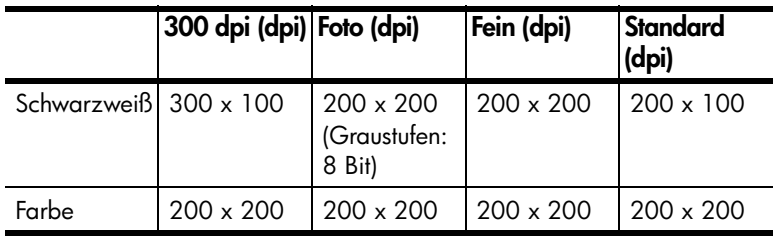

# **Scanspezifikationen**

- Erstellen von Fotoprojekten
- Integrierter Bildeditor
- OCR-Software zur automatischen Konvertierung in editierbaren Text
- Die Scangeschwindigkeit hängt von der Komplexität des Dokuments ab.

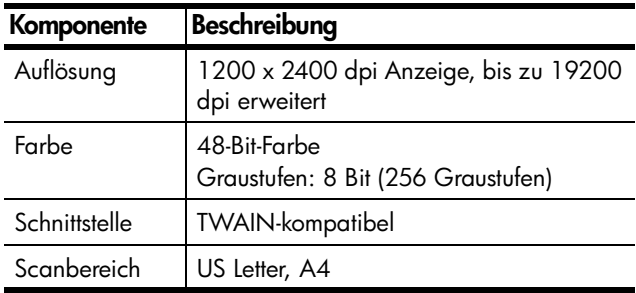

### **Abmessungen und Gewicht**

- Höhe: 30 cm (11,8 Zoll)
- Breite: 49,6 cm (19,5 Zoll)
- Tiefe: 39,4 cm (15,5 Zoll)
- Gewicht: 10,9 kg (24 Pfund)

### **Stromversorgung**

- Stromverbrauch: max. 60 W
- Eingangsspannung: 100 bis 240 VAC, geerdet
- Netzfrequenz: 50 bis 60 Hz
- Stromstärke: max. 1,0 A

## **Umgebungsbedingungen**

- Empfohlene Umgebungstemperatur: 15º bis 32º C
- Zulässige Umgebungstemperatur: 5° bis 40º C
- Luftfeuchtigkeit: 15 % bis 85 % relative Luftfeuchtigkeit, nicht kondensierend
- Lagertemperatur: -40º bis 60º C

# **Zusätzliche Spezifikationen**

Speicher: 8,0 MB ROM; 16,0 MB RAM

Wenn Sie Zugang zum Internet haben, erhalten Sie akustische Informationen auf der HP Website:

#### **[www.hp.com/support](http://productfinder.support.hp.com/tps/Hub?h_product=hpofficeje79476&h_lang=en&h_tool=prodhomes" target="_blank)**

### **Programm zur umweltfreundlichen Produktherstellung**

#### **Umweltschutz**

Hewlett-Packard verfolgt eine Politik der umweltfreundlichen Herstellung hochqualitativer Produkte. Dieses Produkt wurde mit einer Reihe von Qualitäten ausgestattet, die Umweltschäden im kleinstmöglichen Rahmen halten sollen.

Weitere Informationen zu diesem Thema finden Sie auf der HP Website *Commitment to the Environment* unter:

#### **Ozon-Ausstoß**

Dieses Produkt erzeugt keine nennenswerten Mengen von Ozon (O3).

#### **Stromverbrauch**

Der Stromverbrauch fällt im Energiesparmodus deutlich ab; damit werden natürliche Ressourcen geschont und Geld gespart, ohne dass die hohe Leistungsfähigkeit dieses Produkts beeinträchtigt wird. Dieses Produkt qualifiziert sich für ENERGY STAR®, ein freiwilliges Programm, das zur Unterstützung der Entwicklung energiesparender Büroprodukte eingerichtet wurde.

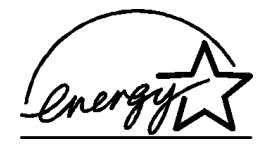

ENERGY STAR ist eine in den USA registrierte Dienstleistungsmarke der Umweltschutzbehörde der USA (EPA). Als ENERGY STAR-Partner hat HP befunden, dass dieses Produkt den ENERGY STAR-Richtlinien für effizienten Stromverbrauch entspricht.

Weitere Informationen zu den ENERGY STAR-Richtlinien finden Sie auf der folgenden Website:

#### **[http://www.energystar.gov](http://www.energystar.gov" target="_blank)**

#### **Papierverwendung**

Dieses Produkt ist geeignet für die Verwendung von Recyclingpapier gemäß DIN 19309.

#### **Kunststoff**

Kunststoffteile von mehr als 25 Gramm sind gemäß internationalen Normen gekennzeichnet, um die Identifizierung von Kunststoff zu Recyclingzwecken nach Ablauf der Lebensdauer des Produkts zu vereinfachen.

#### **Datenblätter zur Materialsicherheit**

Datenblätter zur Materialsicherheit (Material Safety Data Sheets, MSDS) finden Sie auf der HP Website unter:

#### **[http://www.hp.com/go/msds](http://www.hp.com/go/msds" target="_blank)**

Wenn Sie sich in den USA oder in Kanada befinden und keinen Zugang zum Internet haben, rufen Sie den Faxabrufdienst von HP FIRST in den USA unter der Nummer (800) 231-9300 an. Eine Liste der verfügbaren Datenblätter zur Materialsicherheit können Sie über die Indexnummer 7 abrufen.

Kunden ohne Zugang zum Internet weltweit sollten sich an die Faxnummer (404) 329-2009 wenden, um weitere Informationen zu diesem Thema zu erhalten.

#### **Recyclingprogramm**

HP stellt Ihnen in vielen Ländern eine zunehmende Anzahl von Produktrücknahme- und Recyclingprogrammen zur Verfügung und steht außerdem in Partnerschaft mit einigen der größten Recyclingzentren für Elektronikprodukte weltweit. HP trägt außerdem zum Erhalt der Ressourcen bei, indem es einige der gängigsten Produkte repariert und wiederverkauft.

### **Rechtliche Hinweise**

Im folgenden Abschnitt werden die Produktanforderungen und Richtlinien verschiedener Regulierungsbehörden beschrieben.

#### **Hinweis für Benutzer des US-amerikanischen Telefonnetzes: FCC-Bestimmungen**

Dieses Gerät erfüllt die Anforderungen unter Abschnitt 68 der FCC-Bestimmungen. Am Gerät befindet sich ein Etikett, das neben anderen Informationen die FCC-Registrierungsnummer sowie die so genannte Ringer Equivalent Number (REN, Anschlussbelastungswert) für dieses Gerät enthält. Geben Sie diese Informationen gegebenenfalls an Ihre Telefongesellschaft weiter.

Ein FCC-konformes Telefonkabel sowie ein entsprechender Modularstecker ist im Lieferumfang des Geräts enthalten. Dieses Gerät wurde für den Anschluss an das Telefonnetz entwickelt bzw. setzt eine Verkabelung über eine modulare Buchse voraus, die den Anforderungen von Abschnitt 68 entspricht. Dieses Gerät kann über folgende Standard-Netzschnittstellen-Buchse mit dem Telefonnetz verbunden werden: USOC RJ-11C.

Anhand der REN können Sie die Höchstanzahl der Geräte bestimmen, die Sie an Ihre Telefonleitung anschließen können, damit all diese Geräte ertönen, wenn Ihre Nummer angerufen wird. Wenn zu viele Geräte an eine Leitung angeschlossen sind, kann es vorkommen, dass ein Gerät nicht ertönt, wenn ein Anruf eingeht. In den meisten, allerdings nicht allen Regionen sollte die Summe der RENs aller Geräte fünf (5) nicht überschreiten. Wenden Sie sich an Ihre lokale Telefongesellschaft, um die Höchstsumme an RENs für Ihr Anrufgebiet und somit die Höchstanzahl der Geräte für den Anschluss an Ihre Leitung zu ermitteln.

Falls dieses Gerät für das Telefonnetz Störungen verursacht, kann Ihre Telefongesellschaft Ihre Verbindung unter Umständen vorübergehend trennen. Sofern möglich, werden Sie darüber im Voraus informiert. Ist eine Vorabinformation nicht möglich, werden Sie schnellstmöglich benachrichtigt. Sie werden auch von Ihrem Recht in Kenntnis gesetzt, gegen die FCC-Bestimmungen Beschwerde einzureichen. Es ist möglich, dass der Betrieb des Geräts durch Änderungen an den Einrichtungen, Ausrüstungen, Betriebsabläufen oder Verfahren seitens der Telefongesellschaft beeinträchtigt wird. Die Telefongesellschaft wird Sie im Voraus darüber informieren, damit Sie den ununterbrochenen Betrieb sicherstellen können.

Sollten bei Verwendung dieses Geräts Schwierigkeiten auftreten, wenden Sie sich an den Hersteller bzw. suchen Sie im Handbuch nach Informationen zu Gewährleistung und Reparatur. Sie werden eventuell von Ihrer Telefongesellschaft dazu aufgefordert, das Gerät vom Netz zu trennen, bis das Problem behoben wurde oder bis sichergestellt wurde, dass Ihr Gerät nicht fehlerhaft ist.

Die Verwendung des Geräts für einen von der Telefongesellschaft bereitgestellten Münzfernsprechdienst ist nicht möglich. Das Anschließen an einen Gemeinschaftsanschluss unterliegt dem Gebührensystem des jeweiligen Bundesstaates. Weitere Informationen erhalten Sie von den zuständigen Behörden.
Dieses Gerät ist mit einer automatischen Wählfunktion ausgestattet. Beachten Sie bei der Programmierung und/oder beim Vornehmen von Testanrufen zu Notrufnummern Folgendes:

- Bleiben Sie in der Leitung, und erklären Sie der Person, die das Gespräch entgegennimmt, den Grund Ihres Anrufs.
- Führen Sie diese Aktivitäten außerhalb der Hauptbelastungszeit aus, also z. B. am frühen Morgen oder am späten Abend.

**Hinweis:** Die FCC-Bestimmungen zu Hörhilfen für Telefone treffen für dieses Gerät nicht zu.

Nach dem United States Telephone Consumer Protection Act (US-Gesetz über den Schutz der Telefonkunden) von 1991 ist es nur dann zulässig, mit Hilfe eines Computers oder eines anderen elektronischen Geräts Nachrichten per Fax zu versenden, wenn im oberen oder unteren Randbereich jeder übertragenen Seite oder auf der ersten Seite das Datum und die Uhrzeit der Übertragung, eine Kennung der sendenden Firma, Organisation oder Person und die Rufnummer des sendenden Geräts, der Firma, Organisation oder Person vermerkt sind. (Die angegebene Telefonnummer darf keine 900-Nummer oder andere Nummer sein, deren Gebühren die von Orts- oder Ferngesprächen übersteigen.) Um Ihr Faxgerät für diese Informationen zu programmieren, folgen Sie den Anweisungen in der Software.

#### **FCC statement**

The United States Federal Communications Commission (in 47 CFR 15.105) has specified that the following notice be brought to the attention of users of this product.

Declaration of Conformity: This equipment has been tested and found to comply with the limits for a Class B digital device, pursuant to part 15 of the FCC Rules. Operation is subject to the following two conditions: (1) this device may not cause harmful interference, and (2) this device must accept any interference received, including interference that may cause undesired operation. Class B limits are designed to provide reasonable protection against harmful interference in a residential installation. This equipment generates, uses, and can radiate radio frequency energy, and, if not installed and used in accordance with the instructions, may cause harmful interference to radio communications. However, there is not guarantee that interference will not occur in a particular installation. If this equipment does cause harmful interference to radio or television reception, which can be determined by turning the equipment off and on, the user is encouraged to try to correct the interference by one or more of the following measures:

- Reorient the receiving antenna.
- Increase the separation between the equipment and the receiver.
- Connect the equipment into an outlet on a circuit different from that to which the receiver is connected.
- Consult the dealer or an experienced radio/TV technician for help.

Product Regulations Manager, Hewlett-Packard Company, San Diego, (858) 655-4100.

The user may find the following booklet prepared by the Federal Communications Commission helpful: *How to Identify and Resolve Radio-TV Interference Problems*. This booklet is available from the U.S. Government Printing Office, Washington DC, 20402. Stock No. 004-000-00345-4.

**Caution!** Pursuant to Part 15.21 of the FCC Rules, any changes or modifications to this equipment not expressly approved by the Hewlett-Packard Company, may cause harmful interference and void the FCC authorization to operate this equipment.

#### **DOC statement / Déclaration de conformité (Übereinstimmungserklärung, Kanada)**

Le présent appareil numérique n'émet pas de bruit radioélectrique dépassant les limites applicables aux appareils numériques de la classe B prescrites dans le Règlement sur le brouillage radioélectrique édicté par le ministère des Communications du Canada.

Dieses digitale Gerät entspricht den Richtlinien der Klasse B für Radiostörstrahlungen für digitale Geräte gemäß den Radiostörrichtlinien des Canadian Department of Communications (Kanadische Kommunikationsbehörde).

#### **Hinweis für Benutzer des kanadischen Telefonnetzes**

Zugelassene Geräte sind durch ein Etikett von Industry Canada gekennzeichnet. Diese Zulassung bestätigt, dass das jeweilige Gerät bestimmte Schutz-, Betriebsund Sicherheitsanforderungen für Fernmeldenetze, wie in entsprechenden Dokumenten der Terminal Equipment Technical Requirements erläutert, erfüllt. Industry Canada übernimmt jedoch keine Gewährleistung dafür, dass das Gerät zur Zufriedenheit des Benutzers arbeitet.

Der Benutzer ist verpflichtet, vor der Installation zu prüfen, ob ein Anschluss des Geräts an das Netz der örtlichen Telefongesellschaft zulässig ist. Darüber hinaus muss der Anschluss fachmännisch vorgenommen werden. Der Teilnehmer wird darauf aufmerksam gemacht, dass es auch bei Erfüllung der oben genannten Bedingungen in bestimmten Situationen zu Verschlechterungen der Dienstgüte kommen kann.

Reparaturen an zugelassenen Geräten müssen von einem autorisierten Wartungsunternehmen ausgeführt werden. Jegliche vom Benutzer ausgeführte Reparaturen oder Modifikationen an dem Gerät sowie Fehlfunktionen des Geräts können die Telefongesellschaft dazu berechtigen, den Benutzer zur Außerbetriebnahme des Geräts aufzufordern.

Zu ihrem eigenen Schutz sollten Benutzer gewährleisten, dass die Erdungsanschlüsse der Stromversorgung, die Telefonleitungen und das Metallrohrleitungssystem der Wasserversorgung leitend miteinander verbunden sind. Diese Vorsichtsmaßnahme ist insbesondere in ländlichen Gebieten von Bedeutung.

**Achtung!** Diese Verbindungen sollten nicht vom Benutzer selbst, sondern durch die zuständige Behörde bzw. einen Elektriker hergestellt werden.

**Hinweis:** Aus der jedem Endgerät zugewiesenen Ringer Equivalence Number (REN, Anschlussbelastungswert) geht hervor, wie viele Geräte an eine bestimmte Telefonschnittstelle angeschlossen werden können. Die Geräte können in beliebiger Kombination an die Schnittstelle angeschlossen werden, sofern die Summe aller REN-Werte den Grenzwert 5 nicht überschreitet.

Der REN-Wert für dieses Produkt ist 0,3 B. Diesem Wert liegen die Testergebnisse der FCC-Richtlinien, Abschnitt 68, zugrunde.

#### **Hinweis für alle Benutzer im Europäischen Wirtschaftsraum (EWR)**

 $\epsilon$ Dieses Gerät wurde für die Verwendung analoger Telefonnetze in den folgenden Ländern entwickelt:

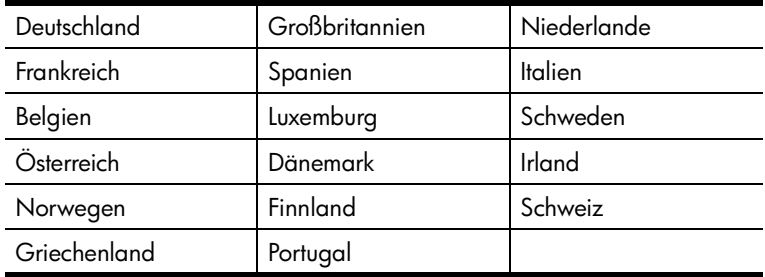

Die Netzwerkkompatibilität ist von den vom Kunden gewählten Einstellungen abhängig. Für den Betrieb in einem anderen Land oder einer anderen Region als dem, in dem das Gerät gekauft wurde, müssen diese Einstellungen zurückgesetzt werden. Wenden Sie sich an den Händler oder an Hewlett-Packard Company, wenn Sie weitere Unterstützung benötigen.

Diesem Gerät wurde vom Hersteller bestätigt, dass es gemäß der Richtlinie 1999/5/EC (Anhang II) für europäische Einzelanschlussverbindungen an das öffentliche Telefonnetz zugelassen ist. Aufgrund der Unterschiede zwischen den jeweiligen öffentlichen Telefonnetzen in den einzelnen Ländern bietet die Genehmigung an sich jedoch keine bedingungslose Gewährleistung für den einwandfreien Betrieb an jedem Hauptanschluss des öffentlichen Telefonnetzes.

Wenn Probleme auftreten, sollten Sie sich zuerst an den Lieferanten des Geräts wenden.

#### **notice to users of the Irish telephone network**

This equipment is designed for DTMF tone dialing and loop disconnect dialing. In the unlikely event of problems with loop disconnect dialing, it is recommended to use this equipment only with the DTMF tone dial setting.

#### **Hinweis für Benutzer des deutschen Telefonnetzes**

Die Geräte der HP 6100 Series wurden für den ausschließlichen Betrieb im analogen öffentlichen Telefonnetz entwickelt. Schließen Sie den TAE N-Telefonanschlussstecker, der zusammen mit der HP OfficeJet 6100 Series geliefert wird, an die Anschlusssteckdose (TAE 6) mit N-Kodierung an. Die Geräte der HP OfficeJet 6100 Series können als Einzelgeräte und/oder in Kombination (in Reihenschaltung) mit anderen zugelassenen Geräten verwendet werden.

#### **Geräuschemission**

 $LpA < 70$  dB am Arbeitsplatz im Normalbetrieb nach DIN 45635 T. 19

#### **VCCI-2 (Japan)**

この装置は、情報処理装置等電波障害自主規制協議会(VCCI)の基準 に基づくクラスB情報技術装置です。この装置は、家庭環境で使用すること を目的としていますが、この装置がラジオやテレビジョン受信機に近接して 使用されると受信障害を引き起こすことがあります。 取り扱い説明書に従って正しい取り扱いをして下さい。

#### **notice to Korean customers**

사용자 인내문 (B금 기기)

이 기기는 비업무용으로 전자파장해검정을 받은 가키로서, 주거지역에서는 물론 모든 지역에서 사용할 수 있습니다.

## <span id="page-76-0"></span>**Declaration of Conformity**

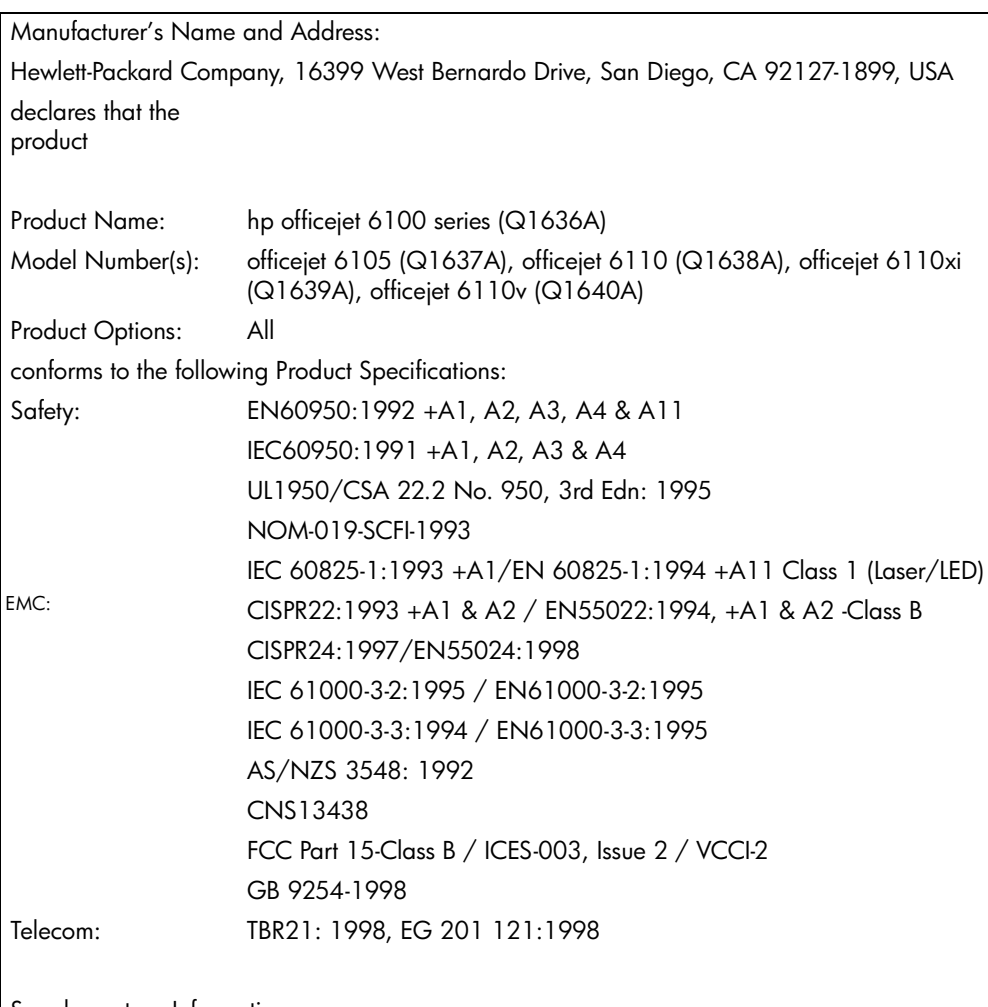

According to ISO/IEC Guide 22 and EN 45014

Supplementary Information:

The Product herewith complies with the requirements of the Low Voltage Directive 73/23/EEC, the EMC Directive 89/336/EEC and the R&TTE Directive 1999/5/EC (ANNEX II) carries the CE marking accordingly.

European Contact for regulatory topics only: Your local Hewlett-Packard Sales and Service Office or

Hewlett-Packard GmbH.

Department HQ-TRE, Herrenberger Strasse 130, D-71034 Böblingen, Germany (FAX + 49-7031-14-3143)

Kapitel 9

# <span id="page-78-1"></span>**Support für den HPOfficeJet 6100**

**10**

In diesem Abschnitt werden die Supportdienstinformationen von Hewlett-Packard erläutert.

Falls Sie eine benötigte Antwort nicht in der gedruckten Dokumentation oder der Online-Dokumentation finden, können Sie einen der auf den folgenden Seiten aufgeführten HP Supportdienste in Anspruch nehmen. Einige Supportdienste stehen nur in den USA und Kanada zur Verfügung, während andere in vielen Ländern weltweit angeboten werden. Wenn für Ihr Land/Ihre Region keine Supportdienstnummer angegeben ist, wenden Sie sich an einen autorisierten HP Händler in Ihrer Nähe.

## **Abrufen von Supportinformationen und weiteren Informationen aus dem Internet**

Wenn Sie Zugang zum Internet haben, erhalten Sie auf der folgenden HP Website Hilfe:

#### **[www.hp.com/support](http://productfinder.support.hp.com/tps/Hub?h_product=hpofficeje79476&h_lang=en&h_tool=prodhomes" target="_blank)**

Auf der Website finden Sie technische Unterstützung, Treiber sowie Informationen zur Bestellung von Zubehör und Verbrauchsmaterialien.

## <span id="page-78-0"></span>**HP Customer Support**

Möglicherweise sind auf Ihrem HP OfficeJet Softwareprogramme anderer Hersteller installiert. Falls Probleme mit diesen Programmen auftreten, erhalten Sie die beste technische Unterstützung, wenn Sie sich an den jeweiligen Hersteller wenden.

Bevor Sie sich an den HP Customer Support wenden, sollten Sie die folgenden Schritte durchführen.

- **1** Stellen Sie Folgendes sicher:
	- a. Das Gerät ist angeschlossen und eingeschaltet.
	- b. Die angegebenen Druckpatronen sind richtig eingesetzt.
	- c. Die empfohlene Papiersorte ist richtig in das Papierfach eingelegt.
- **2** Setzen Sie das Gerät zurück:
	- a. Schalten Sie das Gerät mit der Taste **Ein** auf dem Bedienfeld aus.
	- b. Ziehen Sie das Netzkabel an der Rückseite des Geräts heraus.
	- c. Schließen Sie das Netzkabel wieder an das Gerät an.
	- d. Schalten Sie das Gerät mit der Taste **Ein** wieder ein.
- **3** Weitere Informationen finden Sie auf der HP Website unter:

#### **[www.hp.com/support](http://productfinder.support.hp.com/tps/Hub?h_product=hpofficeje79476&h_lang=en&h_tool=prodhomes" target="_blank)**

Kapitel 10

- **4** Wenn das Problem auch weiterhin auftritt und Sie mit einem HP Customer Support-Techniker sprechen müssen, treffen Sie die folgenden Vorbereitungen:
	- Halten Sie die Seriennummer und Service-ID bereit. Ihre Seriennummer können Sie anzeigen, indem Sie auf dem Bedienfeld **Eingabe** und gleichzeitig **Kopierstart**, **Schwarz** drücken, bis das Info-Menü auf dem Bedienfeld angezeigt wird. Um die Service-ID anzuzeigen, drücken Sie **Eingabe** und dann **Kopierstart**, **Farbe** zur gleichen Zeit.
	- Drucken Sie einen Selbsttestbericht. Informationen zum Drucken dieses Berichts finden Sie unter **[Drucken eines Selbsttestberichts](#page-49-0)** auf Seite 46.
	- Erstellen Sie eine Farbkopie.
	- Überlegen Sie, wie sich das Problem präzise beschreiben lässt.
- **5** Rufen Sie den HP Customer Support an. Sie sollten sich beim Anruf in der Nähe des Geräts befinden.

#### **Anrufen während der Gewährleistungsfrist (in den USA)**

Rufen Sie montags bis freitags zwischen 6.00 und 22.00 Uhr Ortszeit bzw. samstags zwischen 9.00 und 16.00 Uhr Ortszeit die Nummer (208) 323-2551 an. Während der Gewährleistungsfrist ist dieser Kundendienst kostenlos; es fallen jedoch die üblichen Ferngesprächsgebühren an. Außerhalb der Gewährleistungsfrist kann eine Gebühr für das Gespräch anfallen.

#### <span id="page-79-0"></span>**Weltweite Support-Anrufe**

Die nachfolgend aufgeführten Telefonnummern gelten zum Zeitpunkt der Drucklegung dieses Handbuchs. Eine Liste der aktuellen internationalen Telefonnummern des HP Kundendienstes finden Sie unter folgender Adresse, wobei Sie Ihr Land/Ihre Region bzw. Ihre Sprache wählen können:

#### **[www.hp.com/support](http://productfinder.support.hp.com/tps/Hub?h_product=hpofficeje79476&h_lang=en&h_tool=prodhomes" target="_blank)**

In Korea können Sie auch die folgende Website besuchen:

#### **[www.hp.co.kr/](http://www.hp.co.kr/" target="_blank)**

In Japan können Sie auch die folgende Website besuchen:

#### **[www.hp.com/jp](http://www.hp.com/jp" target="_blank)**

Sie erreichen das HP Support Center in den einzelnen Ländern und Regionen unter den unten aufgeführten Telefonnummern. Falls Ihr Land oder Ihre Region nicht aufgeführt ist, fragen Sie Ihren Händler oder das HP Sales and Support Office in Ihrer Nähe, wie Sie Kundendienstleistungen erhalten können.

Während der Gewährleistungsfrist ist der Kundendienst kostenlos; es fallen jedoch die üblichen Ferngesprächsgebühren an. In einigen Ländern fällt zudem eine geringe Pauschalgebühr pro Anruf an.

Informationen zu den Details und Bedingungen des telefonischen Supports in Ihrem Land oder Ihrer Region in Europa finden Sie auf der folgenden Website:

#### **[http://www.hp.com/cposupport/loc/regional.html](http://www.hp.com/cposupport/loc/regional.html" target="_blank)**

Sie können sich aber auch an Ihren Händler wenden oder HP unter einer der in dieser Broschüre genannten Telefonnummern anrufen.

Da wir uns ständig um eine Verbesserung unseres telefonischen Kundendienstes bemühen, sollten Sie sich regelmäßig auf unserer Website über Neuigkeiten bezüglich der Kundendienstleistungen und Lieferbedingungen informieren.

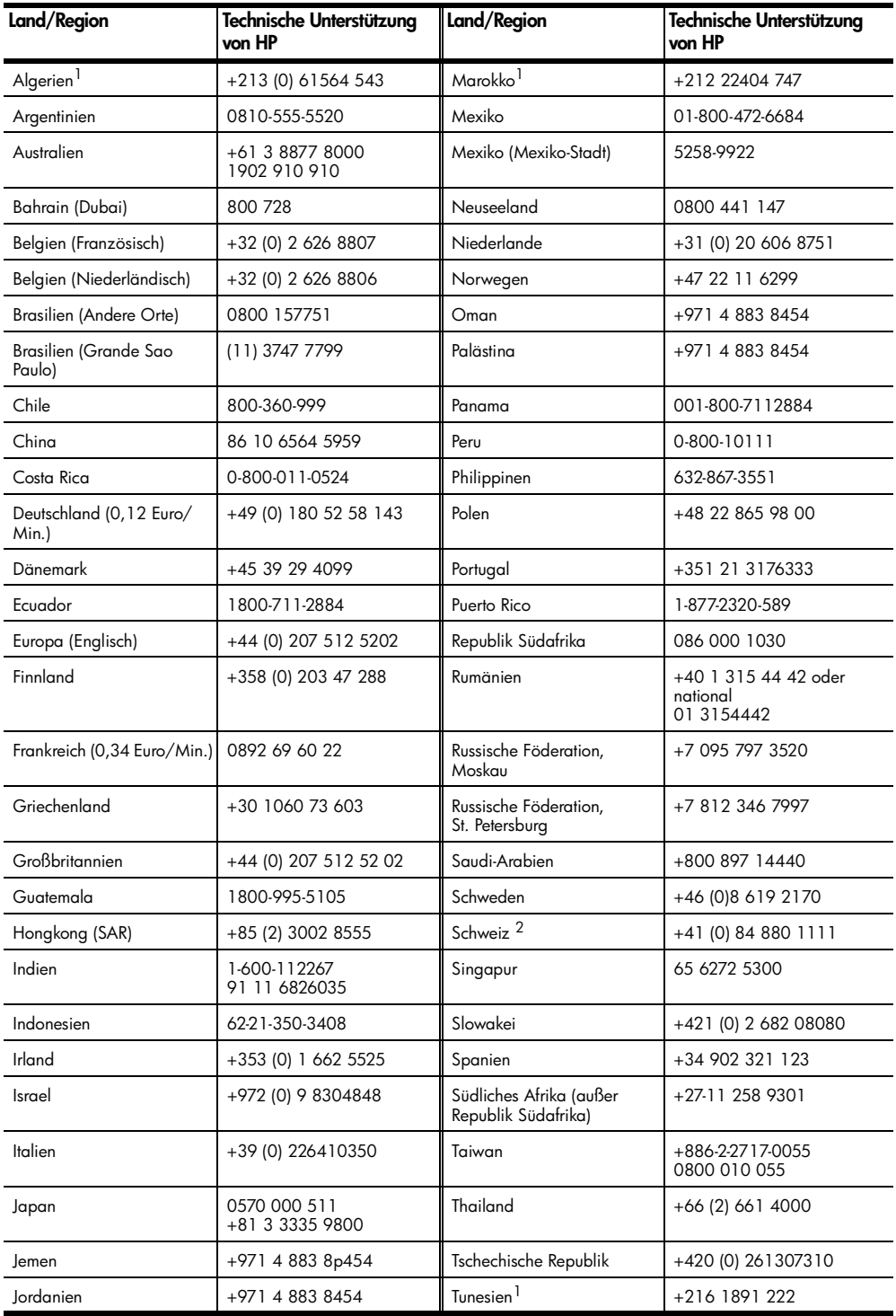

Kapitel 10

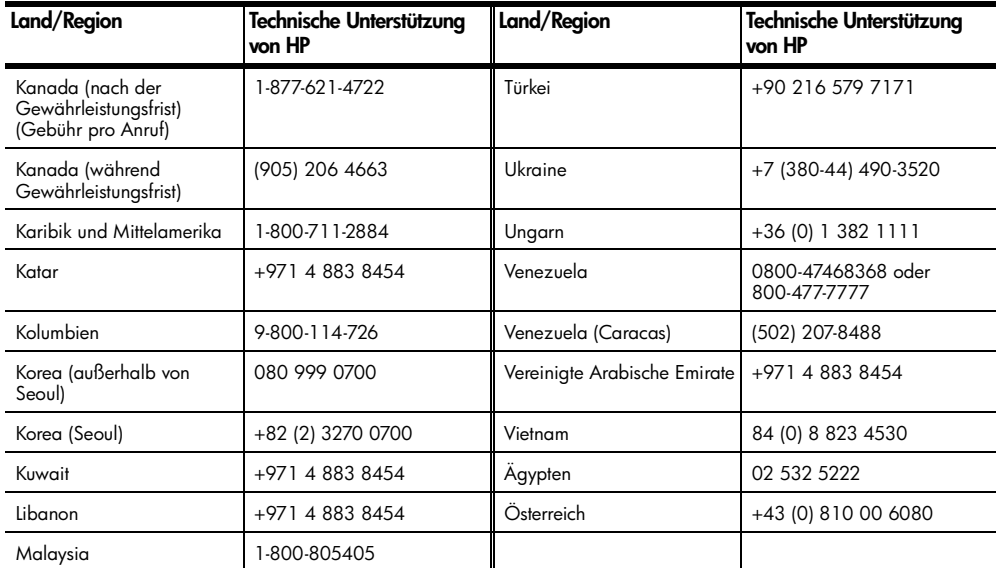

<span id="page-81-0"></span>1 Dieses Call Center unterstützt französischsprachige Kunden aus folgenden Ländern: Marokko, Tunesien und Algerien.

2 Dieses Call Center unterstützt deutsch-, französisch- und italienischsprachige Kunden in der Schweiz.

#### **Support-Anrufe in Australien nach der Gewährleistungsfrist**

Wenn Ihr Produkt nicht mehr unter die Gewährleistungsfrist fällt, können Sie unter der Telefonnummer 03 8877 8000 anrufen. Außerhalb der Gewährleistungsfrist wird pro Anruf eine Support-Gebühr von \$ 27,50 (inkl. GST) von Ihrer Kreditkarte abgebucht. Sie können auch montags bis freitags von 9.00 bis 17.00 Uhr unter der Telefonnummer 1902 910 910 anrufen (\$ 27,50 Gebühr auf Ihre Telefonrechnung). (Änderung der Gebühren und Anrufzeiten ohne vorherige Ankündigung vorbehalten.)

## **Vorbereiten des Geräts für den Versand**

Wenn Sie nach dem Gespräch mit dem HP Customer Support oder dem Aufsuchen der Verkaufsstelle aufgefordert werden, Ihr Gerät an den Kundendienst zu senden, halten Sie sich an die folgenden Anweisungen zum Ausschalten und Einpacken, um eine weitere Beschädigung des Geräts zu vermeiden.

**1** Schalten Sie das Gerät ein.

Überspringen Sie die Schritte 1 bis 6, wenn Ihr Gerät sich nicht einschalten lässt und der Patronenwagen sich in der Ruheposition befindet. Dann können Sie die Druckpatronen nicht entfernen. Fahren Sie in diesem Fall mit Schritt 7 fort.

- **2** Öffnen Sie die Zugangsklappe zur Tintenpatrone.
- **3** Nehmen Sie die Druckpatronen aus den Halterungen, und setzen Sie die Verriegelungen in die untere Position. Informationen zum Herausnehmen der Druckpatronen finden Sie unter **[Austauschen der Druckpatronen](#page-51-0)** auf [Seite 48](#page-51-0).

**Achtung!** Entnehmen Sie beide Druckpatronen, und setzen Sie beide Verriegelungen in die untere Position. Andernfalls kann das Gerät beschädigt werden.

- **4** Packen Sie die Druckpatronen in einen luftdichten Beutel, damit sie nicht austrocknen, und legen Sie sie beiseite (senden Sie sie nicht zusammen mit dem Gerät ein, es sei denn, Sie wurden vom Vertreter des HP Customer Support dazu aufgefordert).
- **5** Schalten Sie das Gerät aus.
- **6** Schließen Sie die Zugangsklappe zur Tintenpatrone.
- **7** Nehmen Sie auf folgende Weise die Abdeckung des Bedienfelds ab:
	- a. Die Abdeckung des Bedienfelds seitlich anfassen.
	- b. Mit den Daumen die Abdeckung von unten lösen.

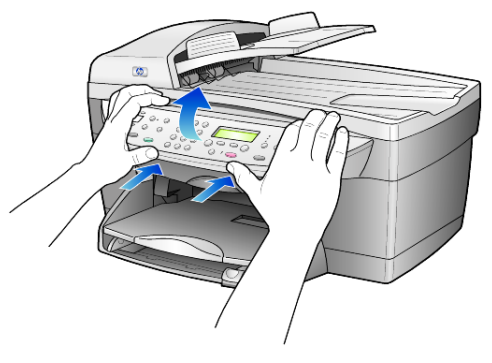

- **8** Behalten Sie die Abdeckung des Bedienfelds. Schicken Sie sie nicht zusammen mit dem Gerät ein.
- **9** Falls vorhanden, packen Sie das Gerät für den Versand in das Original-Verpackungsmaterial oder das Verpackungsmaterial des Ersatzgerätes ein.

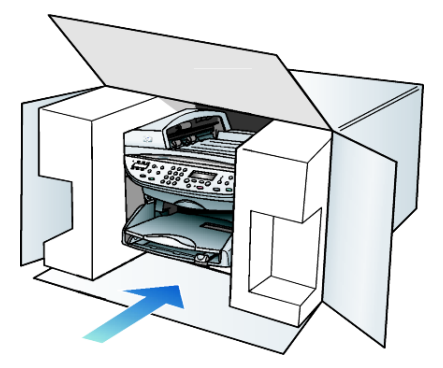

Wenn Sie das Original-Verpackungsmaterial nicht mehr haben, verwenden Sie bitte ähnliches Verpackungsmaterial. Für Transportschäden, die auf eine unsachgemäße Verpackung und/oder unsachgemäßen Transport zurückzuführen sind, besteht kein Gewährleistungsanspruch.

**10** Kleben Sie das Etikett für die Rücksendung außen an den Karton.

- **11** Folgende Dokumente sollten dem Gerät beigefügt werden:
	- Eine kurze Beschreibung der Symptome für das Kundendienstpersonal (Beispielseiten für die Druckqualität können sehr hilfreich sein).
	- Eine Kopie des Kassenbelegs oder eines anderen Kaufbelegs, aus dem die Gewährleistungsfrist hervorgeht.
	- Ihr Name sowie Ihre Adresse und die Telefonnummer, unter der Sie tagsüber zu erreichen sind.

## <span id="page-83-0"></span>**HP Distribution Center**

Wenn Sie die HP OfficeJet-Software, ein gedrucktes Exemplar des Referenzhandbuchs, die Einrichtungsanweisungen oder durch den Kunden selbst auszutauschende Teile bestellen möchten, gehen Sie folgendermaßen vor:

- Wählen Sie in den USA oder Kanada (208) 3232551.
- Besuchen Sie folgende Website:

**[https://warp2.external.hp.com/Driver/dr\\_country\\_select.asp](https://warp2.external.hp.com/Driver/dr_country_select.asp)**

# **Gewährleistungsinformationen**

# **11**

HP OfficeJet 6100 Series

Dauer der eingeschränkten Gewährleistung (Hardware und Verarbeitung) 1 Jahr Dauer der eingeschränkten Gewährleistung (CD-Medien) 90 Tage Dauer der eingeschränkten Gewährleistung (Druckpatronen): 90 Tage

## <span id="page-84-0"></span>**Gewährleistungsservice**

#### **Express-Service**

Wenn Sie einen HP Express-Reparatur-Service wünschen, müssen Sie sich zunächst an das HP Servicebüro oder an ein HP Customer Support Center wenden, um eine erste Fehlersuche durchzuführen. Informationen dazu, welche Schritte Sie unternehmen sollten, bevor Sie beim Customer Support anrufen, finden Sie unter **[HP Customer Support](#page-78-0)** auf Seite 75.

Wenn bei einem Kundengerät ein kleines Teil ersetzt werden muss und diese Teile in der Regel vom Kunden ausgetauscht werden können, können die durch den Kunden austauschbaren Komponenten mit einem Eilversand für Ersatzteile geliefert werden. In diesem Fall zahlt HP die Versandkosten, Zollgebühren und Steuern im Voraus und bietet eine telefonische Hilfestellung beim Austausch der Komponente. Außerdem übernimmt HP die Versandkosten, Zollgebühren und Steuern für Teile, um deren Rücksendung HP bittet.

Das HP Customer Support Center kann Kunden an spezielle autorisierte Dienstleistungsanbieter verweisen, die von HP zur Wartung des HP Produkts zertifiziert wurden.

## <span id="page-84-1"></span>**Gewährleistungsupgrades**

Mit dem HP SUPPORTPACK können Sie Ihre Werkstandardgewährleistung auf eine volle Gewährleistung von drei Jahren Laufzeit ausdehnen. Die Gewährleistungsfrist beginnt am Tag des Produkterwerbs, das Paket muss innerhalb der ersten 180 Tage nach Produkterwerb erstanden werden. Dieses Programm bietet Ihnen telefonischen Support montags bis freitags von 6.00 Uhr bis 22.00 Uhr (MST) und samstags von 9.00 Uhr bis 16.00 Uhr (MST). Wenn während Ihres Anrufs beim technischen Support entschieden wird, dass Sie ein Ersatzprodukt benötigen, sendet HP Ihnen dieses Produkt am nächsten Werktag kostenfrei zu. Diese Leistung ist nur in den USA verfügbar.

Weitere Informationen erhalten Sie unter der Telefonnummer ++1 888 999 4747 oder auf der folgenden HP Website:

#### **[http://www.hp.com/go/hpsupportpack](http://www.hp.com/go/hpsupportpack" target="_blank)**

Wenden Sie sich außerhalb der USA an Ihr HP Customer Support-Büro vor Ort. Eine Liste der Telefonnummern des Customer Supports weltweit finden Sie unter **[Weltweite Support-Anrufe](#page-79-0)** auf Seite 76.

## <span id="page-85-1"></span>**Zurücksenden Ihres Geräts der HP OfficeJet 6100 Series zu Servicezwecken**

Bevor Sie Ihren HP OfficeJet zu Servicezwecken zurücksenden, müssen Sie den HP Customer Support anrufen. Informationen dazu, welche Schritte Sie unternehmen sollten, bevor Sie beim Customer Support anrufen, finden Sie unter **[HP Customer Support](#page-78-0)** auf Seite 75.

## <span id="page-85-0"></span>**Weltweit gültige, eingeschränkte Gewährleistungserklärung von Hewlett-Packard**

#### **Umfang der eingeschränkten Gewährleistung**

Hewlett-Packard ("HP") garantiert dem Endbenutzer ("Kunden"), dass jedes Produkt der HP OfficeJet 6100 Series ("Produkt") einschließlich der zugehörigen Software, Zubehörteile, Medien und Verbrauchsmaterialien für eine Dauer, die mit dem Datum des Kaufs durch den Kunden beginnt, frei von Schäden an Material und Verarbeitung ist.

Für jedes Hardwareprodukt beträgt die Dauer der eingeschränkten Gewährleistung von HP ein Jahr für Komponenten sowie ein Jahr für die Verarbeitung. Für alle anderen Produkte beträgt die Dauer der eingeschränkten Gewährleistung von HP sowohl für Komponenten als auch für die Verarbeitung neunzig Tage.

Für jedes Softwareprodukt erstreckt sich die eingeschränkte Gewährleistung von HP nur auf das Nichtausführen von Programmierbefehlen. HP übernimmt keine Gewährleistung dafür, dass der Betrieb eines Produkts frei von Unterbrechungen und Fehlern bleibt.

Die eingeschränkte Gewährleistung von HP deckt nur solche Fehler ab, die aufgrund der normalen Verwendung eines Produkts auftreten, nicht jedoch andere Probleme, einschließlich solcher, die infolge (a) unsachgemäßer Wartung oder Änderung, (b) der Verwendung von Software, Zubehör, Medien oder Verbrauchsmaterialien, die nicht von HP geliefert oder unterstützt werden, oder (c) des Betriebs außerhalb der Produktspezifikationen auftreten.

Für Hardwareprodukte hat die Verwendung einer nicht von HP hergestellten Druckpatrone oder einer wiederbefüllten Druckpatrone keine Auswirkungen auf die Gewährleistung für den Kunden oder einen HP Supportvertrag mit dem Kunden. Wenn der Fehler oder Schaden am Produkt jedoch auf die Verwendung einer wiederbefüllten oder nicht von HP hergestellten Druckpatrone zurückgeführt werden kann, erhebt HP bei Durchführung einer Reparatur am Produkt aufgrund des Fehlers oder Schadens eine Standardgebühr für Arbeiten und Materialien.

Wenn HP während der anwendbaren Gewährleistungsfrist eine Benachrichtigung über einen Schaden an einem Produkt erhält, repariert oder ersetzt HP das schadhafte Produkt, je nach eigenem Ermessen. Wenn die Arbeitszeit durch die eingeschränkte Gewährleistung von HP nicht abgedeckt ist, erhebt HP eine Standardgebühr auf die Arbeitszeit.

Wenn HP den Schaden an einem Produkt, das unter die HP Gewährleistung fällt, nicht durch Reparatur oder Ersetzung beheben kann, erstattet HP innerhalb eines angemessenen Zeitraums nach Benachrichtigung über den Schaden den Kaufpreis für das Produkt.

HP unterliegt keiner Verpflichtung zur Reparatur, Ersetzung oder Rückerstattung der Kosten für ein Produkt, bis der Kunde das defekte Produkt an HP zurückgesandt hat.

Ersatzprodukte sind entweder neu oder fast neu, vorausgesetzt, sie verfügen über mindestens gleichwertige Funktionen wie das zu ersetzende Produkt.

Alle HP Produkte können wieder verwertete Teile, Komponenten oder Materialien enthalten, die in der Leistung neuen Teilen, Komponenten oder Materialien gleichkommen.

Die eingeschränkte Gewährleistung von HP für jedes Produkt ist in jedem Land/ jeder Region bzw. an jedem Standort gültig, in bzw. an dem HP Support für das Produkt anbietet und das Produkt vermarktet hat. Der Umfang des Gewährleistungsservices kann je nach lokalen Gegebenheiten variieren. HP untersteht keiner Verpflichtung, Formen, Maße oder Funktionen des Produkts zu ändern, um es für den Betrieb in einem Land/einer Region bzw. an einem Standort geeignet zu machen, für das bzw. den das Produkt nie zum Betrieb vorgesehen war.

#### **Einschränkungen der Gewährleistung**

IN DEM DURCH DIE LOKALEN GESETZE ZUGELASSENEN RAHMEN ERTEILEN WEDER HP NOCH DRITTANBIETER GEWÄHRLEISTUNGEN ODER BEDINGUNGEN IRGENDEINER ART, AUSDRÜCKLICH ODER IMPLIZIT, BEZÜGLICH DES ABGEDECKTEN HP PRODUKTS, UND SIE LEHNEN INSBESONDERE DIE IMPLIZITEN GEWÄHRLEISTUNGEN ODER BEDINGUNGEN DER HANDELSTAUGLICHKEIT, ZUFRIEDENSTELLENDEN QUALITÄT UND EIGNUNG FÜR EINEN BESTIMMTEN ZWECK AB.

#### **Einschränkungen der Haftung**

In dem durch die lokalen Gesetze zugelassenen Rahmen sind die in dieser eingeschränkten Gewährleistungserklärung gebotenen Lösungen die einzigen und ausschließlichen Lösungen für den Kunden.

IN DEM DURCH DIE LOKALEN GESETZE ZUGELASSENEN RAHMEN ÜBERNEHMEN HP ODER DRITTANBIETER MIT AUSNAHME DER IN DIESER EINGESCHRÄNKTEN GEWÄHRLEISTUNGSERKLÄRUNG SPEZIFISCH ERWÄHNTEN VERPFLICHTUNGEN KEINE HAFTUNG FÜR DIREKTE, INDIREKTE, BESONDERE, ZUFÄLLIGE ODER ALS FOLGE AUFTRETENDE SCHÄDEN AUFGRUND VON VERTRÄGEN, DELIKTEN ODER ANDEREN LEGALEN THEORIEN, UNABHÄNGIG DAVON, OB SIE ÜBER SOLCHE SCHÄDEN IN KENNTNIS GESETZT WURDEN.

#### **Lokale Gesetze**

Diese eingeschränkte Gewährleistungserklärung verleiht dem Kunden bestimmte gesetzliche Rechte. Der Kunde kann außerdem über weitere Rechte verfügen, die von Staat zu Staat in den USA, von Provinz zu Provinz in Kanada und von Land zu Land weltweit variieren.

In dem Maße, in dem diese eingeschränkte Gewährleistungserklärung den lokalen Gesetzen nicht entspricht, gilt diese Erklärung als modifiziert, damit sie der lokalen Gesetzeslage entspricht. Im Rahmen solcher lokaler Gesetze treffen bestimmte Rückweisungen der Verantwortlichkeit und Einschränkungen dieser Erklärung eventuell nicht auf den Kunden zu. So gelten in einigen Staaten der USA sowie in einigen Staaten außerhalb der USA (einschließlich einiger kanadischer Provinzen) Bestimmungen seitens der Regierung, die

die Rückweisungen der Verantwortung und Einschränkungen in dieser Erklärung von den Einschränkungen der gesetzlichen Rechte eines Kunden ausschließen (z. B. in Großbritannien und Nordirland);

die Möglichkeiten für Hersteller, solche Garantieausschlüsse und beschränkungen durchzusetzen, einschränken

dem Kunden zusätzliche Gewährleistungsrechte zugestehen, die Dauer der impliziten Gewährleistungen, die der Hersteller nicht zurückweisen kann, festlegen, oder Einschränkungen der Dauer der impliziten Gewährleistungen nicht zulassen

FÜR KUNDENTRANSAKTIONEN IN AUSTRALIEN UND NEUSEELAND SCHLIESSEN DIE BEDINGUNGEN IN DIESER EINGESCHRÄNKTEN GEWÄHRLEISTUNGSERKLÄRUNG AUSSER IN DEM DURCH DAS GESETZ ZUGELASSENEN MASSE DIE OBLIGATORISCHEN GESETZLICHEN RECHTE, DIE AUF DEN VERKAUF DER HIER ABGEDECKTEN HP PRODUKTE AN SOLCHE KUNDEN ANWENDBAR SIND, NICHT AUS, SCHRÄNKEN SIE NICHT EIN, ÄNDERN SIE NICHT, SONDERN BESTEHEN ZUSÄTZLICH ZU IHNEN.

#### **Ziffern**

[10 x 15 cm Fotopapier](#page-16-0)  [einlegen, 13,](#page-16-0) [14](#page-17-0) [2 auf 1, Funktion, 22](#page-25-0)

#### **A**

Abbrechen [kopieren, 25](#page-28-0) [scannen, 28](#page-31-0) [später zu sendendes](#page-36-0)  Fax, 33 [Taste, 5](#page-8-0) [Abdeckungsunterseite,](#page-49-1)  Reinigen, 46 [Abdunkeln einer Kopie, 19](#page-22-0) [An Seite anpassen, 21](#page-24-0) Anhalten [kopieren, 25](#page-28-0) [scannen, 28](#page-31-0) Anpassen von Einstell. [kopieren, 20](#page-23-0) Anpassen von Einstellungen [Anzeigewinkel, 52](#page-55-0) [Fax, 39](#page-42-0) [Anzahl Kopien, 5](#page-8-1) [einstellen, 18](#page-21-0) [Anzeigewinkel einstellen, 52](#page-55-0) [Aufbügelfolie, 24](#page-27-0) Aufhellen oder abdunkeln [Fax, 37](#page-40-0) [Aufhellen oder Abdunkeln von](#page-8-2)  [Kopien, 5,](#page-8-2) [19](#page-22-0) [Auflösung – Ändern für das](#page-40-1)  Faxen, 37 [Ausgabefach, 15](#page-18-0) [Verlängerung, 12](#page-15-0) Ausrichten der [Druckpatronen, 50](#page-53-0) [Ausrufezeichen-LED](#page-8-3)  (Überprüfung erforderlich), 5 [Autom. Empfang \(Taste\), 3,](#page-6-0) [35](#page-38-0) Automatische Dokumentzuführung [Originale einlegen in, 10](#page-13-0)

#### **B**

Bannerpapier

[Tipps zum Einlegen, 15](#page-18-0) [Basis-Faxkonfiguration, 44](#page-47-0) Bedienfeld [Funktionen, 3](#page-6-1) [scannen, 27](#page-30-0) [Text eingeben, 42](#page-45-0) [Bedienfeldanzeige, 3](#page-6-1) [Anzeigewinkel einstellen, 52](#page-55-0) [Bildlaufgeschwindigkeit, 51](#page-54-0) [Sprache einstellen, 55](#page-58-0) Berichte automatische [Faxberichte, 35](#page-38-1) [Fax, 31](#page-34-0) [manuelle Faxberichte, 36](#page-39-0) [Selbsttest, 46](#page-49-2) Bestellen von [Druckpatronen, 89](#page-92-0) [Bild verschieben, 23](#page-26-0) [Bildlaufgeschwindigkeit](#page-54-0)  einstellen, 51 [Briefumschläge einlegen, 12](#page-15-1)

#### **C**

[Customer Support, 75](#page-78-1)

#### **D**

[Datum einrichten, 41](#page-44-0) [Declaration of Conformity, 73](#page-76-0) [Director, 5](#page-8-4) Drucken [Briefumschläge, 12](#page-15-1) Endlospapier (Banner), [Tipps zum Einlegen, 15](#page-18-0) [Faxberichte, 35](#page-38-2) [Faxe im Speicher, 43](#page-46-0) [Selbsttestbericht, 46](#page-49-2) Druckpatronen [aufbewahren, 47](#page-50-0) [ausrichten, 50](#page-53-0) [auswechseln, 48](#page-51-1) [reinigen, 50](#page-53-1) [Schutzbehälter, 47](#page-50-0) Druckpatronen-[Schutzbehälter, 47](#page-50-0)

#### **E**

Einführung [Director, 5](#page-8-4) [Eingeben von Text über das](#page-45-0)  Tastenfeld, 42 Einlegen [Briefumschläge, 12](#page-15-1) [Druckpatronen, 48](#page-51-1) [Fotopapier, 13,](#page-16-0) [14](#page-17-0) [Hagaki-Karten, 14](#page-17-1) Original auf [Vorlagenglas, 9](#page-12-0) [Originale in ADF, 10](#page-13-0) [Papier, 10](#page-13-1) [Papierformat einstellen, 16](#page-19-0) [Papiertyp ändern, 15](#page-18-1) [Postkarten, 13,](#page-16-1) [14](#page-17-1) [Tipps, 14](#page-17-2) Einrichten zusätzliche [Informationen, 53](#page-56-0) Einstell. [Kopiergeschw., 18](#page-21-1) [Kopierqual., 18](#page-21-1) [norm. Kopierqual., 18](#page-21-1) [optim. Kopierqual., 18](#page-21-1) [schnelle Kopierqual., 18](#page-21-1) Einstellen [Anzahl Kopien, 18](#page-21-0) [Sprache und Land, 55](#page-58-0) einstellen [Anzeigewinkel, 52](#page-55-0) [Bildlaufgeschwindigkeit, 51](#page-54-0) [Datum und Uhrzeit, 41](#page-44-0) [Energiesparmodus, 51](#page-54-1) [Faxkopfzeile, 41](#page-44-1) [Kurzwahl, 39](#page-42-1) [Einstellen der Faxauflösung, 36](#page-39-1) [Einstellen der Lautstärke für](#page-42-0)  Faxe, 39 [Einstellen der Sprache, 55](#page-58-0) [Einstellen des Landes, 55](#page-58-0) Einstellungen [Bildlaufgeschwindigkeit, 51](#page-54-0) [Datum und Uhrzeit, 41](#page-44-0) [Energiesparmodus, 51](#page-54-1) [Faxkopfzeile, 41](#page-44-1) [Foto kopieren, 20](#page-23-1) [Kop. speichern, 20](#page-23-0) [Kopie abdunkeln, 19](#page-22-0) [Kopie aufhellen, 19](#page-22-0)

#### Index

[Kopie vergrößern, 18](#page-21-2) [Kopie verkleinern, 18](#page-21-2) [Kopierfarbintensität, 19](#page-22-1) [Land und Sprache, 55](#page-58-0) [Papierformat, 40](#page-43-0) [Ruf- und Signallautstärke, 39](#page-42-0) [Standardkopiereinstell., 20](#page-23-0) [Textoptimierung, 19](#page-22-2) [Einzelne Kurzwahleinträge](#page-43-1)  erstellen, 40 [Empfangen, Fax, 34](#page-37-0) Endlospapier [Tipps zum Einlegen, 15](#page-18-0) [Energiesparmodus](#page-54-1)  einrichten, 51 [Energiesparmodus, Zeit, 51](#page-54-1) [Entfernen der Software, 55](#page-58-1) Etiketten [einlegen, 14](#page-17-3)

#### **F** Farbe

[Fax, 32](#page-35-0) [Intensität bei Kopien, 19](#page-22-1) Fax [abdunkeln, 37](#page-40-0) [an mehrere Empfänger](#page-36-1)  senden, 33 [aufhellen, 37](#page-40-0) [Auflösung, 4](#page-7-0) [Auflösung ändern, 37](#page-40-1) [autom. Empfang, 3](#page-6-0) [automatische Verkleinerung](#page-41-0)  einstellen, 38 [automatische](#page-6-2)  [Wahlwiederholung, 3,](#page-6-2) [37](#page-40-2) [Berichte, 31,](#page-34-0) [35,](#page-38-1) [36](#page-39-0) [Berichte drucken, 35](#page-38-2) [Bestätigungsberichte, 35](#page-38-2) [einzelne Kurzwahleinträge](#page-43-1)  erstellen, 40 [empfangen, 34](#page-37-0) [erneutes Drucken von Faxen](#page-46-0)  im Speicher, 43 [Erscheinungsbild](#page-39-1)  einstellen, 36 [Fehlerberichte, 35](#page-38-2) [Fehlerkorrektur, 38](#page-41-1) [Kontrast ändern, 37](#page-40-0) [Kopfzeile, 41](#page-44-1) [Kopfzeile einstellen, 41](#page-44-1) [Kurzwahl, 39](#page-42-1) [Lautstärke anpassen, 39](#page-42-0) [manuell empfangen, 35](#page-38-3) [Papierformat einstellen, 40](#page-43-0)

[Ruftonmuster ändern, 39](#page-42-2) [Rundfax, 33](#page-36-1) [senden, 31](#page-34-1) [senden in Farbe, 32](#page-35-0) senden mit [Kurzwahleinstellungen, 32](#page-35-1) [später senden, 33](#page-36-2) [später zu sendendes Fax](#page-36-0)  abbrechen, 33 [Spezialtonfolge, 39](#page-42-2) [Tasten, 3](#page-6-1) [Text eingeben, 42](#page-45-0) [Transaktionsberichte, 36](#page-39-0) [verzögert senden, 33](#page-36-2) [Wahlwiederholung bei](#page-40-2)  Besetztzeichen, 37 [Faxfunktionen, Menü, 44](#page-47-0) Fehlerbehebung Entfernen und [Neuinstallieren der](#page-58-1)  Software, 55 [Fehlerberichte, Fax, 35](#page-38-2) [Fehlerkorrektur, 38](#page-41-1) [Fotomodusoptimierung, 20](#page-23-1) [Fotopapier einlegen, 13,](#page-16-0) [14](#page-17-0) Fotos [Kopien optimieren, 19](#page-22-2) [kopieren, 20](#page-23-1)

#### **G**

[Gewährleistung, 75](#page-78-1) [Erklärung, 82](#page-85-0) [Service, 81](#page-84-0) [Upgrades, 81](#page-84-1) [Grußkarten einlegen, 14](#page-17-4)

#### **H**

Hagaki-Karten [einlegen, 14](#page-17-1) [Hilfe, 1](#page-4-0) [Hinweise zu Bestimmungen, 68](#page-71-0) [HP Customer Support, 75](#page-78-1) [HP Director, 5](#page-8-5) [HP Distribution Center, 80](#page-83-0) HP Foto- und [Bildbearbeitung, 28](#page-31-1) HP OfficeJet [Menüfunktionen, 7](#page-10-0) [Software, 5](#page-8-6) [HP Papier, Tipps zum](#page-17-4)  Einlegen, 14

#### **I**

[Inkjetpapier einlegen, 14](#page-17-4) [Intensität von Farbkopien, 19](#page-22-1)

#### **K**

Kontrast [Bedienfeldanzeige, 52](#page-55-0) [zum Faxen ändern, 37](#page-40-0) [Kontrast, Fotofarben](#page-22-2)  optimieren, 19 [Kopfzeile, Fax, 41](#page-44-1) Kopieren [2 auf 1, 22](#page-25-0) [abdunkeln, 5,](#page-8-2) [19](#page-22-0) [an Seite anpassen, 21](#page-24-0) [anhalten, 25](#page-28-0) [aufhellen, 5,](#page-8-2) [19](#page-22-0) [Farbintensität, 19](#page-22-1) [Foto, 20](#page-23-1) [Geschw., 18](#page-21-1) [Kopien erstellen, 17](#page-20-0) [Kopienanzahl einstellen, 18](#page-21-0) [mehrere Kopien auf einer](#page-25-1)  Seite, 22 [Optimierungen, 19](#page-22-2) [Original, 22](#page-25-1) [Qualität, 4,](#page-7-1) [18](#page-21-1) spezielle [Kopieraufträge, 20](#page-23-2) [Standard ändern, 20](#page-23-0) [Standardeinstell., 20](#page-23-0) [Tasten, 3](#page-6-1) [Transferpapier zum](#page-27-0)  Aufbügeln, 24 [vergrößern, 18](#page-21-2) [verkleinern, 18](#page-21-2) Kurzanleitung [Director, 5](#page-8-4) [mit einem Computer](#page-8-6)  verwenden, 5 Kurzwahl [einrichten, 39](#page-42-1) [einzelne Einträge](#page-43-1)  erstellen, 40 [Fax senden, 32](#page-35-1) [Tasten, 3](#page-6-3) [Text eingeben, 42](#page-45-0)

#### **L**

[Lautstärke anpassen, 39](#page-42-0) [Lautstärke einstellen für](#page-42-0)  Faxe, 39 [LED, Energiesparmodus, 51](#page-54-1) Legal-Papier [kopieren von, 18](#page-21-2) Lernprogramm [Bedienfeldfunktionen, 3](#page-6-1)

#### **M**

Mehrere Empfänger [Fax senden an, 33](#page-36-1) [Menüs, 44](#page-47-0) erweiterte [Faxkonfiguration, 44](#page-47-0) [Faxfunktionen, 44](#page-47-0) [Kopiereinrichtung, 25](#page-28-1) [Kurzwahlkonfiguration, 44](#page-47-0) [Status und Wartung, 44](#page-47-0)

#### **N**

[Neuinstallieren der](#page-58-1)  Software, 55 [Norm. Kopierqual., 18](#page-21-1) Nummern, [Wahlwiederholung, 37](#page-40-2)

#### **O**

[Optim. Kopierqual., 18](#page-21-1) [Optimierungen, 19](#page-22-2) **Originale** [auf Vorlagenglas](#page-12-0)  platzieren, 9 [mehrere Kopien, 22](#page-25-1) [platzieren in der ADF, 10](#page-13-0) [zwei Originale auf eine](#page-25-0)  Seite drucken, 22

#### **P**

Papier [einlegen, 10](#page-13-1) [empfohlen, 10](#page-13-0) [Format einstellen, 16](#page-19-0) [Standardformat zum](#page-18-1)  Kopieren ändern, 15 [Tipps zum Einlegen, 14–](#page-17-2)[15](#page-18-2) [Typ ändern, 15](#page-18-1) [Papierfach, einlegen, 10](#page-13-1) [Papierformat ändern zum](#page-18-1)  Kopieren, 15 [Postkarten einlegen, 13,](#page-16-1) [14](#page-17-1)

#### **Q**

[Qualität, 18](#page-21-1)

#### **R**

[Ränder vergrößern, 23](#page-26-0) Reinigen [Abdeckungsunterseite, 46](#page-49-1) [äußeres Gehäuse, 46](#page-49-3) [Druckpatronen, 50](#page-53-1) [Vorlagenglas, 45](#page-48-0) [Ruf- und Signallautstärke](#page-42-0)  einstellen, 39 [Ruftonmuster, 39](#page-42-2)

[Rundsendefax, 33](#page-36-1)

#### **S**

Scannen [anderes Ziel, 28](#page-31-2) [anhalten, 28](#page-31-0) [Tasten, 3](#page-6-1) [über das Bedienfeld, 27](#page-30-0) [Schnelle Kopierqual., 18](#page-21-1) [Selbsttestbericht, 46](#page-49-2) Senden [Fax, 31](#page-34-0) [Fax an mehrere](#page-36-1)  Empfänger, 33 [Fax verzögern, 33](#page-36-2) **Software** [Einführung, 5](#page-8-4) [entfernen und neu](#page-58-1)  installieren, 55 [Sonderfunktionen, 4,](#page-7-2) [22,](#page-25-0) [23](#page-26-0) [Einschränkungen, 9](#page-12-1) Späteres Senden [Fax, 33](#page-36-2) [später zu sendendes Fax](#page-36-0)  abbrechen, 33 [Speichern eines gescannten](#page-30-0)  Bildes, 27 [Spezialtonfolge, 39](#page-42-2) [Spezifikationen, 62](#page-65-0) Standardeinstell. [für Kopierfunktion](#page-23-0)  ändern, 20 Standardeinstellungen [werkseitige Standards](#page-54-2)  wiederherstellen, 51 [Supportdienste, 75](#page-78-1)

## **T**

Tasten [abbrechen, 5](#page-8-0) [Anzahl Kopien, 5,](#page-8-1) [18](#page-21-0) [Auflösung, 4](#page-7-0) [autom. Empfang, 35](#page-38-0) [Bedienfeld, 3](#page-6-1) [heller/dunkler, 5,](#page-8-2) [19](#page-22-0) [Kurzwahl, 3,](#page-6-3) [32,](#page-35-1) [39](#page-42-1) [Menü, 4](#page-7-3) [Papiertyp, 24](#page-27-0) [Qualität, 4,](#page-7-1) [18](#page-21-1) [scannen an, 5,](#page-8-7) [28](#page-31-2) [Scanstart, 5,](#page-8-8) [27](#page-30-0) [Sonderfunktionen, 4,](#page-7-2) [22,](#page-25-0) [23](#page-26-0) [Tastenfeld, 3,](#page-6-4) [42](#page-45-0) [verkleinern/vergrößern, 4,](#page-7-4)  [18](#page-21-2)

[Tastenfeld, 3](#page-6-4) [Text eingeben, 42](#page-45-0) [Telefonhörer-LED, 3](#page-6-5) [Telefonleitung – Mehrere](#page-42-2)  Nummern, 39 [Telefonnummern, 75](#page-78-1) Telefonnummern, [Supportdienste, 75](#page-78-1) **Text** [eingeben über das](#page-45-0)  Tastenfeld, 42 [optimieren, 19](#page-22-2) [Tintenpatronen,](#page-51-1) *siehe* Druckpatronen [Transferpapier zum](#page-27-0)  Aufbügeln, 24 **Transparentfolie** [empfohlene Auswahl, 10](#page-13-1) [Tipps zum Einlegen, 14](#page-17-2) T-Shirt-Transferpapier [einlegen, 14](#page-17-4)

#### **U**

[Uhrzeit einrichten, 41](#page-44-0) [USB-Kabel-Installation, 56](#page-59-0)

#### **V**

[Vergrößern einer Kopie, 4,](#page-7-4) [18,](#page-21-2)  [21](#page-24-0) [Verkleinern einer Kopie, 4,](#page-7-4) [18,](#page-21-2)  [21](#page-24-0) [Verschieben von Rändern, 23](#page-26-0) [Verzögern eines Faxes, 33](#page-36-2) [Vorlagenglasreinigung, 45](#page-48-0)

#### **W**

[Wahlwiederholung bei](#page-40-2)  Besetztzeichen, 37 [Wahlwiederholung wenn keine](#page-40-2)  Antwort, 37 [Wahlwiederholung,](#page-40-2)  Nummern, 37 Wartung [Abdeckungsunterseite](#page-49-1)  reinigen, 46 [äußeres Gehäuse](#page-49-3)  reinigen, 46 [Druckpatronen](#page-53-0)  ausrichten, 50 Druckpatronen [auswechseln, 48](#page-51-1) [Druckpatronen reinigen, 50](#page-53-1) [Energiesparmodus, Zeit, 51](#page-54-1) [Selbsttestbericht, 46](#page-49-2) [Vorlagenglas reinigen, 45](#page-48-0)

Index

[werkseitige Standards](#page-54-2)  wiederherstellen, 51 **Werkseitige** Standardeinstellungen [wiederherstellen, 51](#page-54-2)

Werkseitige Standards [zum Kopieren ändern, 20](#page-23-0) [Wiederherstellen der](#page-54-2)  werkseitigen Einstellungen, 51

**Z**

[Zurücksenden Ihres Geräts der](#page-85-1)  HP OfficeJet 6100 Series zu Servicezwecken, 82

# **Bestellung von Zubehör**

Wenn Sie Zubehör und Verbrauchsmaterial für den HP OfficeJet 6100 Series bestellen möchten, nutzen Sie die folgenden Informationen.

## **Bestellung von Druckmedien**

Zum Bestellen von Druckmedien, wie z. B. HP Premium Inkjetpapier, HP Premium Inkjet-Transparentfolie, HP Transferpapier zum Aufbügeln oder HP Grußkarten verwenden Sie eine der folgenden Webadressen:

- Für Bestellungen in den USA und Kanada: **www.hpshopping.com**.
- Für Bestellungen in allen anderen Ländern: **www.hpshopping.com**. Wählen Sie **other countries**, und klicken Sie anschließend auf **OK**, um **hpshopping.com** zu verlassen.

Von dieser Website können Sie auf hpshopping.com für Ihre Sprache oder Ihr Land zugreifen.

## <span id="page-92-0"></span>**Bestellung von Druckpatronen**

In der folgenden Tabelle sind die Druckpatronen aufgeführt, die mit dem HP OfficeJet 6100 Series verwendet können. Es wird empfohlen, die HP Fotodruckpatrone farbig (Nr. 58) anstelle der HP Druckpatrone schwarz zu verwenden, um den normalen Druck mit vier Farben auf eine Kapazität von sechs Farben zu erhöhen.

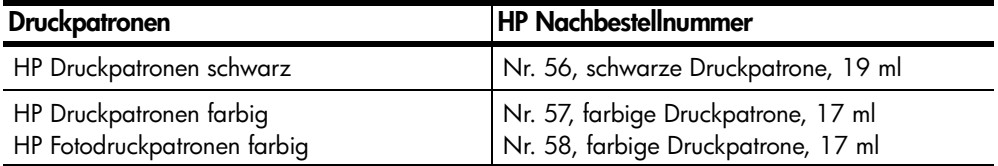

Wenn Sie Zugang zum Internet haben, erhalten Sie weitere Informationen auf der HP Website:

**[www.hp.com/support](http://productfinder.support.hp.com/tps/Hub?h_product=hpofficeje79476&h_lang=en&h_tool=prodhomes)**

## **Besuchen Sie das HP OfficeJet Information Center.**

Dort finden Sie alle Informationen zur optimalen Nutzung des HP OfficeJet.

- Technischer Support
- Informationen zur Bestellung von Zubehör und Verbrauchsmaterialien
- Projekthinweise
- Optimierungsvorschläge für das Produkt

#### **[www.hp.com/support](http://productfinder.support.hp.com/tps/Hub?h_product=hpofficeje79476&h_lang=en&h_tool=prodhomes)**

© 2002 Hewlett-Packard Company Gedruckt in den USA, in Mexiko, Deutschland, Singapur oder China.

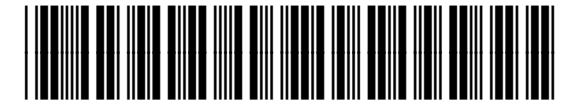

**Q1636-90207**